# cisco.

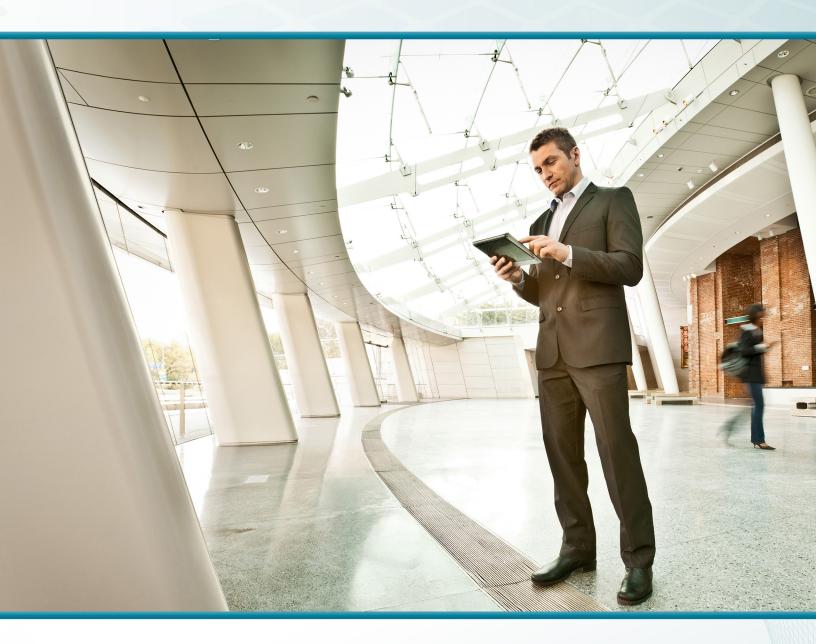

# VPN WAN

Technology Design Guide

August 2014 Series

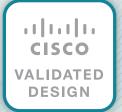

# Table of Contents

| Preface                                                                  | 1  |
|--------------------------------------------------------------------------|----|
| CVD Navigator                                                            | 2  |
| Use Cases                                                                |    |
| Scope                                                                    | 2  |
| Proficiency                                                              | 2  |
| Introduction                                                             | 3  |
| Related Reading                                                          |    |
| Technology Use Cases                                                     |    |
| Use Case: Secure Site-to-Site WAN Communications Using Internet Services | 3  |
| Design Overview                                                          | 4  |
| WAN Design                                                               | 4  |
| IP Multicast                                                             | 16 |
| Quality of Service                                                       | 16 |
| Deploying the WAN                                                        | 18 |
| Overall WAN Architecture Design Goals                                    |    |
| IP Routing                                                               |    |
| LAN Access                                                               |    |
| High Availability                                                        |    |
| Path Selection Preferences                                               |    |
| Data Privacy (Encryption)                                                |    |
| Quality of Service (QoS)                                                 | 19 |
| Design Parameters                                                        | 19 |
| Deploying a DMVPN WAN                                                    | 20 |
| Design Overview                                                          |    |
| DMVPN Hub Routers                                                        |    |
| Remote Sites-DMVPN Spoke Router Selection                                |    |
| VRFs and Front Door VRF                                                  |    |
| Design Details                                                           |    |
| EIGRP                                                                    |    |
| Encryption                                                               |    |
| DMVPN                                                                    |    |

| Deployment Details                                                | 30    |
|-------------------------------------------------------------------|-------|
| Configuring DMVPN Hub Router                                      | 31    |
| Configuring the Firewall and DMZ Switch                           | 48    |
| Adding DMVPN Hub to Existing WAN-Aggregation Router               | 58    |
| Configuring Remote-Site DMVPN Spoke Router                        | 68    |
| Enabling DMVPN Backup on a Remote Site Router                     | 84    |
| Modifying Router 1 for Dual Router Design                         | 95    |
| Configuring Remote-Site DMVPN Spoke Router (Router 2)             | . 102 |
| Deploying a WAN Remote-Site Distribution Layer                    | . 124 |
| Configuring DMVPN Spoke Router for a DMVPN Remote Site            | 124   |
| Configuring Additional Settings for Dual Router Design (Router 1) |       |
| Connecting Remote-Site Router to Distribution Layer (Router 2)    | . 133 |
| Deploying VPN WAN Quality of Service                              | . 139 |
| Configuring QoS Policy for DMVPN Hub and Remote-Site Routers      |       |
| Applying DMVPN QoS Policy to Hub Routers                          | 142   |
| Applying QoS Configurations to the Remote Site Routers            | 147   |
| Appendix A: Product List                                          | . 150 |
| Appendix B:                                                       |       |
| Technical Feature Supplement                                      | . 154 |
| Front Door VRF (FVRF) for DMVPN                                   | . 154 |
| Appendix C: Device Configuration Files                            | . 158 |
| Appendix D: Changes                                               | . 159 |

# Preface

Cisco Validated Designs (CVDs) present systems that are based on common use cases or engineering priorities. CVDs incorporate a broad set of technologies, features, and applications that address customer needs. Cisco engineers have comprehensively tested and documented each design in order to ensure faster, more reliable, and fully predictable deployment.

CVDs include two guide types that provide tested design details:

- **Technology design guides** provide deployment details, information about validated products and software, and best practices for specific types of technology.
- Solution design guides integrate existing CVDs but also include product features and functionality across Cisco products and sometimes include information about third-party integration.

Both CVD types provide a tested starting point for Cisco partners or customers to begin designing and deploying systems.

### **CVD Foundation Series**

This CVD Foundation guide is a part of the *August 2014 Series*. As Cisco develops a CVD Foundation series, the guides themselves are tested together, in the same network lab. This approach assures that the guides in a series are fully compatible with one another. Each series describes a lab-validated, complete system.

The CVD Foundation series incorporates wired and wireless LAN, WAN, data center, security, and network management technologies. Using the CVD Foundation simplifies system integration, allowing you to select solutions that solve an organization's problems—without worrying about the technical complexity.

To ensure the compatibility of designs in the CVD Foundation, you should use guides that belong to the same release. For the most recent CVD Foundation guides, please visit the CVD Foundation web site.

### **Comments and Questions**

If you would like to comment on a guide or ask questions, please use the feedback form.

Preface August 2014 Series

# CVD Navigator

The CVD Navigator helps you determine the applicability of this guide by summarizing its key elements: the use cases, the scope or breadth of the technology covered, the proficiency or experience recommended, and CVDs related to this guide. This section is a quick reference only. For more details, see the Introduction.

### **Use Cases**

This guide addresses the following technology use cases:

 Secure Site-to-Site WAN Communications Using Internet Services—Organizations want to securely connect remote sites over public cloud Internet services.

For more information, see the "Use Cases" section in this guide.

# Scope

This guide covers the following areas of technology and products:

- Dynamic Multipoint Virtual Private Network (DMVPN) design and deployment over public WAN transport
- Central-site VPN aggregation and remote-site options for primary and backup communications
- WAN quality of service (QoS) design and configuration

For more information, see the "Design Overview" section in this guide.

# **Proficiency**

This guide is for people with the following technical proficiencies—or equivalent experience:

- CCNP Routing and Switching—3 to 5 years planning, implementing, verifying, and troubleshooting local and widearea networks
- CCNP Security—3 to 5 years testing, deploying, configuring, maintaining security appliances and other devices that establish the security posture of the network

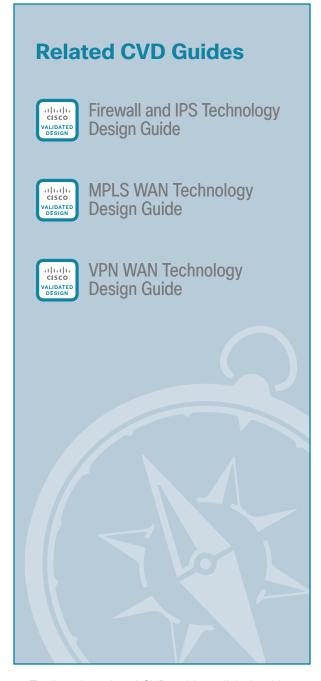

To view the related CVD guides, click the titles or visit the CVD Foundation web site.

CVD Navigator August 2014 Series

# Introduction

This guide provides guidance and configuration for implementing secure encrypted communications between remote site locations over the Internet using Cisco Dynamic Multipoint VPN technology.

# **Related Reading**

The MPLS WAN Technology Design Guide provides flexible guidance and configuration for Multiprotocol Label Switching (MPLS) transport.

The Layer 2 WAN Technology Design Guide provides guidance and configuration for a VPLS or Metro Ethernet transport.

# **Technology Use Cases**

Organizations require the WAN to provide sufficient performance and reliability for the remote-site users to be effective in supporting the business. Although most of the applications and services that the remote-site worker uses are centrally located, the WAN design must provide the workforce with a common resource-access experience, regardless of location.

Carrier-based MPLS service is not always available or cost-effective for an organization to use for WAN transport to support remote-site connectivity. Internet-based IP VPNs adequately provide the primary network transport for a remote site. Additionally, they can also provide an optional transport that you can use as a resilient backup to another primary IP VPN. A flexible network architecture should include Internet VPN as a transport option without significantly increasing the complexity of the overall design.

While Internet IP VPN networks present an attractive option for effective WAN connectivity, anytime an organization sends data across a public network there is risk that the data will be compromised. Loss or corruption of data can result in a regulatory violation and can present a negative public image, either of which can have significant financial impact on an organization. Secure data transport over public networks like the Internet requires adequate encryption to protect business information.

#### Use Case: Secure Site-to-Site WAN Communications Using Internet Services

This guide helps organizations connect remote sites over public cloud Internet services and secure communications between sites.

This design guide enables the following network capabilities:

- Secure, encrypted communications for Internet-based WAN solutions for up to 500 locations by using a hub-and-spoke tunnel overlay configuration
- Deployment as a secondary connectivity solution for resiliency, providing backup to private MPLS WAN service by using single or dual routers in remote locations
- · Support for IP Multicast, replication performed on core, hub-site routers
- · Compatibility with public cloud solutions where Network Address Translation (NAT) is implemented
- · Best-effort quality of service for WAN traffic such as voice over IP and business applications

# **Design Overview**

The VPN WAN Technology Design Guide provides a design that enables highly available, secure, and optimized connectivity for multiple remote-site LANs.

The WAN is the networking infrastructure that provides an IP-based interconnection between remote sites that are separated by large geographic distances.

This document shows you how to deploy the network foundation and services to enable the following:

- VPN WAN connectivity for up to 500 remote sites
- · Primary and secondary links to provide redundant topology options for resiliency
- · Data privacy via encryption
- · Wired LAN access at all remote sites

#### **WAN Design**

The primary focus of the design is to allow usage of the following commonly deployed WAN transport for both primary and secondary links:

- Internet VPN (primary)
- Internet VPN (secondary)

At a high level, the WAN is an IP network, and this transport can be easily integrated to the design. The chosen architecture designates a primary WAN-aggregation site that is analogous to the hub site in a traditional hub-and-spoke design. This site has direct connections to both WAN transports and high-speed connections to the selected service providers. In addition, the site uses network equipment scaled for high performance and redundancy. The primary WAN-aggregation site is coresident with the data center and usually the primary Campus or LAN as well.

This guide also covers the usage of an Internet VPN transport to provide a redundant topology option for a MPLS WAN as configured in the MPLS WAN Technology Design Guide or Layer 2 WAN resiliency as configured in the Layer 2 WAN Technology Design Guide.

#### **Internet as WAN Transport**

The Internet is essentially a large-scale public WAN composed of multiple interconnected service providers. The Internet can provide reliable high-performance connectivity between various locations, although it lacks any explicit guarantees for these connections. Despite its "best effort" nature, the Internet is a sensible choice for a primary transport when it is not feasible to connect with another transport option. Additional resiliency is provided by using the Internet as an alternate transport option.

Internet connections are typically included in discussions relevant to the Internet edge, specifically for the primary site. Remote-site routers also commonly have Internet connections, but do not provide the same breadth of services using the Internet. For security and other reasons, Internet access at remote sites is often routed through the primary site.

The WAN uses the Internet for VPN site-to-site connections as both a primary WAN transport and as a backup WAN transport (to a primary VPN site-to-site connection).

#### **Dynamic Multipoint VPN**

Dynamic Multipoint VPN (DMVPN) is a solution for building scalable site-to-site VPNs that support a variety of applications. DMVPN is widely used for encrypted site-to-site connectivity over public or private IP networks and can be implemented on all WAN routers used in this design guide.

DMVPN was selected for the encryption solution for the Internet transport because it supports on-demand full mesh connectivity with a simple hub-and-spoke configuration and a zero-touch hub deployment model for adding remote sites. DMVPN also supports spoke routers that have dynamically assigned IP addresses.

DMVPN makes use of multipoint generic routing encapsulation (mGRE) tunnels to interconnect the hub to all of the spoke routers. These mGRE tunnels are also sometimes referred to as DMVPN clouds in this context. This technology combination supports unicast, multicast, and broadcast IP, including the ability to run routing protocols within the tunnels.

#### **Ethernet WAN**

The WAN transports mentioned previously use Ethernet as a standard media type. Ethernet is becoming a dominant carrier handoff in many markets and it is relevant to include Ethernet as the primary media in the tested architectures. Much of the discussion in this guide can also be applied to non-Ethernet media (such as T1/E1, DS-3, OC-3, and so on), but they are not explicitly discussed.

#### **WAN-Aggregation Designs**

The WAN-aggregation (hub) designs include either one or two WAN edge routers. When WAN edge routers are referred to in the context of the connection to a carrier or service provider, they are typically known as *customer edge (CE) routers*. WAN edge routers that terminate VPN traffic are referred to as VPN hub routers. All of the WAN edge routers connect into a distribution layer.

The WAN transport options include traditional Internet access used as either a primary transport, or as a secondary transport when the primary transport is MPLS VPN, Layer 2 WAN or Internet. Only the usage of the Internet transport is documented in this guide. Single or dual carrier Internet access links connect to a VPN hub router or VPN hub router pair, respectively. A similar method of connection and configuration is used for both.

There are multiple WAN-aggregation design models that are documented in this design guide. The DMVPN Only design model uses only Internet VPN as transport. The Dual DMVPN design model uses Internet VPN as both a primary and secondary transport, using dual Internet service providers. Additionally, the DMVPN Backup design models use Internet VPN as a backup to an existing primary MPLS WAN or Layer 2 WAN transport.

The primary difference between the DMVPN backup designs is whether the VPN hub is implemented on an existing MPLS CE router, which is referred to as *DMVPN Backup Shared*, or the VPN hub is implemented on a dedicated VPN hub router, which is referred to as *DMVPN Backup Dedicated*.

Each of the design models is shown with LAN connections into either a collapsed core/distribution layer or a dedicated WAN distribution layer. From the WAN-aggregation perspective, there are no functional differences between these two methods.

In all of the WAN-aggregation designs, tasks such as IP route summarization are performed at the distribution layer. There are other various devices supporting WAN edge services, and these devices should also connect into the distribution layer.

The various design models are contrasted in the following tables.

Table 1 - Design models using only VPN transport

|                          | DMVPN Only Design Model | Dual DMVPN Design Model |  |
|--------------------------|-------------------------|-------------------------|--|
| Remote sites             | Up to 100               | Up to 500               |  |
| WAN links Single         |                         | Dual                    |  |
| DMVPN hubs               | Single                  | Dual                    |  |
| Transport 1 Internet VPN |                         | Internet VPN            |  |
| Transport 2              | _                       | Internet VPN            |  |

Table 2 - Design models using VPN transport as backup

|                                   | DMVPN Backup Shared Design<br>Model | DMVPN Backup Dedicated<br>Design Model |
|-----------------------------------|-------------------------------------|----------------------------------------|
| Remote sites                      | Up to 50                            | Up to 500                              |
| WAN links                         | Dual                                | Multiple                               |
| DMVPN hubs                        | Single (shared with MPLS CE)        | Single/Dual                            |
| Transport 1 MPLS VPN A (existing) |                                     | MPLS VPN A                             |
| Transport 2 – (existing)          |                                     | MPLS VPN B                             |
| Transport 3 (existing)            | _                                   | MetroE/VPLS                            |
| Backup transport                  | Internet VPN                        | Internet VPN                           |

The characteristics of each design are discussed in the following sections.

#### **DMVPN Only Design Model**

- Supports up to 100 remote sites
- · Uses a single Internet link

The DMVPN Only design is shown in the following figure.

Figure 1 - DMVPN Only design model

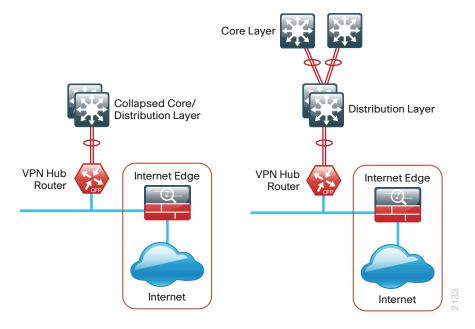

#### **Dual DMVPN Design Model**

- Supports up to 500 remote sites
- · Uses dual Internet links
- · Typically used with a dedicated WAN distribution layer

The Dual DMVPN design is shown in the following figure.

Figure 2 - Dual DMVPN design model

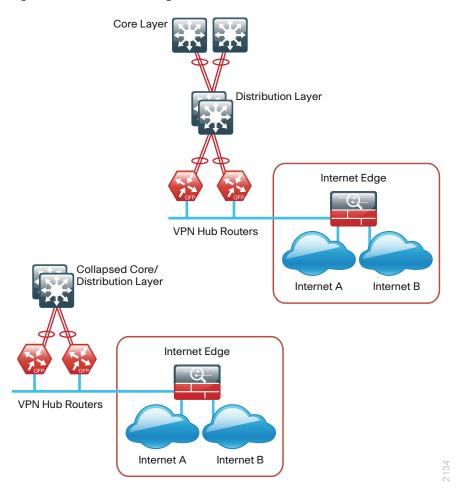

In both the DMVPN Only and Dual DMVPN design models, the DMVPN hub routers connect to the Internet indirectly through a firewall demilitarized zone (DMZ) interface contained within the Internet edge. For details about the connection to the Internet, see the Firewall and IPS Technology Design Guide. The VPN hub routers are connected into the firewall DMZ interface, rather than connected directly with Internet service-provider routers.

#### **DMVPN Backup Shared Design Model**

- Supports up to 50 remote sites
- Uses the same router for MPLS CE and VPN hub
- · Has a single MPLS VPN carrier
- Uses static routing with MPLS VPN carrier
- Uses a single Internet link

The DMVPN Backup Shared design is shown in the following figure.

Figure 3 - DMVPN Backup Shared design model

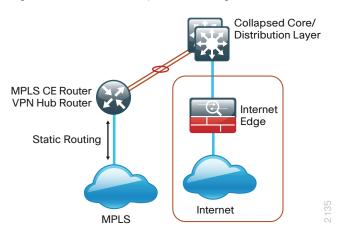

In the DMVPN Backup Shared design model, the DMVPN hub router is also the MPLS CE router, which is already connected to the distribution or core layer. The connection to the Internet has already been established through a firewall interface contained within the Internet edge. A DMZ is not required for this design model. For details about the connection to the Internet, see the Firewall and IPS Technology Design Guide.

#### **DMVPN Backup Dedicated Design Model**

- · Supports up to 500 remote sites
- · Has a single or dual MPLS VPN carriers or a single Layer 2 WAN
- Uses Border Gateway Protocol (BGP) routing with MPLS VPN carrier, or Enhanced Interior Gateway Routing Protocol (EIGRP) routing within the Layer 2 WAN
- · Uses a single Internet link

The variants of the DMVPN Backup Dedicated design are shown in the following figures.

Figure 4 - DMVPN Backup Dedicated design model for MPLS WAN

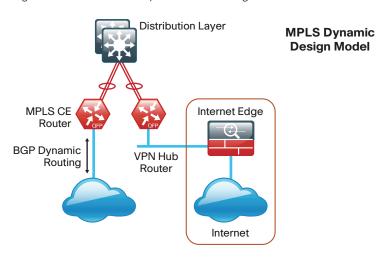

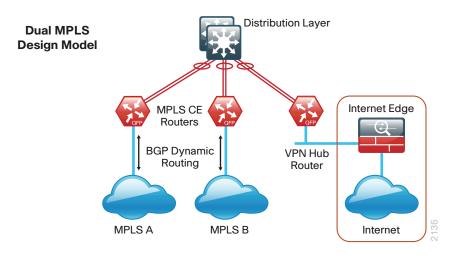

Figure 5 - DMVPN Backup Dedicated design model for Layer 2 WAN primary

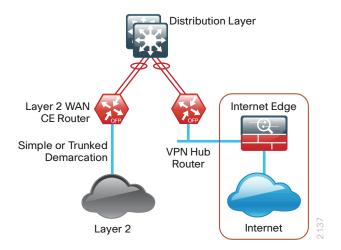

In the DMVPN Backup Dedicated design models, the DMVPN hub routers connect to the Internet indirectly through a firewall demilitarized zone (DMZ) interface contained within the Internet edge. For details about the connection to the Internet, see the Firewall and IPS Technology Design Guide. The VPN hub routers are connected into the firewall DMZ interface, rather than connected directly with Internet service-provider routers.

#### WAN Remote-Site Designs

This guide documents multiple WAN remote-site designs, and they are based on various combinations of WAN transports mapped to the site specific requirements for service levels and redundancy.

Figure 6 - WAN remote-site designs

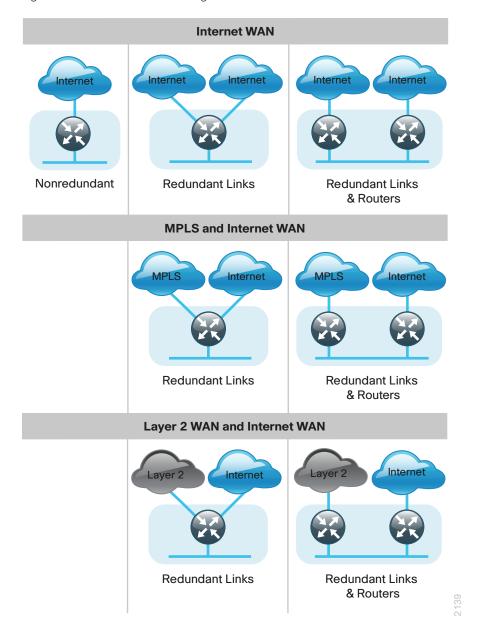

The remote-site designs include single or dual WAN edge routers. These can be either a CE router (for MPLS or Layer 2 WAN) or a VPN spoke router. In some cases, a single WAN edge router can perform the role of both a CE router and VPN spoke router.

Most remote sites are designed with a single router WAN edge; however, certain remote-site types require a dual router WAN edge. Dual router candidate sites include regional office or remote campus locations with large user populations, or sites with business critical needs that justify additional redundancy to remove single points of failure.

The overall WAN design methodology is based on a primary WAN-aggregation site design that can accommodate all of the remote-site types that map to the various link combinations listed in the following table.

Table 3 - WAN remote-site transport options

| WAN remote- site routers | WAN transports | Primary transport | Secondary transport |
|--------------------------|----------------|-------------------|---------------------|
| Single                   | Single         | Internet          | _                   |
| Single                   | Dual           | Internet          | Internet            |
| Dual                     | Dual           | Internet          | Internet            |
| Single                   | Dual           | MPLS VPN          | Internet            |
| Dual                     | Dual           | MPLS VPN          | Internet            |
| Single                   | Dual           | MetroE/VPLS       | Internet            |
| Dual                     | Dual           | MetroE/VPLS       | Internet            |

The modular nature of the network design enables you to create design elements that can be replicated throughout the network.

The WAN-aggregation designs and all of the WAN remote-site designs are standard building blocks in the overall design. Replication of the individual building blocks provides an easy way to scale the network and allows for a consistent deployment method.

#### **WAN/LAN Interconnection**

The primary role of the WAN is to interconnect primary site and remote-site LANs. The LAN discussion within this guide is limited to how the WAN-aggregation site LAN connects to the WAN-aggregation devices and how the remote-site LANs connect to the remote-site WAN devices. Specific details regarding the LAN components of the design are covered in the Campus Wired LAN Technology Design Guide.

At remote sites, the LAN topology depends on the number of connected users and physical geography of the site. Large sites may require the use of a distribution layer to support multiple access layer switches. Other sites may only require an access layer switch directly connected to the WAN remote-site routers. The variants that are tested and documented in this guide are shown in the following table.

Table 4 - WAN remote-site LAN options

| WAN remote-site routers | WAN transports | LAN topology        |  |
|-------------------------|----------------|---------------------|--|
| Single                  | Single         | Access only         |  |
|                         |                | Distribution/Access |  |
| Single                  | Dual           | Access only         |  |
|                         |                | Distribution/Access |  |
| Dual                    | Dual           | Access only         |  |
|                         |                | Distribution/Access |  |

August 2014 Series

#### WAN Remotes Sites-LAN Topology

For consistency and modularity, all WAN remote sites use the same VLAN assignment scheme, which is shown in the following table. This design guide uses a convention that is relevant to any location that has a single access switch and this model can also be easily scaled to additional access closets through the addition of a distribution layer.

Table 5 - WAN remote-sites-VLAN assignment

| VLAN    | Usage           | Layer 2 access     | Layer 3 distribution/access |
|---------|-----------------|--------------------|-----------------------------|
| VLAN 64 | Data 1          | Yes                | -                           |
| VLAN 69 | Voice 1         | Yes                | -                           |
| VLAN 99 | Transit         | Yes                | Yes                         |
|         |                 | (dual router only) | (dual router only)          |
| VLAN 50 | Router Link (1) | _                  | Yes                         |
| VLAN 54 | Router Link (2) | _                  | Yes                         |
|         |                 |                    | (dual router only)          |

#### **Layer 2 Access**

WAN remote sites that do not require additional distribution layer routing devices are considered to be flat or from a LAN perspective they are considered unrouted Layer 2 sites. All Layer 3 services are provided by the attached WAN routers. The access switches, through the use of multiple VLANs, can support services such as data and voice. The design shown in the following figure illustrates the standardized VLAN assignment scheme. The benefits of this design are clear: all of the access switches can be configured identically, regardless of the number of sites in this configuration.

Access switches and their configuration are not included in this guide. The Campus Wired LAN Technology Design Guide provides configuration details on the various access switching platforms.

IP subnets are assigned on a per-VLAN basis. This design only allocates subnets with a 255.255.255.0 netmask for the access layer, even if less than 254 IP addresses are required. (This model can be adjusted as necessary to other IP address schemes.) The connection between the router and the access switch must be configured for 802.1Q VLAN trunking with subinterfaces on the router that map to the respective VLANs on the switch. The various router subinterfaces act as the IP default gateways for each of the IP subnet and VLAN combinations.

Figure 7 - WAN remote site—Flat Layer 2 LAN (single router)

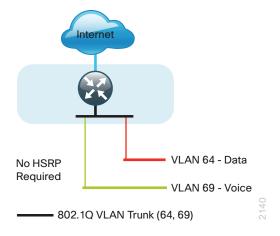

A similar LAN design can be extended to a dual-router edge as shown in the following figure. This design change introduces some additional complexity. The first requirement is to run a routing protocol. You need to configure EIGRP between the routers. For consistency with the primary site LAN, use the EIGRP LAN process (AS 100).

Because there are now two routers per subnet, a First Hop Redundancy Protocol (FHRP) must be implemented. For this design, Cisco selected Hot Standby Router Protocol (HSRP) as the FHRP. HSRP is designed to allow for transparent failover of the first-hop IP router. HSRP provides high network availability by providing first-hop routing redundancy for IP hosts configured with a default gateway IP address. HSRP is used in a group of routers for selecting an active router and a standby router. When there are multiple routers on a LAN, the active router is the router of choice for routing packets; the standby router is the router that takes over when the active router fails or when preset conditions are met.

Figure 8 - WAN remote site-Flat Layer 2 LAN (dual router)

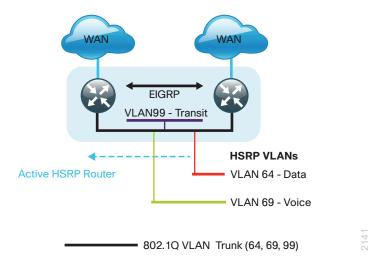

Enhanced Object Tracking (EOT) provides a consistent methodology for various router and switching features to conditionally modify their operation based on information objects available within other processes. The objects that can be tracked include interface line protocol, IP route reachability, and IP service-level agreement (SLA) reachability as well as several others.

The IP SLA feature provides a capability for a router to generate synthetic network traffic that can be sent to a remote responder. The responder can be a generic IP endpoint that can respond to an Internet Control Message Protocol (ICMP) echo (ping) request, or can be a Cisco router running an IP SLA responder process, that can respond to more complex traffic such as jitter probes. The use of IP SLA allows the router to determine end-to-end reachability to a destination and also the roundtrip delay. More complex probe types can also permit the calculation of loss and jitter along the path. IP SLA is used in tandem with EOT within this design.

To improve convergence times after a primary WAN failure, HSRP has the capability to monitor the reachability of a next-hop IP neighbor through the use of EOT and IP SLA. This combination allows for a router to give up its HSRP Active role if its upstream neighbor becomes unresponsive and that provides additional network resiliency.

Figure 9 - WAN remote-site-IP SLA probe to verify upstream device reachability

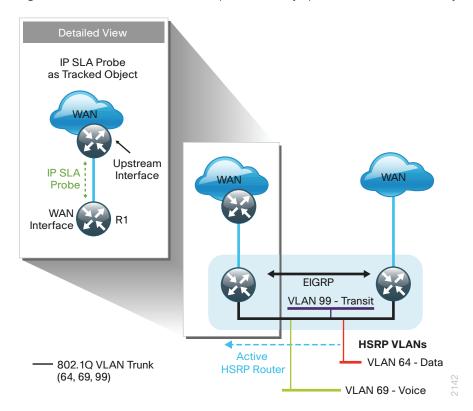

HSRP is configured to be active on the router with the highest priority WAN transport. EOT of IP SLA probes is implemented in conjunction with HSRP so that in the case of WAN transport failure, the standby HSRP router associated with the lower priority (alternate) WAN transport becomes the active HSRP router. The IP SLA probes are sent from the remote-site primary WAN router to the upstream neighbor (MPLS PE, Layer 2 WAN CE, or DMVPN hub) to ensure reachability of the next hop router. This is more effective than simply monitoring the status of the WAN interface.

The dual router designs also warrant an additional component that is required for proper routing in certain scenarios. In these cases, a traffic flow from a remote-site host might be sent to a destination reachable via the alternate WAN transport (for example, a dual DMVPN remote site communicating with a DMVPN2-only remote site). The primary WAN transport router then forwards the traffic out the same data interface to send it to the alternate WAN transport router, which then forwards the traffic to the proper destination. This is referred to as hairpinning.

The appropriate method to avoid sending the traffic out the same interface is to introduce an additional link between the routers and designate the link as a transit network (Vlan 99). There are no hosts connected to the transit network, and it is only used for router-router communication. The routing protocol runs between router subinterfaces assigned to the transit network. No additional router interfaces are required with this design modification because the 802.1Q VLAN trunk configuration can easily accommodate an additional subinterface.

#### **Distribution and Access Layer**

Large remote sites may require a LAN environment similar to that of a small campus LAN that includes a distribution layer and access layer. This topology works well with either a single or dual router WAN edge. To implement this design, the routers should connect via EtherChannel links to the distribution switch. These EtherChannel links are configured as 802.1Q VLAN trunks, to support both a routed point-to-point link to allow EIGRP routing with the distribution switch, and in the dual router design, to provide a transit network for direct communication between the WAN routers.

Figure 10 - WAN remote-site-Connection to distribution layer

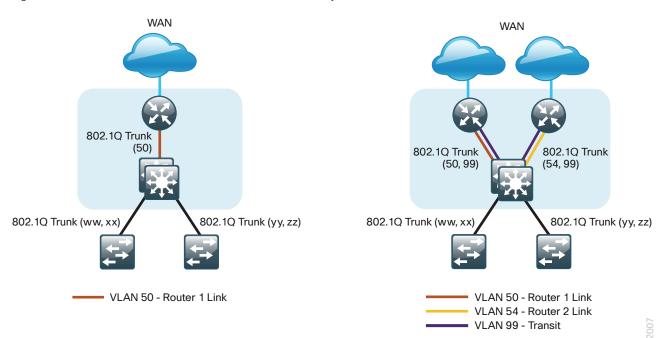

The distribution switch handles all access layer routing, with VLANs trunked to access switches. No HSRP is required when the design includes a distribution layer. A full distribution and access layer design is shown in the following figure.

Figure 11 - WAN remote-site-Distribution and access layer (dual router)

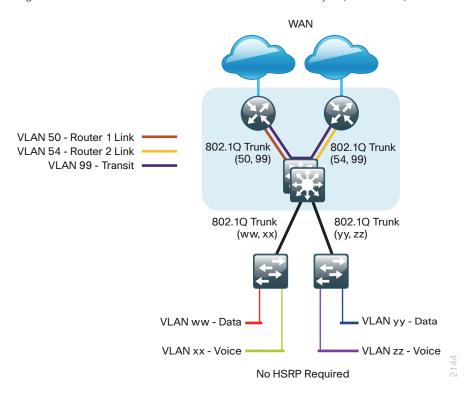

#### **IP Multicast**

IP Multicast allows a single IP data stream to be replicated by the infrastructure (routers and switches) and sent from a single source to multiple receivers. IP Multicast is much more efficient than multiple individual unicast streams or a broadcast stream that would propagate everywhere. IP telephony Music On Hold (MOH) and IP video broadcast streaming are two examples of IP Multicast applications.

To receive a particular IP Multicast data stream, end hosts must join a multicast group by sending an Internet Group Management Protocol (IGMP) message to their local multicast router. In a traditional IP Multicast design, the local router consults another router in the network that is acting as a rendezvous point (RP) to map the receivers to active sources so that they can join their streams.

The RP is a control-plane operation that should be placed in the core of the network or close to the IP Multicast sources on a pair of Layer 3 switches or routers. IP Multicast routing begins at the distribution layer if the access layer is Layer 2 and provides connectivity to the IP Multicast RP. In designs without a core layer, the distribution layer performs the RP function.

This design is fully enabled for a single global scope deployment of IP Multicast. The design uses an Anycast RP implementation strategy. This strategy provides load sharing and redundancy in Protocol Independent Multicast sparse mode (PIM SM) networks. Two RPs share the load for source registration and the ability to act as hot backup routers for each other.

The benefit of this strategy from the WAN perspective is that all IP routing devices within the WAN use an identical configuration referencing the Anycast RPs. IP PIM SM is enabled on all interfaces including loopbacks, VLANs and subinterfaces.

#### **Quality of Service**

Most users perceive the network as just a transport utility mechanism to shift data from point A to point B as fast as it can. Many sum this up as just "speeds and feeds." While it is true that IP networks forward traffic on a best-effort basis by default, this type of routing only works well for applications that adapt gracefully to variations in latency, jitter, and loss. However networks are multiservice by design and support real-time voice and video as well as data traffic. The difference is that real-time applications require packets to be delivered within specified loss, delay, and jitter parameters.

In reality, the network affects all traffic flows and must be aware of end-user requirements and services being offered. Even with unlimited bandwidth, time-sensitive applications are affected by jitter, delay, and packet loss. Quality of Service (QoS) enables a multitude of user services and applications to coexist on the same network.

Within the architecture, there are wired and wireless connectivity options that provide advanced classification, prioritizing, queuing, and congestion mechanisms as part of the integrated QoS to help ensure optimal use of network resources. This functionality allows for the differentiation of applications, ensuring that each has the appropriate share of the network resources to protect the user experience and ensure the consistent operations of business critical applications.

QoS is an essential function of the network infrastructure devices used throughout this architecture. QoS enables a multitude of user services and applications, including real-time voice, high-quality video, and delay-sensitive data to coexist on the same network. In order for the network to provide predictable, measurable, and sometimes guaranteed services, it must manage bandwidth, delay, jitter, and loss parameters. Even if you do not require QoS for your current applications, you can use QoS for management and network protocols to protect the network functionality and manageability under normal and congested traffic conditions.

The goal of this design is to provide sufficient classes of service to allow you to add voice, interactive video, critical data applications, and management traffic to the network, either during the initial deployment or later with minimum system impact and engineering effort.

The QoS classifications in the following table are applied throughout this design. This table is included as a reference.

Table 6 - QoS service class mappings

| Service class                                    | Per-hop-behavior<br>(PHB) | Differentiated services code point (DSCP) | IP Precedence (IPP) | Class of service<br>(CoS) |
|--------------------------------------------------|---------------------------|-------------------------------------------|---------------------|---------------------------|
| Network layer                                    | Layer 3                   | Layer 3                                   | Layer 3             | Layer 2                   |
| Network control                                  | CS6                       | 48                                        | 6                   | 6                         |
| Telephony                                        | EF                        | 46                                        | 5                   | 5                         |
| Signaling                                        | CS3                       | 24                                        | 3                   | 3                         |
| Multimedia conferencing                          | AF41, 42, 43              | 34, 36, 38                                | 4                   | 4                         |
| Real-Time interactive                            | CS4                       | 32                                        | 4                   | 4                         |
| Multimedia streaming                             | AF31, 32, 33              | 26, 28, 30                                | 3                   | 3                         |
| Broadcast video                                  | CS5                       | 40                                        | 4                   | 4                         |
| Low-latency data                                 | AF21, 22, 23              | 18, 20, 22                                | 2                   | 2                         |
| Operation, administration, and maintenance (OAM) | CS2                       | 16                                        | 2                   | 2                         |
| Bulk data                                        | AF11, 12, 13              | 10, 12, 14                                | 1                   | 1                         |
| Scavenger                                        | CS1                       | 8                                         | 1                   | 1                         |
| Default<br>"best effort"                         | DF                        | 0                                         | 0                   | 0                         |

#### **Per-Tunnel QoS for DMVPN**

The Per-Tunnel QoS for DMVPN feature allows the configuration of a QoS policy on a DMVPN hub on a per-tunnel (spoke) basis. With Per-Tunnel QoS, a policy is applied outbound for DMVPN hub-to-spoke tunnels; this increases per-tunnel performance for IPsec interfaces.

This feature allows you to apply a QoS policy on a DMVPN hub on a tunnel instance (per-endpoint or per-spoke basis) in the egress direction for DMVPN hub-to-spoke tunnels. The QoS policy on a DMVPN hub on a tunnel instance allows you to shape the tunnel traffic to individual spokes (parent policy) and to differentiate individual data flows going through the tunnel for policing (child policy).

Traffic is regulated from the central site (hub) routers to the remote-site (spoke) routers on a per-tunnel basis. With simplified configurations, the hub site is prevented from sending more traffic than any single remote-site can handle. This ensures high bandwidth remote-sites do not overrun remote-sites with lower bandwidth allocations.

# Deploying the WAN

# **Overall WAN Architecture Design Goals**

#### **IP Routing**

The design has the following IP routing goals:

- · Provide optimal routing connectivity from primary WAN-aggregation sites to all remote locations
- Isolate WAN routing topology changes from other portions of the network
- Ensure active/standby symmetric routing when multiple paths exist, for ease of troubleshooting and to prevent oversubscription of IP telephony Call Admission Control (CAC) limits
- · Provide site-site remote routing via the primary WAN-aggregation site (hub-and-spoke model)
- · Permit optimal direct site-site remote routing when carrier services allow (spoke-to-spoke model)
- · Support IP Multicast sourced from the primary WAN-aggregation site

At the WAN remote sites, there is no local Internet access for web browsing or cloud services. This model is referred to as a *centralized Internet model*. It is worth noting that sites with Internet/DMVPN for either primary or backup transport could potentially provide local Internet capability; however, for this design, only encrypted traffic to other DMVPN sites is permitted to use the Internet link. In the centralized Internet model, a default route is advertised to the WAN remote sites in addition to the internal routes from the data center and campus.

#### **LAN Access**

All remote sites are to support both wired LAN access.

#### **High Availability**

The network must tolerate single failure conditions including the failure of any single WAN transport link or any single network device at the primary WAN-aggregation site.

- · Remote sites classified as single-router, dual-link must be able tolerate the loss of either WAN transport.
- Remote sites classified as dual-router, dual-link must be able to tolerate the loss of either an edge router or a WAN transport.

#### **Path Selection Preferences**

There are many potential traffic flows based on which WAN transports are in use and whether or not a remote site is using a dual WAN transport.

The single WAN transport routing functions as follows.

DMVPN-connected site:

- Connects to a site on the same DMVPN; the optimal route is direct within the DMVPN (only initial traffic is sent to the DMVPN hub, and then is cut-through via spoke-spoke tunnel.
- · Connects to any other site; the route is through the primary site.

The use of the dual WAN transports is specifically tuned where possible to behave in an active/standby manner. This type of configuration provides symmetric routing, with traffic flowing along the same path in both directions. Symmetric routing simplifies troubleshooting because bidirectional traffic flows always traverse the same links.

Deploying the WAN August 2014 Series

Each design assumes that one of the WAN transports is designated as the primary transport, which is the preferred path in most conditions.

DMVPN (primary) + DMVPN (secondary) dual-connected site:

- Connects to a site on the same DMVPN; the optimal route is direct within the DMVPN (only initial traffic is sent to the DMVPN hub, and then is cut-through via spoke-spoke tunnel.
- · Connects to any other site; the route is through the primary site.

MPLS VPN (primary) + DMVPN (secondary) dual-connected site:

- Connects to a site on the same MPLS VPN; the optimal route is direct within the MPLS VPN (traffic is not sent to the primary site).
- Connects to any DMVPN single-connected site; the optimal route is direct within the DMVPN (only initial traffic is sent to the DMVPN hub, and then is cut through via spoke-spoke tunnel).
- · Connects to any other site; the route is through the primary site

Layer 2 WAN (primary) + DMVPN (secondary) dual-connected site:

- Connects to a site on the Layer 2 WAN (same VLAN); the optimal route is direct within the Layer 2 WAN (traffic is not sent to the primary site).
- Connects to any DMVPN single-connected site; the optimal route is direct within the DMVPN (only initial traffic is sent to the DMVPN hub, and then it is cut through via spoke-spoke tunnel).
- · Connects to any other site; the route is through the primary site

#### **Data Privacy (Encryption)**

All remote-site traffic must be encrypted when transported over public IP networks such as the Internet.

The use of encryption should not limit the performance or availability of a remote-site application, and should be transparent to end users.

### Quality of Service (QoS)

The network must ensure that business applications perform across the WAN during times of network congestion. Traffic must be classified and queued and the WAN connection must be shaped to operate within the capabilities of the connection. When the WAN design uses a service provider offering with QoS, the WAN edge QoS classification and treatment must align to the service provider offering to ensure consistent end-to-end QoS treatment of traffic.

#### **Design Parameters**

This design guide uses certain standard design parameters and references various network infrastructure services that are not located within the WAN. These parameters are listed in the following table.

Table 7 - Universal design parameters

| Network service                           | IP address  |
|-------------------------------------------|-------------|
| Domain name                               | cisco.local |
| Active Directory, DNS server, DHCP server | 10.4.48.10  |
| Cisco Secure Access Control System (ACS)  | 10.4.48.15  |
| Network Time Protocol (NTP) server        | 10.4.48.17  |

Deploying the WAN August 2014 Series

# Deploying a DMVPN WAN

### **Design Overview**

#### **DMVPN Hub Routers**

The DMVPN designs are intended to support up to 500 remote sites with a combined aggregate WAN bandwidth of up to 1.0 Gbps. The most critical devices are the WAN routers that are responsible for reliable IP forwarding and QoS. The amount of bandwidth required at the WAN-aggregation site determines which model of router to use. The choice of whether to implement a single router or dual router is determined by the number of DMVPN clouds that are required in order to provide connections to all of the remote sites.

Cisco ASR 1000 Series Aggregation Services Routers represent the next-generation, modular, services-integrated Cisco routing platform. They are specifically designed for WAN aggregation, with the flexibility to support a wide range of 3- to 16-mpps (millions of packets per second) packet-forwarding capabilities, 2.5- to 40-Gbps system bandwidth performance, and scaling.

The Cisco ASR 1000 Series is fully modular from both hardware and software perspectives, and the routers have all the elements of a true carrier-class routing product that serves both enterprise and service-provider networks.

This design uses the following routers as DMVPN hub routers:

- Cisco ASR 1002-X router configured with an embedded services processor (ESP) default bandwidth of 5 Gbps upgradable with software licensing options to 10 Gbps, 20 Gbps and 36 Gbps.
- · Cisco ASR 1002 router configured with an embedded services processor 5 (ESP5)
- Cisco ASR 1001 router fixed configuration with a 2.5 Gbps embedded services processor
- Cisco 3945 Integrated Services Router
- Cisco 3925 Integrated Services Router

All of the design models can be constructed using any of the DMVPN hub routers listed in Table 8. You should consider the following: the forwarding performance of the router using an Ethernet WAN deployment with broad services enabled, the router's alignment with the suggested design model, and the number of remote sites.

Table 8 - DMVPN hub router options

| Option                           | Cisco 4451X            | ASR 1001                                | ASR 1002                                | ASR 1002-X                        |
|----------------------------------|------------------------|-----------------------------------------|-----------------------------------------|-----------------------------------|
| Ethernet WAN with services       | 300 Mbps               | 500 Mbps                                | 750 Mbps                                | 1 Gbps                            |
| Software Redundancy Option       | None                   | Yes                                     | Yes                                     | Yes                               |
| Redundant power supply           | Option                 | Default                                 | Default                                 | Default                           |
| Supported Design Models          | All                    | All                                     | All                                     | All                               |
| Suggested Design Model (s)       | DMVPN Backup<br>Shared | DMVPN Only<br>DMVPN Backup<br>Dedicated | Dual DMVPN<br>DMVPN Backup<br>Dedicated | Dual DMVPN DMVPN Backup Dedicated |
| Suggested Number of Remote Sites | 50                     | 100                                     | 250                                     | 250+                              |

#### Remote Sites-DMVPN Spoke Router Selection

The actual WAN remote-site routing platforms remain unspecified because the specification is tied closely to the bandwidth required for a location and the potential requirement for the use of service module slots. The ability to implement this solution with a variety of potential router choices is one of the benefits of a modular design approach.

There are many factors to consider in the selection of the WAN remote-site routers. Among those, and key to the initial deployment, is the ability to process the expected amount and type of traffic. You also need to make sure that you have enough interfaces, enough module slots, and a properly licensed Cisco IOS Software image that supports the set of features that is required by the topology. Cisco tested multiple integrated service router models as DMVPN spoke routers, and the expected performance is shown in the following table.

Table 9 - WAN remote-site Cisco Integrated Service Router options

| Option                                  | 1941¹   | 2911    | 2921    | 2951    | 3925     | 3945     | 4451-X |
|-----------------------------------------|---------|---------|---------|---------|----------|----------|--------|
| Ethernet WAN with Services <sup>2</sup> | 25 Mbps | 35 Mbps | 50 Mbps | 75 Mbps | 100 Mbps | 150 Mbps | 1 Gbps |
| On-board GE ports <sup>3</sup>          | 2       | 3       | 3       | 3       | 3        | 3        | 4      |
| Service module slots <sup>4</sup>       | 0       | 1       | 1       | 2       | 2        | 4        | 2      |
| Redundant power supply option           | No      | No      | No      | No      | Yes      | Yes      | Yes    |

#### Notes:

- 1. The Cisco 1941 Integrated Services Router is recommended for use at single-router, single-link remote sites.
- 2. The performance numbers are conservative numbers obtained when the router is passing IMIX traffic with heavy services configured and the CPU utilization is under 75 percent.
- 3. A single-router, dual-link remote-site requires 4 router interfaces when using a port-channel to connect to an access or distribution layer. Add the EHWIC-1GE-SFP-CU to the Cisco 2900 and 3900 Series Integrated Services Routers in order to provide the additional WAN-facing interface.
- 4. Not all service modules are supported in Cisco 4451-X ISR. Some service modules are double-wide.

The DMVPN spoke routers at the WAN remote sites connect to the Internet directly through a router interface. More details about the security configuration of the remote-site routers connected to the Internet are discussed later in this guide. The single link DMVPN remote site is the most basic of building blocks for any remote location. This design can be used with the DMVPN spoke router connected directly to the access layer, or it can support a more complex LAN topology by connecting the DMVPN spoke router directly to a distribution layer.

The IP routing is straightforward and can be handled entirely by static routes at the WAN-aggregation site and static default routes at the remote site. However, there is significant value to configuring this type of site with dynamic routing. It is easy to add or modify IP networks at the remote site when using dynamic routing because any changes are immediately propagated to the rest of the network.

Figure 12 - DMVPN remote site (single link-single router)

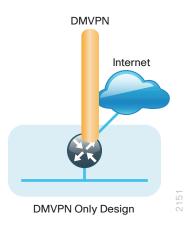

The DMVPN connection can be the primary WAN transport, or it can also be the alternate to another DMVPN WAN transport. A DMVPN backup link can be added to an existing DMVPN single-link design to provide additional resiliency either connecting on the same router or on an additional router. By adding an additional link, you provide the first level of high availability for the remote site. A failure in the primary link can be automatically detected by the router and traffic can be rerouted to the secondary path. It is mandatory to run dynamic routing when there are multiple paths. The routing protocols are tuned to ensure the proper path selection.

The dual-router, dual-link design continues to improve upon the level of high availability for the site. This design can tolerate the loss of the primary router and traffic can be rerouted via the secondary router (through the alternate path).

Figure 13 - DMVPN + DMVPN remote site (dual link options)

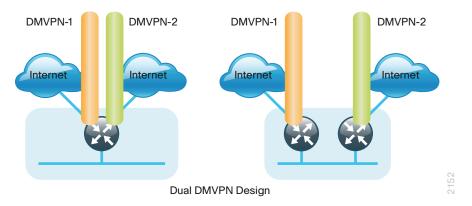

The DMVPN connection can also be the alternate to an existing MPLS WAN or Layer 2 WAN transport. You can add a DMVPN backup link to either a MPLS WAN or Layer 2 WAN single-link design to provide additional resiliency by either connecting on the same router or on an additional router. The same resiliency benefits of the DMVPN dual-link options apply to the MPLS + DMVPN and Layer 2 + DMVPN options. The single-router and dual-router options are shown respectively in Figure 14 and Figure 15.

Deploying a DMVPN WAN August 2014 Series

Figure 14 - MPLS + DMVPN and Layer 2 WAN + DMVPN remote site (single-router, dual link)

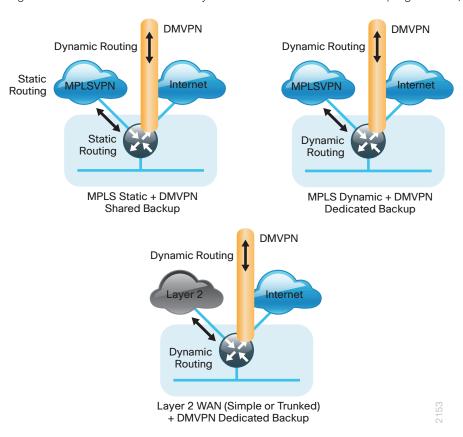

Figure 15 - MPLS + DMVPN and Layer 2 WAN + DMVPN remote site (dual-router, dual link)

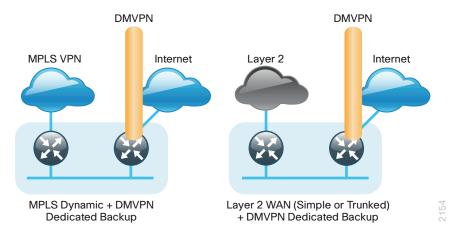

#### **VRFs and Front Door VRF**

Virtual Route Forwarding (VRF) is a technology used in computer networks that allows multiple instances of a routing table to co-exist within the same router at the same time. Because the routing instances are independent, you can use the same or overlapping IP Addresses without conflicting with each other. Often in a MPLS context, VRF is also defined as VPN Route Forwarding.

You can implement VRF in a network device by having distinct routing tables, also known as Forwarding Information Bases (FIBs), one per VRF. Alternatively, a network device may have the ability to configure different virtual routers, where each one has its own FIB that is not accessible to any other virtual router instance on the same device.

The simplest form of VRF implementation is VRF Lite. In this implementation, each router within the network participates in the virtual routing environment on a peer-by-peer basis. VRF Lite configurations are only locally significant.

The IP routing policy used in this design for the WAN remote sites does not allow direct Internet access for web browsing or other uses; any remote-site hosts that access the Internet must do so via the Internet edge at the primary site. The end hosts require a default route for all Internet destinations; however, this route must force traffic across the primary or secondary WAN transport DMVPN tunnels. This requirement conflicts with the more general VPN spoke router requirement for an Internet-facing default route to bring up the VPN tunnel.

The multiple default route conundrum is solved through the use of VRFs on the router. A router can have multiple routing tables that are kept logically separate on the device. This separation is similar to a virtual router from the forwarding plane perspective. The global VRF corresponds to the traditional routing table, and additional VRFs are given names and route descriptors (RDs). Certain features on the router are VRF aware, including static routing and routing protocols, interface forwarding and IPSec tunneling. This set of features is used in conjunction with DMVPN to permit the use of multiple default routes for both the DMVPN hub routers and DMVPN spoke routers. This combination of features is referred to as *front-door vREF (FVRF)*, because the VRF faces the Internet and the router internal interfaces and the mGRE tunnel all remain in the global VRF. More technical details regarding FVRF can be found in the Technical Feature Supplement appendix.

Figure 16 - Front door VRF (FVRF)

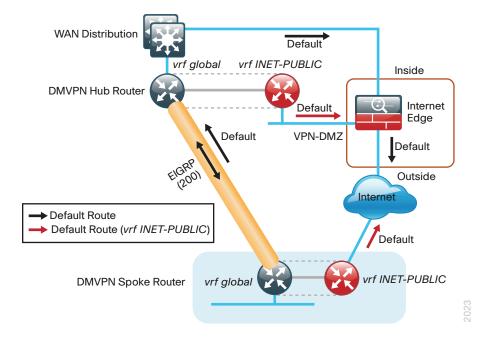

#### **Design Details**

The DMVPN hub routers connect to a resilient switching device in the distribution layer and in the DMZ. The DMVPN routers use EtherChannel connections consisting of two port bundles. This design provides both resiliency and additional forwarding performance. Additional forwarding performance can be accomplished by increasing the number of physical links within an EtherChannel.

The DMVPN hub routers must have sufficient IP-routing information to provide end-to-end reachability. Maintaining this routing information typically requires a routing protocol, EIGRP is used for this purpose. Separate named EIGRP processes are used in this design. The primary reason for the separate EIGRP processes is to ensure compatibility with the route selection process at the WAN-aggregation site when deploying other CVD WAN designs.

Table 10 - EIGRP named processes

|            | Process Name | AS  |
|------------|--------------|-----|
| LAN        | LAN          | 100 |
| DMVPN-1    | WAN-DMVPN-1  | 200 |
| DMVPN-2    | WAN-DMVPN-2  | 201 |
| DMVPN-3    | WAN-DMVPN-3  | 202 |
| Layer2 WAN | WAN-LAYER2   | 300 |

This method ensures DMVPN learned routes appear as EIGRP external routes after they are redistributed into the EIGRP LAN process (AS 100) used on the campus LAN.

At the WAN-aggregation site, you must connect the DMVPN routers to the distribution layer and to the DMZ-VPN that provides Internet connectivity. The DMVPN hub routers use FVRF and have a static default route with the INET-PUBLIC VRF pointing to the firewall DMZ interface.

Figure 17 - Dual DMVPN and DMVPN Only designs-Routing details

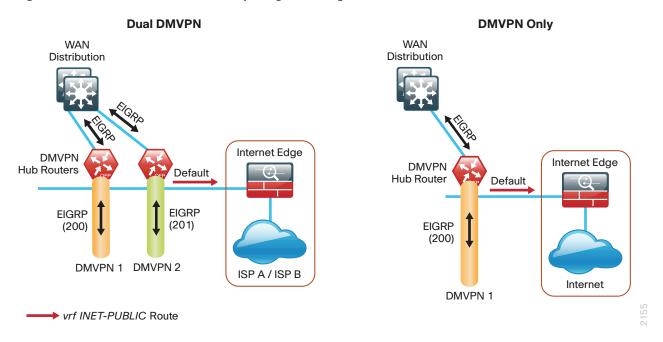

The DMVPN Backup Dedicated Design Model is essentially the DMVPN Only or Dual DMVPN design models merged with any of the following already deployed design models from the MPLS WAN Technology Design Guide or the Layer 2 WAN Technology Design Guide:

- MPLS Dynamic
- · Dual MPLS
- Layer 2 WAN Simple Demarcation
- · Layer 2 WAN Trunked Demarcation

An example of the routing details for the DMVPN Backup Dedicated design model is shown in the following figure.

Figure 18 - DMVPN Backup Dedicated design-Routing details

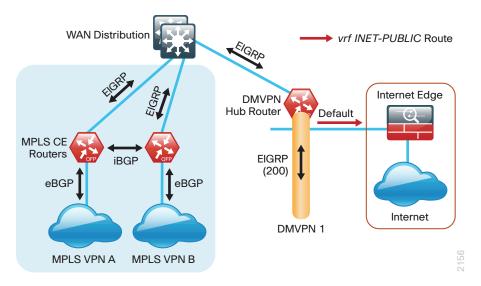

The DMVPN Shared Backup design does not require any additional hardware. The existing MPLS Static design from the MPLS WAN Technology Design Guide already includes a WAN-aggregation MPLS CE router and Internet access. The primary difference is the VPN connection and the requirement to run a routing protocol for the VPN backup link. The MPLS WAN connection continues to use static routing in these designs. The routing details are shown for these designs are shown in the following figure.

Figure 19 - DMVPN Shared Backup design—Routing details

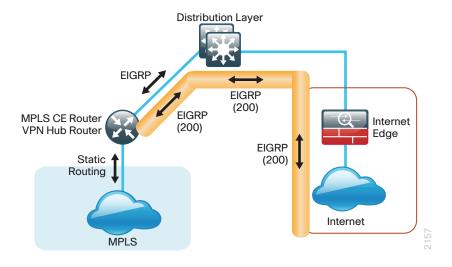

Deploying a DMVPN WAN August 2014 Series

#### **EIGRP**

Cisco uses Enhanced IGRP (EIGRP) as the primary routing protocol because it is easy to configure, does not require a large amount of planning, has flexible summarization and filtering, and can scale to large networks. As networks grow, the number of IP prefixes or routes in the routing tables grows as well. You should program IP summarization on links where logical boundaries exist, like distribution layer links to the wide area or to a core. By performing IP summarization, you can reduce the amount of bandwidth, processor, and memory necessary to carry large route tables, and reduce convergence time associated with a link failure.

With the advances in EIGRP, this guide uses EIGRP named mode. The use of named mode EIGRP allows related EIGRP configurations to be centrally located in the configuration. Named mode EIGRP includes features such as wide metrics, supporting larger multi-gigabit links. For added security, EIGRP neighbor authentication has been implemented to prevent unauthorized neighbor associations.

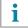

#### Tech Tip

With EIGRP named mode configuration, EIGRP Wide Metric support is on by default and backward compatible with existing routes.

In this design, the primary EIGRP process (AS 100) is referred to as EIGRP LAN and uses EIGRP named configuration.

The EIGRP LAN process is configured in the WAN-aggregation site in order to connect to the primary site LAN distribution layer and at WAN remote sites with dual WAN routers or with distribution-layer LAN topologies. EIGRP process WAN-DMVPN-1 (AS 200) and EIGRP process WAN-DMVPN-2 (AS 201) are used for the DMVPN tunnels.

#### **Encryption**

The primary goal of encryption is to provide data confidentiality, integrity, and authenticity by encrypting IP packets as the data travels across a network.

The encrypted payloads are then encapsulated with a new header (or multiple headers) and transmitted across the network. The additional headers introduce a certain amount of overhead to the overall packet length. The following table highlights the packet overhead associated with encryption based on the additional headers required for various combinations of IPsec and GRE.

| 12hla 11 - | Ownrhoad | associated with | IDeac and CDL |
|------------|----------|-----------------|---------------|
|            |          |                 |               |

| Encapsulation                | Overhead |
|------------------------------|----------|
| GRE only                     | 24 bytes |
| IPsec (Transport Mode)       | 36 bytes |
| IPsec (Tunnel Mode)          | 52 bytes |
| IPsec (Transport Mode) + GRE | 60 bytes |
| IPsec (Tunnel Mode) + GRE    | 76 bytes |

There is a maximum transmission unit (MTU) parameter for every link in an IP network and typically the MTU is 1500 bytes. IP packets larger than 1500 bytes must be fragmented when transmitted across these links. Fragmentation is not desirable and can impact network performance. To avoid fragmentation, the original packet size plus overhead must be 1500 bytes or less, which means that the sender must reduce the original packet size. To account for other potential overhead, Cisco recommends that you configure tunnel interfaces with a 1400 byte MTU.

There are dynamic methods for network clients to discover the path MTU, which allow the clients to reduce the size of packets they transmit. However, in many cases, these dynamic methods are unsuccessful, typically because security devices filter the necessary discovery traffic. This failure to discover the path MTU drives the need for a method that can reliably inform network clients of the appropriate packet size. The solution is to implement the **ip tcp adjust mss [size]** command on the WAN routers, which influences the TCP maximum segment size (MSS) value reported by end hosts.

The MSS defines the maximum amount of data that a host is willing to accept in a single TCP/IP datagram. The MSS value is sent as a TCP header option only in TCP SYN segments. Each side of a TCP connection reports its MSS value to the other side. The sending host is required to limit the size of data in a single TCP segment to a value less than or equal to the MSS reported by the receiving host.

The IP and TCP headers combine for 40 bytes of overhead, so the typical MSS value reported by network clients will be 1460. This design includes encrypted tunnels with a 1400 byte MTU, so the MSS used by endpoints should be configured to be 1360 to minimize any impact of fragmentation. In this solution, you implement the **ip** tcp adjust mss 1360 command on all WAN facing router interfaces.

IPsec security association (SA) anti-replay is a security service in which the decrypting router can reject duplicate packets and protect itself against replay attacks. Cisco QoS gives priority to high-priority packets. This prioritization may cause some low-priority packets to be discarded. Cisco IOS provides anti-replay protection against an attacker duplicating encrypted packets. By expanding the IPsec anti-replay window you can allow the router to keep track of more than the default of 64 packets. In this solution you implement the **crypto ipsec security-association replay window-size** command in order to increase the window size on all DMVPN routers.

#### **DMVPN**

This solution uses the Internet for WAN transport. For data security and privacy concerns any site-to-site traffic that traverses the Internet must be encrypted. Multiple technologies can provide encryption, but the method that provides the best combination of performance, scale, application support, and ease of deployment is DMVPN.

The single-link use cases in this design guide use Internet/DMVPN as a primary WAN transport that requires a DMVPN single-cloud, single-hub design. The dual-link use cases require a DMVPN dual-cloud design, each with a single hub router. The DMVPN routers use tunnel interfaces that support IP unicast as well as IP multicast and broadcast traffic, including the use of dynamic routing protocols. After the initial spoke-to-hub tunnel is active, it is possible to create dynamic spoke-to-spoke tunnels when site-to-site IP traffic flows require it.

The information required by a spoke to set up dynamic spoke-to-spoke tunnels and properly resolve other spokes is provided through the Next Hop Resolution Protocol (NHRP). Spoke-to-spoke tunnels allow for the optimal routing of traffic between locations without indirect forwarding through the hub. Idle spoke-to-spoke tunnels gracefully time out after a period of inactivity.

It is common for a firewall to be placed between the DMVPN hub routers and the Internet. In many cases, the firewall may provide Network Address Translation (NAT) from an internal RFC-1918 IP address (such as 10.4.128.33) to an Internet-routable IP address. The DMVPN solution works well with NAT but requires the use of IPsec transport mode to support a DMVPN hub behind static NAT.

DMVPN requires the use of Internet Security Association and Key Management Protocol (ISAKMP) keepalive intervals for Dead Peer Detection (DPD), which is essential to facilitate fast reconvergence and for spoke registration to function properly in case a DMVPN hub is reloaded. This design enables a spoke to detect that an encryption peer has failed and that the ISAKMP session with that peer is stale, which then allows a new one to be created. Without DPD, the IPsec SA must time out (the default is 60 minutes) and when the router cannot renegotiate a new SA, a new ISAKMP session is initiated. The maximum wait time is approximately 60 minutes.

Figure 20 - DMVPN dual-cloud

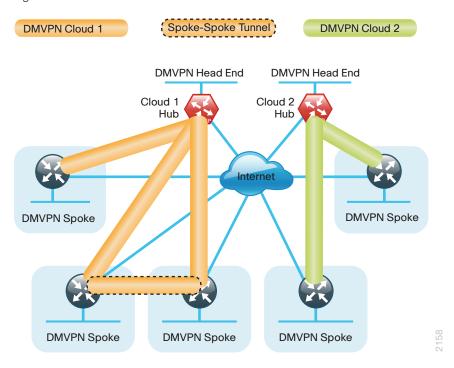

One of the key benefits of the DMVPN solution is that the spoke routers can use dynamically assigned addresses, often using DHCP from an Internet provider. The spoke routers can leverage an Internet default route for reachability to the hub routers and also other spoke addresses.

The DMVPN hub routers have static IP addresses assigned to their public-facing interfaces. This configuration is essential for proper operation as each of the spoke routers have these IP addresses embedded in their configurations.

Deploying a DMVPN WAN August 2014 Series

# **Deployment Details**

#### **How to Read Commands**

This guide uses the following conventions for commands that you enter at the command-line interface (CLI).

Commands to enter at a CLI prompt:

configure terminal

Commands that specify a value for a variable:

ntp server 10.10.48.17

Commands with variables that you must define:

class-map [highest class name]

Commands at a CLI or script prompt:

Router# enable

Long commands that line wrap are underlined. Enter them as one command:

police rate 10000 pps burst 10000
packets conform-action

Noteworthy parts of system output (or of device configuration files) are highlighted:

interface Vlan64

ip address 10.5.204.5 255.255.255.0

The procedures in this section provide examples for some settings. The actual settings and values that you use are determined by your current network configuration. This process is used for the Dual DMVPN design (repeat for each DMVPN hub router), and also for the DMVPN Dedicated and DMVPN Dedicated Backup designs.

Table 12 - Parameters Used in the Deployment Examples

| Hostname      | Loopback IP Address | Port Channel IP Address |
|---------------|---------------------|-------------------------|
| VPN-ASR1002-1 | 10.4.32.243/32      | 10.4.32.18/30           |
| VPN-ASR1001-2 | 10.4.32.244/32      | 10.4.32.22/30           |

### Configuring DMVPN Hub Router

# **PROCESS**

- 1. Configure the distribution switch
- 2. Configure the WAN aggregation platform
- 3. Configure Connectivity to the LAN
- 4. Configure VRF Lite
- 5. Connect to Internet DMZ
- 6. Configure ISAKMP and IPsec
- 7. Configure the mGRE tunnel
- 8. Configure EIGRP

#### **Procedure 1**

Configure the distribution switch

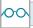

#### Reader Tip

This process assumes that the distribution switch has already been configured following the guidance in the Campus Wired LAN Technology Design Guide. Only the procedures required to support the integration of the WAN aggregation router into the deployment are included.

The LAN distribution switch is the path to the organization's main campus and data center. A Layer 3 port-channel interface connects to the distribution switch to the WAN aggregation router and the internal routing protocol peers across this interface.

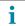

#### Tech Tip

As a best practice, use the same channel numbering on both sides of the link where possible.

Step 1: Configure the Layer 3 port-channel interface and assign the IP address.

```
interface Port-channel3
  description VPN-ASR1002-1
  no switchport
  ip address 10.4.32.17 255.255.252
  ip pim sparse-mode
  carrier-delay msec 0
  load-interval 30
  no shutdown
```

#### Step 2: Configure EtherChannel member interfaces.

Configure the physical interfaces to tie to the logical port-channel using the **channel-group** command. The number for the port-channel and channel-group must match. Not all router platforms can support Link Aggregation Control Protocol (LACP) to negotiate with the switch, so EtherChannel is configured statically.

Also, apply the egress QoS macro that was defined in the platform configuration procedure to ensure traffic is prioritized appropriately.

```
interface GigabitEthernet1/0/3
  description VPN-ASR1002-1 Gig0/0/0
!
interface GigabitEthernet2/0/3
  description VPN-ASR1002-1 Gig0/0/1
!
interface range GigabitEthernet1/0/3, GigabitEthernet2/0/3
  no switchport
  carrier-delay msec 0
  channel-group 3 mode on
  logging event link-status
  logging event trunk-status
  logging event bundle-status
  load-interval 30
  no shutdown
  macro apply EgressQoS
```

Step 3: Allow the routing protocol to form neighbor relationships across the port channel interface.

```
router eigrp LAN
address-family ipv4 unicast autonomous-system 100
af-interface Port-channel3
no passive-interface
authentication mode md5
authentication key-chain LAN-KEY
exit-af-interface
exit-address-family
```

**Step 4:** If it is necessary to disable EIGRP stub routing on the WAN distribution switch, enter the following configuration.

```
router eigrp LAN
address-family ipv4 unicast autonomous-system 100
no eigrp stub
exit-address-family
```

Deploying a DMVPN WAN August 2014 Series

**Step 5:** On the distribution layer switch, configure the Layer 3 interface connected to the LAN core to summarize the WAN network range.

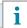

#### Tech Tip

It is a best practice to summarize IP routes from the WAN distribution layer towards the core.

```
router eigrp LAN

address-family ipv4 unicast autonomous-system 100

af-interface Port-channel38

summary-address 10.4.32.0 255.255.248.0

summary-address 10.4.128.0 255.255.240.0

summary-address 10.4.160.0 255.255.252.0

summary-address 10.5.0.0 255.255.0.0

exit-af-interface

exit-address-family
```

**Step 6:** On the distribution layer switch, configure the layer 3 interfaces connected to the WAN aggregation routers to summarize the WAN remote-site network range.

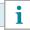

#### Tech Tip

It is a best practice to summarize IP routes from the WAN distribution layer towards the VPN WAN.

```
router eigrp LAN
address-family ipv4 unicast autonomous-system 100
af-interface Port-channel3
  summary-address 10.5.0.0 255.255.0.0
  exit-af-interface
  exit-address-family
```

Repeat this step as needed for additional WAN aggregation routers.

#### Procedure 2

#### Configure the WAN aggregation platform

Within this design, there are features and services that are common across all WAN aggregation routers. These are system settings that simplify and secure the management of the solution.

**Step 1:** Configure the device host name.

Configure the device host name to make it easy to identify the device.

hostname VPN-ASR1002-1

# Step 2: Configure local login and password.

The local login account and password provides basic access authentication to a router which provides only limited operational privileges. The enable password secures access to the device configuration mode. By enabling password encryption, you prevent the disclosure of plain text passwords when viewing configuration files.

```
username admin password c1sco123
enable secret c1sco123
service password-encryption
aaa new-model
```

By default, https access to the router will use the enable password for authentication.

## **Step 3:** (Optional) Configure centralized user authentication.

As networks scale in the number of devices to maintain it poses an operational burden to maintain local user accounts on every device. A centralized Authentication, Authorization and Accounting (AAA) service reduces operational tasks per device and provides an audit log of user access for security compliance and root cause analysis. When AAA is enabled for access control, all management access to the network infrastructure devices (SSH and HTTPS) is controlled by AAA.

TACACS+ is the primary protocol used to authenticate management logins on the infrastructure devices to the AAA server. A local AAA user database is also defined in Step 2 on each network infrastructure device to provide a fallback authentication source in case the centralized TACACS+ server is unavailable.

```
tacacs server TACACS-SERVER-1
address ipv4 10.4.48.15
key SecretKey
!
aaa group server tacacs+ TACACS-SERVERS
server name TACACS-SERVER-1
!
aaa authentication login default group TACACS-SERVERS local
aaa authorization exec default group TACACS-SERVERS local
aaa authorization console
ip http authentication aaa
```

Step 4: Configure device management protocols.

Secure HTTP (HTTPS) and Secure Shell (SSH) are secure replacements for the HTTP and Telnet protocols. They use Secure Sockets Layer (SSL) and Transport Layer Security (TLS) to provide device authentication and data encryption.

Secure management of the network device is enabled through the use of the SSH and HTTPS protocols. Both protocols are encrypted for privacy and the nonsecure protocols, Telnet and HTTP, are turned off. Secure Copy Protocol (SCP) is enabled, which allows the use of code upgrades using Prime Infrastructure via SSH based SCP protocol.

Specify the transport preferred none on vty lines to prevent errant connection attempts from the CLI prompt. Without this command, if the ip name-server is unreachable, long timeout delays may occur for mistyped commands.

```
ip domain-name cisco.local
ip ssh version 2
no ip http server
ip http secure-server
ip scp server enable
line vty 0 15
  transport input ssh
  transport preferred none
```

When synchronous logging of unsolicited messages and debug output is turned on, console log messages are displayed on the console after interactive CLI output is displayed or printed. With this command, you can continue typing at the device console when debugging is enabled.

```
line con 0
transport preferred none
logging synchronous
```

Enable Simple Network Management Protocol (SNMP) to allow the network infrastructure devices to be managed by a Network Management System (NMS). SNMPv2c is configured both for a read-only and a read-write community string.

```
snmp-server community cisco RO
snmp-server community cisco123 RW
```

**Step 5:** (Optional) In networks where network operational support is centralized you can increase network security by using an access list to limit the networks that can access your device. In this example, only devices on the 10.4.48.0/24 network will be able to access the device via SSH or SNMP.

```
access-list 55 permit 10.4.48.0 0.0.0.255 line vty 0 15 access-class 55 in ! snmp-server community cisco RO 55 snmp-server community cisco123 RW 55
```

# i

#### Tech Tip

If you configure an access-list on the vty interface you may lose the ability to use ssh to login from one router to the next for hop-by-hop troubleshooting.

Step 6: Configure a synchronized clock.

The Network Time Protocol (NTP) is designed to synchronize a network of devices. An NTP network usually gets its time from an authoritative time source, such as a radio clock or an atomic clock attached to a time server. NTP then distributes this time across the organizations network.

You should program network devices to synchronize to a local NTP server in the network. The local NTP server typically references a more accurate clock feed from an outside source. By configuring console messages, logs, and debug output to provide time stamps on output, you can cross-reference events in a network.

```
ntp server 10.4.48.17
!
clock timezone PST -8
clock summer-time PDT recurring
!
service timestamps debug datetime msec localtime
service timestamps log datetime msec localtime
```

Step 7: Configure an in-band management interface.

The loopback interface is a logical interface that is always reachable as long as the device is powered on and any IP interface is reachable to the network. Because of this capability, the loopback address is the best way to manage the router in-band. Layer 3 process and features are also bound to the loopback interface to ensure process resiliency.

The loopback address is commonly a host address with a 32-bit address mask. Allocate the loopback address from the IP address block that the router summarizes to the rest of the network.

```
interface Loopback 0
  ip address 10.4.32.243 255.255.255
  ip pim sparse-mode
```

The **ip pim sparse-mode** command will be explained further in the process.

Bind the device processes for SNMP, SSH, PIM, TACACS+ and NTP to the loopback interface address for optimal resiliency:

```
snmp-server trap-source Loopback0
ip ssh source-interface Loopback0
ip pim register-source Loopback0
ip tacacs source-interface Loopback0
ntp source Loopback0
```

Step 8: Configure IP unicast routing authentication key.

```
key chain LAN-KEY
key 1
key-string cisco
```

Step 9: Configure IP unicast routing using EIGRP named mode.

EIGRP is configured facing the LAN distribution or core layer. In this design, the port-channel interface and the loopback must be EIGRP interfaces. The loopback may remain a passive interface. The network range must include both interface IP addresses, either in a single network statement or in multiple network statements. This design uses a best practice of assigning the router ID to a loopback address.

```
router eigrp LAN
address-family ipv4 unicast autonomous-system 100
af-interface default
  passive-interface
  exit-af-interface
network 10.4.0.0 0.1.255.255
eigrp router-id 10.4.32.243
nsf
exit-address-family
```

Deploying a DMVPN WAN

#### Step 10: Configure IP Multicast routing.

IP Multicast allows a single IP data stream to be replicated by the infrastructure (routers and switches) and sent from a single source to multiple receivers. Using IP Multicast is much more efficient than multiple individual unicast streams or a Broadcast stream that would propagate everywhere. IP Telephony MOH and IP Video Broadcast Streaming are two examples of IP Multicast applications.

To receive a particular IP Multicast data stream, end hosts must join a multicast group by sending an IGMP message to their local multicast router. In a traditional IP Multicast design, the local router consults another router in the network that is acting as an RP to map the receivers to active sources so they can join their streams.

In this design, which is based on sparse mode multicast operation, Auto RP is used to provide a simple yet scalable way to provide a highly resilient RP environment.

Enable IP Multicast routing on the platforms in the global configuration mode.

```
ip multicast-routing
```

The Cisco ASR1000 Series router requires the distributed keyword.

```
ip multicast-routing distributed
```

Every Layer 3 switch and router must be configured to discover the IP Multicast RP with autorp. Use the ip pim autorp listener command to allow for discovery across sparse mode links. This configuration provides for future scaling and control of the IP Multicast environment and can change based on network needs and design.

```
ip pim autorp listener
```

All Layer 3 interfaces in the network must be enabled for sparse mode multicast operation.

ip pim sparse-mode

#### Procedure 3

# Configure Connectivity to the LAN

Any links to adjacent distribution layers should be Layer 3 links or Layer 3 EtherChannels.

Step 1: Enable QoS support for port-channel interfaces.

platform qos port-channel-aggregate 3

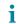

# Tech Tip

This only applies to ASR1000 routers. If there is a requirement to configure QoS on the port-channel interface, make sure to enable platform support before you create the port-channel interface on the router.

```
platform qos port-channel-aggregate [port-channel number]
```

If you apply this command globally for an existing port-channel-interface that already has been configured, you will receive an error.

"Port-channel 3 has been configured with non-aggregate mode already, please use different interface number that port-channel interface hasn't been configured"

If you need to apply a QoS policy to an existing port-channel interface, you must first delete the existing port-channel interface and configure platform support for that port-channel interface number.

Deploying a DMVPN WAN

#### Step 2: Configure Layer 3 interface.

```
interface Port-channel3
  ip address 10.4.32.18 255.255.252
  ip pim sparse-mode
  no shutdown
```

Step 3: Configure EtherChannel member interfaces.

Configure the physical interfaces to tie to the logical port-channel using the channel-group command. The number for the port-channel and channel-group must match.

```
interface GigabitEthernet0/0/0
  description WAN-D3750X Gig1/0/3
!
interface GigabitEthernet0/0/1
  description WAN-D3750X Gig2/0/3
!
interface range GigabitEthernet0/0/0, GigabitEthernet0/0/1
  no ip address
  channel-group 3
  cdp enable
  no shutdown
```

Step 4: Configure the EIGRP interface.

Allow EIGRP to form neighbor relationships across the interface to establish peering adjacencies and exchange route tables. In this step, you configure EIGRP authentication by using the authentication key specified in the previous procedure.

```
router eigrp LAN
address-family ipv4 unicast autonomous-system 100
af-interface Port-channel3
no passive-interface
authentication mode md5
authentication key-chain LAN-KEY
exit-af-interface
exit-address-family
```

#### **Procedure 4**

#### Configure VRF Lite

An Internet-facing VRF is created to support FVRF for DMVPN. The VRF name is arbitrary but it is useful to select a name that describes the VRF. An associated route descriptor (RD) must also be configured to make the VRF functional. The RD configuration also creates the routing and forwarding tables and associates the RD with the VRF instance.

This design uses VRF Lite so that the RD value can be chosen arbitrarily. It is a best practice to use the same VRF/RD combination across multiple devices when using VRFs in a similar manner. However, this convention is not strictly required.

Deploying a DMVPN WAN August 2014 Series

#### Step 1: Enter the following commands:

```
ip vrf INET-PUBLIC
 rd 65512:1
```

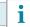

## Tech Tip

Command Reference:

An RD is either ASN-related (composed of an ASN and an arbitrary number) or IP-address-related (composed of an IP address and an arbitrary number).

You can enter an RD in either of these formats:

16-bit autonomous-system-number:your 32-bit number

For example, 65512:1.

32-bit IP address: your 16-bit number

For example, 192.168.122.15:1.

#### Procedure 5

#### Connect to Internet DMZ

The DMVPN hub requires a connection to the Internet, and in this design the DMVPN hub is connected through a Cisco ASA 5500 Adaptive Security Appliance (ASA) using a DMZ interface specifically created and configured for a VPN termination router.

The IP address that you use for the Internet-facing interface of the DMVPN hub router must be an Internet routable address. There are two possible methods for accomplishing this task:

- Assign a routable IP address directly to the router
- Assign a non-routable RFC-1918 address directly to the router and use a static NAT on the Cisco ASA 5500 to translate the router IP address to a routable IP address.

This design assumes that the Cisco ASA 5500 is configured for static NAT for the DMVPN hub router.

## **Option 1: Physical WAN Interface**

The DMVPN design is using FVRF, so the WAN interface must be placed into the VRF configured in the previous procedure.

**Step 1:** Enable the interface, select the VRF, and assign the IP address.

```
interface GigabitEthernet0/0/3
ip vrf forwarding INET-PUBLIC
ip address 192.168.18.10 255.255.255.0
no shutdown
```

Step 2: Configure the VRF-specific default routing.

The VRF created for FVRF must have its own default route to the Internet. This default route points to the Cisco ASA 5500 DMZ interface IP address.

```
ip route vrf INET-PUBLIC 0.0.0.0 0.0.0.0 192.168.18.1
```

# **Option 2: Port-channel WAN interface**

In this configuration, the hub WAN aggregation router is connected to the DMZ switches by using a port-channel.

Step 1: Enable QoS support for port-channel interfaces.

platform qos port-channel-aggregate 13

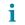

#### Tech Tip

This only applies to ASR1000 routers. If there is a requirement to configure QoS on the port-channel interface, make sure to enable platform support before you create the port-channel interface on the router.

```
platform qos port-channel-aggregate [port-channel number]
```

If you apply this command globally for an existing port-channel-interface that already has been configured you will receive an error.

"Port-channel 13 has been configured with non-aggregate mode already, please use different interface number that port-channel interface hasn't been configured"

If you need to apply a QoS policy to an existing port-channel interface, you must first delete the existing port-channel interface and configure platform support for that port-channel interface number.

Step 2: Configure the port-channel interface, select the VRF, and assign the IP address.

```
interface Port-channel13
ip vrf forwarding INET-PUBLIC
ip address 192.168.18.10 255.255.255.0
no shutdown
```

**Step 3:** Assign physical router interfaces to the port-channel group.

```
interface range GigabitEthernet0/0/2-3
  channel-group 13 on
```

Step 4: Configure the VRF specific default routing.

The VRF created for FVRF must have its own default route to the Internet. This default route points to the ASA 5500 DMZ interface IP address.

```
ip route vrf INET-PUBLIC 0.0.0.0 0.0.0.0 192.168.18.1
```

Figure 21 - Physical and logical views for DMZ connection

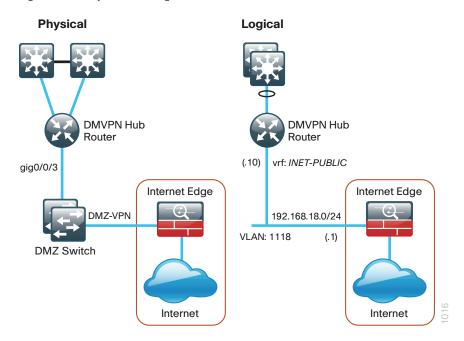

#### **Procedure 6**

Configure ISAKMP and IPsec

Step 1: Configure the crypto keyring.

The crypto keyring defines a pre-shared key (or password) valid for IP sources that are reachable within a particular VRF. This key is a wildcard pre-shared key if it applies to any IP source. A wildcard key is configured using the 0.0.0.0 0.0.0.0 network/mask combination.

```
crypto keyring DMVPN-KEYRING vrf INET-PUBLIC
pre-shared-key address 0.0.0.0 0.0.0.0 key cisco123
```

#### Step 2: Configure the ISAKMP policy.

The ISAKMP policy for DMVPN uses the following:

- Advanced Encryption Standard (AES) with a 256-bit key
- · Secure Hash Standard (SHA)
- Authentication by Pre-Shared Key (PSK)
- Diffie-Hellman group: 2
   crypto isakmp policy 10
   encr aes 256
   hash sha
   authentication pre-share
   group 2

Deploying a DMVPN WAN

#### Step 3: Create the ISAKMP Profile.

The ISAKMP profile creates an association between an identity address, a VRF, and a crypto keyring. A wildcard address within a VRF is referenced with 0.0.0.0.

```
crypto isakmp profile FVRF-ISAKMP-INET-PUBLIC
keyring DMVPN-KEYRING
match identity address 0.0.0.0 INET-PUBLIC
```

#### Step 4: Define the IPsec transform set.

A transform set is an acceptable combination of security protocols, algorithms, and other settings to apply to IPsec-protected traffic. Peers agree to use a particular transform set when protecting a particular data flow.

The IPsec transform set for DMVPN uses the following:

- ESP with the 256-bit AES encryption algorithm
- ESP with the SHA (HMAC variant) authentication algorithm

Because the DMVPN hub router is behind a NAT device, the IPsec transform must be configured for transport mode.

```
crypto ipsec transform-set AES256/SHA/TRANSPORT esp-aes 256 esp-sha-hmac mode transport
```

#### Step 5: Create the IPSec profile.

The IPsec profile creates an association between an ISAKMP profile and an IPsec transform-set.

```
crypto ipsec profile DMVPN-PROFILE
set transform-set AES256/SHA/TRANSPORT
set isakmp-profile FVRF-ISAKMP-INET-PUBLIC
```

# Step 6: Increase the IPsec anti-replay window size.

crypto ipsec security-association replay window-size 512

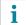

## Tech Tip

Increasing the anti-replay window size has no impact on throughput and security. The impact on memory is insignificant because only an extra 128 bytes per incoming IPsec SA is needed.

It is recommended that you use the maximum window size to eliminate future antireplay problems. On the Cisco ASR 1000 router platform, the maximum replay window size is 512

If you do not increase the window size, the router may drop packets and you may see the following error message on the router CLI:

%CRYPTO-4-PKT REPLAY ERR: decrypt: replay check failed

Table 13 - DMVPN Tunnel Parameters

| DMVPN cloud | Tunnel IP address | EIGRP AS | NHRP network ID |
|-------------|-------------------|----------|-----------------|
| Primary     | 10.4.34.1/23      | 200      | 101             |
| Secondary   | 10.4.36.1/23      | 201      | 102             |

# Step 1: Configure basic interface settings.

Tunnel interfaces are created as they are configured. The tunnel number is arbitrary, but it is best to begin tunnel numbering at 10 or above, because other features deployed in this design may also require tunnels and they may select lower numbers by default.

The bandwidth setting should be set to match the Internet bandwidth of the respective primary or secondary carrier.

Configure the IP MTU to 1400 and the ip tcp adjust-mss to 1360. There is a 40 byte difference which corresponds to the combined IP and TCP header length.

```
interface Tunnel10
bandwidth 10000
ip address 10.4.34.1 255.255.254.0
no ip redirects
ip mtu 1400
ip tcp adjust-mss 1360
```

Step 2: Configure the tunnel.

DMVPN uses multipoint GRE (mGRE) tunnels. This type of tunnel requires a source interface only. Use the same source interface that you use to connect to the Internet. Set the **tunnel vrf** command to the VRF defined previously for FVRF.

Enabling encryption on this interface requires the application of the IPsec profile configured in the previous procedure.

```
interface Tunnel10
  tunnel source GigabitEthernet0/0/3
  tunnel mode gre multipoint
  tunnel vrf INET-PUBLIC
  tunnel protection ipsec profile DMVPN-PROFILE
```

#### Step 3: Configure NHRP.

The DMVPN hub router acts in the role of NHRP server for all of the spokes. NHRP is used by remote routers to determine the tunnel destinations for peers attached to the mGRE tunnel.

NHRP requires all devices within a DMVPN cloud to use the same network ID and authentication key. The NHRP cache holdtime should be configured to 600 seconds.

EIGRP (configured in the following procedure) relies on a multicast transport and requires NHRP to automatically add routers to the multicast NHRP mappings.

The ip nhrp redirect command allows the DMVPN hub to notify spoke routers that a more optimal path may exist to a destination network, which may be required for DMVPN spoke-spoke direct communications.

```
interface Tunnel10
ip nhrp authentication cisco123
ip nhrp map multicast dynamic
ip nhrp network-id 101
ip nhrp holdtime 600
ip nhrp redirect
```

Step 4: Enable PIM non-broadcast multiple access (NBMA) mode for the DMVPN tunnel.

Spoke-to-spoke DMVPN networks present a unique challenge because the spokes cannot directly exchange information with one another, even though they are on the same logical network. This inability to directly exchange information can also cause problems when running IP Multicast.

To resolve this issue requires a method where each remote PIM neighbor has its join messages tracked separately. A router in PIM NBMA mode treats each remote PIM neighbor as if it were connected to the router through a point-to-point link.

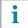

#### Tech Tip

Do not enable PIM on the Internet DMZ interface, as no multicast traffic should be requested from this interface.

```
interface Tunnel10
ip pim sparse-mode
ip pim nbma-mode
```

# **Procedure 8**

## Configure EIGRP

You use two EIGRP processes on the DMVPN hub routers. The primary reason for the additional process is to ensure that routes learned from the WAN remotes appear as EIGRP external routes on the WAN distribution switch. If you used only a single process, the remote-site routes would appear as EIGRP internal routes on the WAN distribution switch, which would be preferred to any MPLS VPN learned routes.

Step 1: Enable an additional EIGRP process for DMVPN by using EIGRP named mode on the hub router.

The tunnel interface is the only EIGRP interface, and you need to explicitly list its network range.

```
router eigrp [EIGRP DMVPN process name]
address-family ipv4 unicast autonomous-system [EIGRP AS]
 af-interface default
  passive-interface
 exit-af-interface
 af-interface Tunnel10
  no passive-interface
 exit-af-interface
 network 10.4.34.0 0.0.1.255
 eigrp router-id 10.4.32.243
exit-address-family
```

Deploying a DMVPN WAN

Step 2: Configure EIGRP values for the mGRE tunnel interface.

**Step 3:** Spoke-to-spoke DMVPN networks present a unique challenge because the spokes cannot directly exchange information with one another, even though they are on the same logical network. This limitation requires that the DMVPN hub router advertise routes from other spokes on the same network. This advertisement of these routes would normally be prevented by split horizon and can be overridden by the **no ip split-horizon** command.

The EIGRP hello interval is increased to 20 seconds and the EIGRP hold time is increased to 60 seconds in order to accommodate up to 500 remote sites on a single DMVPN cloud.

```
router eigrp [EIGRP DMVPN process name]

address-family ipv4 unicast autonomous-system [EIGRP AS]

af-interface Tunnel10

hello-interval 20

hold-time 60

no passive-interface
no split-horizon
exit-af-interface
exit-address-family
```

**Step 4:** Configure EIGRP neighbor authentication. Neighbor authentication enables the secure establishment of peering adjacencies and exchange route tables over the DMVPN tunnel interface.

```
key chain WAN-KEY
key 1
key-string cisco
!
router eigrp [EIGRP DMVPN process name]
address-family ipv4 unicast autonomous-system [EIGRP AS]
af-interface Tunnel10
authentication mode md5
authentication key-chain WAN-KEY
no passive-interface
exit-af-interface
exit-address-family
```

Step 5: Tag and redistribute the routes.

This design uses mutual route redistribution. DMVPN Routes from the EIGRP DMVPN process (AS200/201) are redistributed into the EIGRP LAN process (AS 100). Likewise, routes learned from the EIGRP LAN process (AS 100) are redistributed into the EIGRP DMVPN processes (AS 200/201). Because the routing protocol is the same, no default metric is required.

It is important to tightly control how routing information is shared between different routing protocols when this mutual route redistribution is used; otherwise, it is possible to experience route flapping, where certain routes are repeatedly installed and with-drawn from the device routing tables. Proper route control ensures the stability of the routing table.

Deploying a DMVPN WAN August 2014 Series

An inbound distribute-list is used on the WAN-aggregation routers to limit which routes are accepted for installation into the route table. These routers are configured to only accept routes which do not originate from the MPLS and DMVPN WAN sources. To accomplish this task, the DMVPN learned WAN routes must be explicitly tagged by their DMVPN hub router during the route redistribution process. The specific route tags in use are shown in the following table.

Table 14 - Route tag information for DMVPN hub router

| Tag   | Route source      | Tag method | Action |
|-------|-------------------|------------|--------|
| 65401 | MPLS A            | implicit   | accept |
| 65402 | MPLS B            | implicit   | accept |
| 300   | Layer 2 WAN       | explicit   | accept |
| 65512 | DMVPN hub routers | explicit   | tag    |

This example includes all WAN route sources in the reference design. Depending on the actual design of your network, you might need to use more tags.

```
route-map SET-ROUTE-TAG-DMVPN permit 10

match interface Tunnel10
set tag 65512
!

router eigrp LAN
address-family ipv4 unicast autonomous-system 100
  topology base
  redistribute eigrp [EIGRP AS] route-map SET-ROUTE-TAG-DMVPN
  exit-af-topology
  exit-address-family
!

router eigrp [EIGRP DMVPN process name]
address-family ipv4 unicast autonomous-system [EIGRP AS]
  topology base
  redistribute eigrp 100
  exit-af-topology
exit-address-family
```

# **Example**

```
router eigrp LAN

address-family ipv4 unicast autonomous-system 100

af-interface default

passive-interface
exit-af-interface
af-interface Port-channel3
authentication mode md5
authentication key-chain LAN-KEY
no passive-interface
exit-af-interface
topology base
redistribute eigrp 200 route-map SET-ROUTE-TAG-DMVPN
```

Deploying a DMVPN WAN August 2014 Series

```
exit-af-topology
 network 10.4.0.0 0.1.255.255
 eigrp router-id 10.4.32.243
 nsf
exit-address-family
router eigrp WAN-DMVPN-1
address-family ipv4 unicast autonomous-system 200
 af-interface default
  passive-interface
 exit-af-interface
 af-interface Tunnel10
  authentication mode md5
  authentication key-chain WAN-KEY
  hello-interval 20
  hold-time 60
  no passive-interface
  no split-horizon
 exit-af-interface
 topology base
  redistribute eigrp 100
 exit-af-topology
 network 10.4.34.0 0.0.1.255
 eigrp router-id 10.4.32.243
exit-address-family
```

# **PROCESS**

# Configuring the Firewall and DMZ Switch

- 1. Configure the DMZ switch
- 2. Configure firewall DMZ interface
- 3. Configure Network Address Translation
- 4. Configure security policy

# **Procedure 1**

Configure the DMZ switch

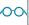

# Reader Tip

This procedure assumes that the switch has already been configured following the guidance in the Campus Wired LAN Technology Design Guide. Only the procedures required to support the integration of the firewall into the deployment are included.

**Step 1**: Set the DMZ switch to be the spanning tree root for the VLAN that contains the DMVPN hub router.

```
vlan 1118
spanning-tree vlan 1118 root primary
```

**Step 2:** Configure the interfaces that are connected to the appliances as a trunk.

```
interface GigabitEthernet1/0/24
  description IE-ASA5540a Gig0/1
!
interface GigabitEthernet2/0/24
  description IE-ASA5540b Gig0/1
!
interface range GigabitEthernet1/0/24, GigabitEthernet2/0/24
  switchport trunk allowed vlan add 1118
  switchport mode trunk
  logging event link-status
  logging event trunk-status
  load-interval 30
  no shutdown
  macro apply EgressQoS
```

Deploying a DMVPN WAN

The Cisco Catalyst 3750 Series Switch requires the switchport trunk encapsulation dot1q command.

Step 3: Configure the interface that is connected to the DMVPN hub routers. Repeat as necessary.

```
interface GigabitEthernet1/0/7
description VPN-ASR1002-1 Gig0/0/3
switchport access vlan 1118
switchport host
logging event link-status
load-interval 30
no shutdown
macro apply EgressQoS
```

#### **Procedure 2**

## Configure firewall DMZ interface

The firewall's demilitarized zone (DMZ) is a portion of the network where, typically, traffic to and from other parts of the network is tightly restricted. Organizations place network services in a DMZ for exposure to the Internet. These servers are typically not allowed to initiate connections to the 'inside' network, except for specific circumstances.

The DMZ network is connected to the appliances on the appliances' GigabitEthernet interface via a VLAN trunk to allow the greatest flexibility if new VLANs must be added to connect additional DMZs. The trunk connects the appliances to a 3750X access-switch stack to provide resiliency. The DMZ VLAN interfaces on the Cisco ASA are each assigned an IP address, which will be the default gateway for each of the VLAN subnets. The DMZ switch only offers Layer 2 switching capability; the DMZ switch's VLAN interfaces do not have an IP address assigned, save for one VLAN interface with an IP address for management of the switch.

Figure 22 - DMZ VLAN topology and services

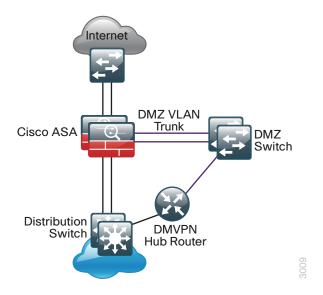

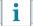

#### Tech Tip

By setting the DMZ connectivity as a VLAN trunk, you get the greatest flexibility.

Deploying a DMVPN WAN August 2014 Series

- Step 1: In Configuration > Device Setup > Interfaces, click the interface that is connected to the DMZ switch. (Example: GigabitEthernet0/1)
- Step 2: Click Edit.
- Step 3: Select Enable Interface, and then click OK.

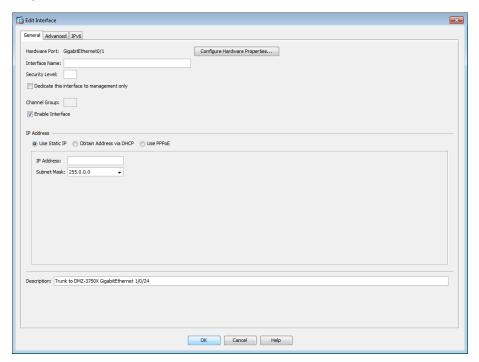

- Step 4: On the Interface pane, click Add > Interface.
- Step 5: In the Hardware Port list choose the interface configured in Step 1.(Example: GigabitEthernet0/1)
- Step 6: In the VLAN ID box, enter the VLAN number for the DMZ VLAN. (Example: 1118)
- Step 7: In the Subinterface ID box, enter the VLAN number for the DMZ VLAN. (Example: 1118)
- Step 8: Enter an Interface Name. (Example: dmz-dmvpn)
- Step 9: In the Security Level box, enter a value of 75.
- Step 10: Enter the interface IP Address. (Example: 192.168.18.1)
- Step 11: Enter the interface Subnet Mask, and then click OK. (Example: 255.255.25.0)

# Step 12: Click Apply.

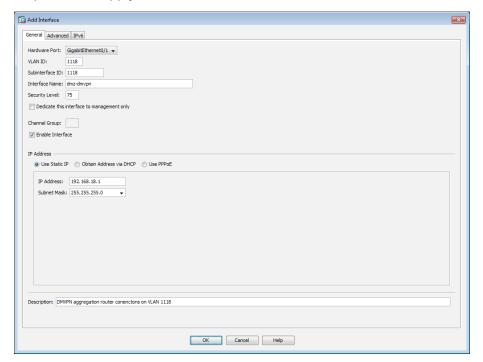

Step 13: In Configuration > Device Management > High Availability > click Failover.

**Step 14:** On the **Interfaces** tab, for the interface created in Step 4, enter the IP address of the standby unit in the **Standby IP address** column. (Example: 192.168.18.2)

Step 15: Select Monitored.

Step 16: Click Apply.

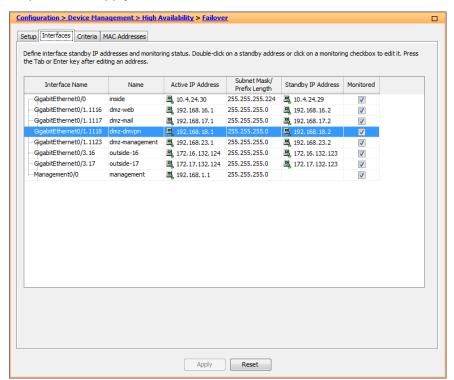

# Procedure 3

# Configure Network Address Translation

The DMZ network uses private network (RFC 1918) addressing that is not Internet routable, so the firewall must translate the DMZ address of the DMVPN hub router to an outside public address.

The example DMZ address to public IP address mapping is shown in the following table.

Table 15 - DMZ NAT address mapping

| DMVPN hub router DMZ address | DMVPN hub router public address (externally routable after NAT) |  |
|------------------------------|-----------------------------------------------------------------|--|
| 192.168.18.10                | 172.16.130.1 (ISP-A)                                            |  |
| 192.168.18.11                | 172.17.130.1 (ISP-B)                                            |  |

First, to simplify the configuration of the security policy, you create the External DMZ network objects that are used in the firewall policies.

Table 16 - External DMZ firewall network objects

| Network object name | Object type | IP address   | Description                      |
|---------------------|-------------|--------------|----------------------------------|
| outside-dmvpn-ISPa  | Host        | 172.16.130.1 | External DMVPN -1 hub IP address |
| outside-dmvpn-ISPb  | Host        | 172.17.130.1 | External DMVPN -2 hub IP address |

Step 1: Navigate to Configuration > Firewall > Objects > Network Objects/Groups.

**Step 2:** Repeat Step 3 through Step 7 for each object listed in Table 16. If an object already exists, then skip to the next object listed in the table.

## Step 3: Click Add > Network Object.

The Add Network Object dialog box appears.

- Step 4: In the Name box, enter the name. (Example: outside-dmvpn-ISPa)
- Step 5: In the Type list, choose Host or Network. (Example: Host)
- **Step 6:** In the **IP Address** box, enter the address. (Example: 172.16.130.1)
- **Step 7:** In the **Description** box, enter a useful description, and then click **OK**. (Example: DMVPN hub router on ISP A)

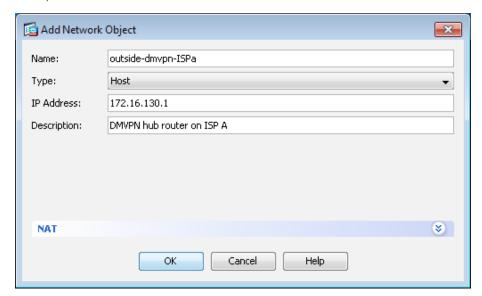

**Step 8:** After adding all of the objects listed in Table 16, on the Network Objects/Groups pane, click **Apply**. Next, you add a network object for the private DMZ address of the DMVPN hub router.

Table 17 - Private DMZ firewall network objects

| Network object name | Object type | IP address    | Description                    |
|---------------------|-------------|---------------|--------------------------------|
| dmz-dmvpn-1         | Host        | 192.168.18.10 | Private DMVPN-1 hub IP address |
| dmz-dmvpn-2         | Host        | 192.168.18.11 | Private DMVPN-2 hub IP address |

Step 9: Navigate to Configuration > Firewall > Objects > Network Objects/Groups.

**Step 10:** Repeat Step 11 through Step 19 for each object listed in Table 17. If an object already exists, then skip to the next object listed in the table.

# Step 11: Click Add > Network Object.

The Add Network Object dialog box appears.

- Step 12: In the Name box, enter the name. (Example: dmz-dmvpn-1)
- Step 13: In the Type list, choose Host or Network. (Example: Host)
- Step 14: In the IP Address box, enter the address. (Example: 192.168.18.10)
- **Step 15:** In the **Description** box, enter a useful description, and then click **OK**. (Example: NAT the primary DMVPN hub router in the DMZ to ISP A)
- Step 16: Click the two down arrows. The NAT pane expands.
- Step 17: Select Add Automatic Address Translation Rules.
- **Step 18:** In the **Translated Addr** list, choose the network object created in Step 1 (Example: outside-dmvpn-ISPa).
- Step 19: Select Use one-to-one address translation, and then click OK.

Step 20: After adding all of the objects listed in Table 17, on the Network Objects/Groups pane, click Apply.

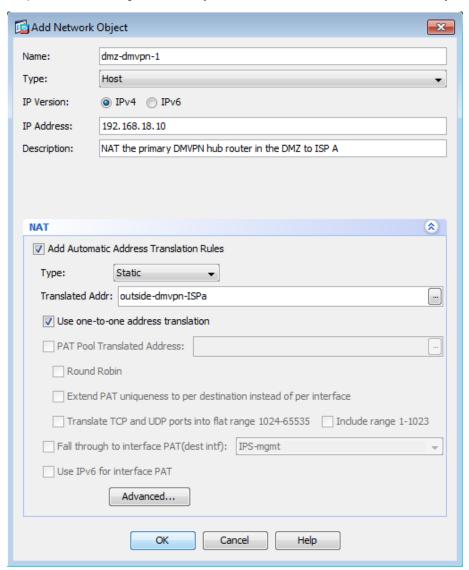

# Procedure 4 Configure security policy

The DMVPN DMZ provides an additional layer of protection to lower the likelihood of certain types of misconfiguration of the DMVPN routers exposing the business network to the Internet. A filter allows only DMVPN related traffic to reach the DMVPN hub routers from the DMVPN spoke routers on the Internet.

Step 1: Navigate to Configuration > Firewall > Access Rules.

Table 18 - Firewall policy rules for DMZ DMVPN hub aggregation routers

| Interface | Action | Source | Destination       | Service                   | Description                                                                        | Logging<br>Enable /<br>Level |
|-----------|--------|--------|-------------------|---------------------------|------------------------------------------------------------------------------------|------------------------------|
| Any       | Permit | any4   | dmz-dmvpn-network | udp/ 4500                 | (required) Allow (non500-<br>ISAKMP) traffic to the DMVPN<br>hub router for NAT-T  | Selected /<br>Default        |
| Any       | Permit | any4   | dmz-dmvpn-network | udp/isakmp                | (required) Allow ISAKMP<br>(UDP500) traffic to the DMVPN<br>hub routers            | Selected /<br>Default        |
| Any       | Permit | any4   | dmz-dmvpn-network | esp                       | (required) Allow ESP IP protocol<br>50 IPsec traffic to the DMVPN<br>hub routers   | Selected /<br>Default        |
| Any       | Permit | any4   | dmz-dmvpn-network | icmp/echo                 | (optional) Allow remote ping diagnostic traffic [ ICMP Type 0, Code 0 ]            | Selected /<br>Default        |
| Any       | Permit | any4   | dmz-dmvpn-network | icmp/echo reply           | (optional) Allow remote pings<br>reply diagnostic traffic [ICMP<br>Type 8, Code 0] | Selected /<br>Default        |
| Any       | Permit | any4   | dmz-dmvpn-network | icmp/<br>time-exceeded    | (optional) ICMP Type 11, Code 0                                                    | Selected /<br>Default        |
| Any       | Permit | any4   | dmz-dmvpn-network | icmp port-<br>unreachable | (optional) ICMP Type 3, Code 3                                                     | Selected /<br>Default        |
| Any       | Permit | any4   | dmz-dmvpn-network | >udp/1023                 | (optional ) UDP high ports                                                         | Selected /<br>Default        |

- Step 2: Repeat Step 3 through Step 12 for all rules listed in Table 18.
- Step 3: Click the rule that denies traffic from the DMZ toward other networks.

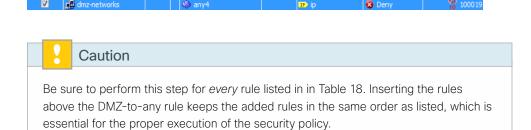

## Step 4: Click Add > Insert.

The Add Access Rule dialog box appears.

- **Step 5:** In the **Interface** list, choose the interface. (Example: Any)
- Step 6: For the Action option, select the action. (Example: Permit)
- **Step 7:** In the **Source** box, choose the source. (Example: any4)
- Step 8: In the Destination box, choose the destination. (Example: dmz-dmvpn-network)

Step 9: In the Service box, enter the service. (Example: udp/4500)

Step 10: In the Description box, enter a useful description. (Example: Allow (non500-ISAKMP) traffic to the DMVPN hub router for NAT-T)

Step 11: Select or clear Enable Logging. (Example: Selected)

Step 12: In the Logging Level list, choose the logging level value, and then click OK. (Example: Default)

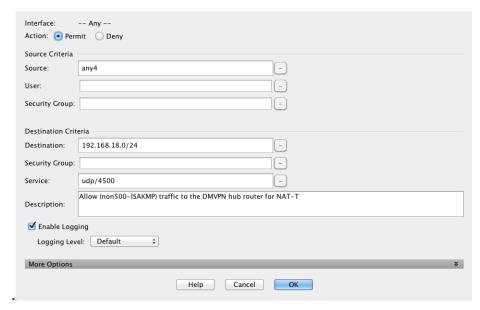

Step 13: After adding all of the rules in Table 18, in the order listed, click Apply on the Access Rules pane.

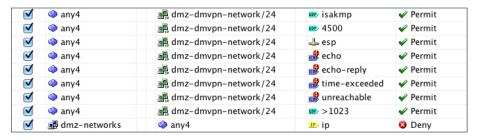

# **PROCESS**

# Adding DMVPN Hub to Existing WAN-Aggregation Router

- 1. Configure ISAKMP and IPsec
- 2. Configure the mGRE tunnel
- 3. Configure EIGRP
- 4. Configure NAT on the firewall
- 5. Configure security policy on the firewall

A smaller scale deployment of VPN backup may use the existing MPLS WAN router as the DMVPN hub router. This process assumes that the MPLS WAN router is already configured, and is using static routing with the MPLS carrier. This process is used for the DMVPN Shared Backup designs.

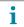

#### Tech Tip

This process does not require FVRF.

#### **Procedure 1**

# Configure ISAKMP and IPsec

Step 1: Configure the crypto keyring.

The crypto keyring defines a pre-shared key (or password) valid for IP sources. This key is a wildcard pre-shared key if it applies to any IP source. A wildcard key is configured using the 0.0.0.0 0.0.0.0 network/mask combination.

```
crypto keyring DMVPN-KEYRING
pre-shared-key address 0.0.0.0 0.0.0 key cisco123
```

**Step 2:** Configure the ISAKMP policy.

The ISAKMP policy for DMVPN uses the following:

- Advanced Encryption Standard (AES) with a 256-bit key
- Secure Hash Standard (SHA)
- Authentication by Pre-Shared Key (PSK)
- Diffie-Hellman group: 2 crypto isakmp policy 10 encr aes 256

hash sha authentication pre-share group 2

#### Step 3: Create the ISAKMP Profile.

The ISAKMP profile creates an association between an identity address, a VRF, and a crypto keyring. A wildcard address is referenced with 0.0.0.0.

```
crypto isakmp profile ISAKMP-PROFILE
  keyring DMVPN-KEYRING
  match identity address 0.0.0.0
```

#### Step 4: Define the IPsec transform set.

A transform set is an acceptable combination of security protocols, algorithms, and other settings to apply to IPsec-protected traffic. Peers agree to use a particular transform set when protecting a particular data flow.

The IPsec transform set for DMVPN uses the following:

- ESP with the 256-bit AES encryption algorithm
- ESP with the SHA (HMAC variant) authentication algorithm

Because the DMVPN hub router is behind a NAT device, the IPsec transform must be configured for transport mode.

```
crypto ipsec transform-set AES256/SHA/TRANSPORT esp-aes 256 esp-sha-hmac mode transport
```

#### Step 5: Create the IPSec profile.

The IPsec profile creates an association between an ISAKMP profile and an IPsec transform-set.

```
crypto ipsec profile DMVPN-PROFILE
set transform-set AES256/SHA/TRANSPORT
set isakmp-profile ISAKMP-PROFILE
```

# Step 6: Increase the IPsec anti-replay window size.

crypto ipsec security-association replay window-size 512

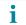

## Tech Tip

Increasing the anti-replay window size has no impact on throughput and security. The impact on memory is insignificant because only an extra 128 bytes per incoming IPsec SA are needed.

It is recommended that you use the maximum window size to eliminate future antireplay problems. On the Cisco ASR 1000 router platform, the maximum replay window size is 512.

If you do not increase the window size, the router may drop packets and you may see the following error message on the router CLI:

%CRYPTO-4-PKT\_REPLAY\_ERR: decrypt: replay check failed

Table 19 - DMVPN Tunnel Parameters

| DMVPN cloud Tunnel IP address |              | EIGRP AS | NHRP network ID |
|-------------------------------|--------------|----------|-----------------|
| Primary                       | 10.4.33.1/24 | 203      | 103             |

#### Step 1: Configure basic interface settings.

Tunnel interfaces are created as they are configured. The tunnel number is arbitrary, but it is best to begin tunnel numbering at 10 or above, because other features deployed in this design may also require tunnels and they may select lower numbers by default.

The bandwidth setting should be set to match the Internet bandwidth of the respective primary or secondary carrier.

Configure the IP MTU to 1400 and the ip tcp adjust-mss to 1360. There is a 40 byte difference which corresponds to the combined IP and TCP header length.

```
interface Tunnel10
bandwidth 10000
ip address 10.4.33.1 255.255.255.0
no ip redirects
ip mtu 1400
ip tcp adjust-mss 1360
```

## Step 2: Configure the tunnel.

DMVPN uses multipoint GRE (mGRE) tunnels. This type of tunnel requires a source interface only. Use the same source interface that you use to connect to the Internet.

Enabling encryption on this interface requires the application of the IPsec profile configured in the previous procedure.

```
interface Tunnel10
tunnel source Port-Channel32
tunnel mode gre multipoint
tunnel protection ipsec profile DMVPN-PROFILE
```

#### Step 3: Configure NHRP.

The DMVPN hub router acts in the role of NHRP server for all of the spokes. NHRP is used by remote routers to determine the tunnel destinations for peers attached to the mGRE tunnel.

NHRP requires all devices within a DMVPN cloud to use the same network ID and authentication key. The NHRP cache holdtime should be configured to 600 seconds.

EIGRP (configured in the following procedure) relies on a multicast transport and requires NHRP to automatically add routers to the multicast NHRP mappings.

The **ip nhrp redirect** command allows the DMVPN hub to notify spoke routers that a more optimal path may exist to a destination network, which may be required for DMVPN spoke-spoke direct communications.

```
interface Tunnel10
  ip nhrp authentication cisco123
  ip nhrp map multicast dynamic
  ip nhrp network-id 103
  ip nhrp holdtime 600
  ip nhrp redirect
```

Step 4: Enable PIM non-broadcast multiple access (NBMA) mode for the DMVPN tunnel.

Spoke-to-spoke DMVPN networks present a unique challenge because the spokes cannot directly exchange information with one another, even though they are on the same logical network. This inability to directly exchange information can also cause problems when running IP Multicast.

To resolve this issue requires a method where each remote PIM neighbor has its join messages tracked separately. A router in PIM NBMA mode treats each remote PIM neighbor as if it were connected to the router through a point-to-point link.

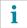

# Tech Tip

Do not enable PIM on the Internet DMZ interface, as no multicast traffic should be requested from this interface.

```
interface Tunnel10
  ip pim sparse-mode
  ip pim nbma-mode
```

# **Procedure 3**

## Configure EIGRP

You use two EIGRP processes on the DMVPN hub routers. The primary reason for the additional process is to ensure that routes learned from the WAN remotes appear as EIGRP external routes on the WAN distribution switch. If you used only a single process, the remote-site routes would appear as EIGRP internal routes on the WAN distribution switch, which would be preferred to any MPLS VPN learned routes.

**Step 1:** Configure an additional EIGRP process for DMVPN using EIGRP named mode on the shared hub router.

The tunnel interface is the only EIGRP interface, and you need to explicitly list its network range.

```
router eigrp WAN-DMVPN-3

address-family ipv4 unicast autonomous-system 202

af-interface default

passive-interface
exit-af-interface
af-interface Tunnel10

no passive-interface
exit-af-interface
network 10.4.33.0 0.0.0.255
eigrp router-id 10.4.32.248
exit-address-family
```

Deploying a DMVPN WAN August 2014 Series

#### Step 2: Configure EIGRP values for the mGRE tunnel interface.

Spoke-to-spoke DMVPN networks present a unique challenge because the spokes cannot directly exchange information with one another, even though they are on the same logical network. This limitation requires that the DMVPN hub router advertise routes from other spokes on the same network. This advertisement of these routes would normally be prevented by split horizon and can be overridden by the **no ip split-horizon** command.

The EIGRP hello interval is increased to 20 seconds and the EIGRP hold time is increased to 60 seconds to accommodate up to 500 remote sites on a single DMVPN cloud.

```
router eigrp WAN-DMVPN-3
address-family ipv4 unicast autonomous-system 202
af-interface Tunnel10
  hello-interval 20
  hold-time 60
  no split-horizon
  exit-af-interface
exit-address-family
```

**Step 3:** Configure EIGRP neighbor authentication. Neighbor authentication enables the secure establishment of peering adjacencies and exchange route tables over the DMVPN tunnel interface.

```
key chain WAN-KEY
key 1
key-string cisco
!
router eigrp WAN-DMVPN-3
address-family ipv4 unicast autonomous-system 202
af-interface Tunnel10
authentication mode md5
authentication key-chain WAN-KEY
exit-af-interface
exit-address-family
```

**Step 4:** Tag and redistribute the routes.

This design uses mutual route redistribution. DMVPN Routes from the EIGRP WAN-DMVPN-3 process (AS 202) are redistributed into the EIGRP LAN process (AS 100) and other learned routes from the EIGRP LAN process are redistributed into the EIGRP WAN-DMVPN-3 process. Because the routing protocol is the same, no default metric is required.

It is important to tightly control how routing information is shared between different routing protocols when this mutual route redistribution is used; otherwise, it is possible to experience route flapping, where certain routes are repeatedly installed and with-drawn from the device routing tables. Proper route control ensures the stability of the routing table.

An inbound distribute-list may be used on the WAN-aggregation routers to limit which routes are accepted for installation into the route table. These routers are configured to only accept routes which do not originate from the MPLS and DMVPN WAN sources. To accomplish this task, the DMVPN learned WAN routes must be explicitly tagged by their DMVPN hub router during the route redistribution process.

This example includes all WAN route sources in the reference design. Depending on the actual design of your network, you might need to use more tags.

```
route-map SET-ROUTE-TAG-DMVPN permit 10
match interface Tunnel10
set tag 65512
!
router eigrp LAN
address-family ipv4 unicast autonomous-system 100
topology base
redistribute eigrp 202 route-map SET-ROUTE-TAG-DMVPN
exit-af-topology
exit-address-family
!
router eigrp WAN-DMVPN-3
address-family ipv4 unicast autonomous-system 202
topology base
redistribute eigrp 100
exit-af-topology
exit-address-family
```

# **Procedure 4**

# Configure NAT on the firewall

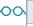

#### Reader Tip

This procedure assumes that the firewall has already been configured following the guidance in the Firewall and IPS Technology Design Guide. Only the procedures required to allow VPN protocols through the firewall are included.

The DMVPN hub router is connected to the network core, behind the Internet edge firewall. The Internet Edge ASA must forward all incoming VPN traffic to the router's private IP address and accommodate the VPN traffic in the ASA's outside-to-inside access policy.

The internal network uses private network (RFC 1918) addressing that is not Internet routable, so the firewall must translate the core/distribution facing address of the DMVPN hub router to an outside public address.

The example internal address to public IP address mapping is shown in the following table.

| DMVPN hub router internal address | DMVPN hub router public address (externally routable after NAT) |  |
|-----------------------------------|-----------------------------------------------------------------|--|
| 10.4.32.38                        | 172.16.130.2                                                    |  |

# Step 1: In Configuration > Firewall > Objects > click Network Objects/Groups.

First, add a network object for the public address of the DMVPN hub router on the internet connection.

Step 2: Click Add > Network Object.

- Step 3: On the Add Network Object dialog box, in the Name box, enter a description for the DMVPN hub router's public IP address. (Example: outside-dmvpn)
- Step 4: In the Type list, choose Host.
- **Step 5:** In the **IP Address** box, enter the DMVPN hub router's public IP address, and then click **OK**. (Example: 172.16.130.2)

Step 6: Click Apply.

| Name:        | outside-dmvpn      |
|--------------|--------------------|
| Type:        | Host ‡             |
| IP Version:  | ● IPv4  ○ IPv6     |
| IP Address:  | 172.16.130.2       |
| Description: | DMVPN-3 Hub Router |
|              |                    |
|              |                    |
|              |                    |
| NAT          | *                  |
|              | Help Cancel OK     |

Next, you add a network object for the private internal address of the DMVPN hub router.

- Step 7: Click Add > Network Object.
- Step 8: On the Add Network Object dialog box, in the Name box, enter a description for the DMVPN hub router's private internal IP address. (Example: internal-dmvpn-3)
- Step 9: In the Type list, choose Host.
- Step 10: In the IP Address box, enter the router's private internal IP address. (Example: 10.4.32.38)
- Step 11: Click the two down arrows. The NAT pane expands.
- Step 12: Select Add Automatic Address Translation Rules.
- Step 13: In the Translated Addr list, choose the network object created in Step 1.

Step 14: Select Use one-to-one address translation, and then click OK.

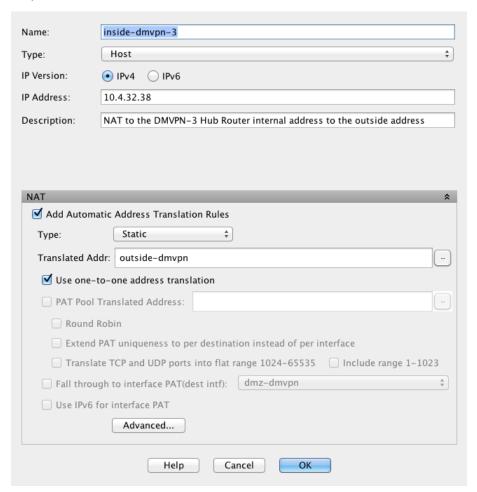

Step 15: Click Apply.

Procedure 5 Configure security policy on the firewall

A filter allows only DMVPN related traffic to reach the DMVPN hub router.

Step 1: Navigate to Configuration > Firewall > Access Rules.

Table 20 - Firewall policy rules for Shared DMVPN Hub Aggregation router

| Interface | Action | Source | Destination    | Service                   | Description                                                                      | Logging<br>Enable / Level |
|-----------|--------|--------|----------------|---------------------------|----------------------------------------------------------------------------------|---------------------------|
| Any       | Permit | any4   | inside-dmvpn-3 | udp/ 4500                 | (required) Allow (non500-ISAKMP)<br>traffic to the DMVPN hub router for<br>NAT-T | Selected /<br>Default     |
| Any       | Permit | any4   | inside-dmvpn-3 | udp/isakmp                | (required) Allow ISAKMP (UDP500) traffic to the DMVPN hub routers                | Selected /<br>Default     |
| Any       | Permit | any4   | inside-dmvpn-3 | esp                       | (required) Allow ESP IP protocol 50<br>IPsec traffic to the DMVPN hub routers    | Selected /<br>Default     |
| Any       | Permit | any4   | inside-dmvpn-3 | icmp/echo                 | (optional) Allow remote ping diagnostic traffic [ ICMP Type 0, Code 0 ]          | Selected /<br>Default     |
| Any       | Permit | any4   | inside-dmvpn-3 | icmp/echo reply           | (optional) Allow remote pings reply diagnostic traffic [ICMP Type 8, Code 0]     | Selected /<br>Default     |
| Any       | Permit | any4   | inside-dmvpn-3 | icmp/<br>time-exceeded    | (optional) ICMP Type 11, Code 0                                                  | Selected /<br>Default     |
| Any       | Permit | any4   | inside-dmvpn-3 | icmp port-<br>unreachable | (optional) ICMP Type 3, Code 3                                                   | Selected /<br>Default     |
| Any       | Permit | any4   | inside-dmvpn-3 | >udp/1023                 | (optional ) UDP high ports                                                       | Selected /<br>Default     |

- Step 2: Repeat Step 3 through Step 12 for all rules listed in Table 20.
- Step 3: Click the rule that implicitly denies traffic from any to any.

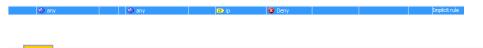

# Caution

Be sure to perform this step for every rule listed in in Table 20. Inserting the rules above the any-to-any rule keeps the added rules in the same order as listed, which is essential for the proper execution of the security policy.

# Step 4: Click Add > Add Access Rule.

The Add Access Rule dialog box appears.

- **Step 5:** In the **Interface** list, choose the interface. (Example: Any)
- Step 6: For the Action option, select the action. (Example: Permit)
- Step 7: In the Source box, choose the source. (Example: any4)
- Step 8: In the Destination box, choose the destination. (Example: inside-dmvpn-3)
- Step 9: In the Service box, enter the service. (Example: udp/4500)

**Step 10:** In the **Description** box, enter a useful description. (Example: Allow (non500-ISAKMP) traffic to the shared DMVPN hub router for NAT-T)

Step 11: Select or clear Enable Logging. (Example: Selected)

Step 12: In the Logging Level list, choose the logging level value, and then click OK. (Example: Default)

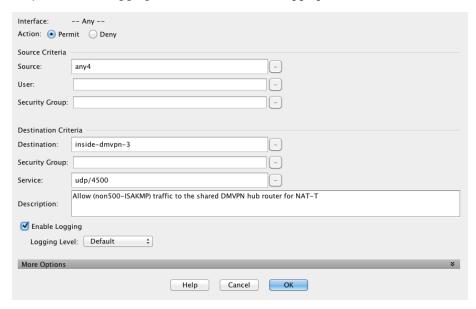

Step 13: After adding all of the rules in Table 18, in the order listed, click Apply on the Access Rules pane.

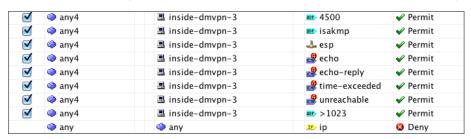

# Configuring Remote-Site DMVPN Spoke Router

# **PROCESS**

- 1. Configure the WAN remote router
- 2. Configure VRF Lite
- 3. Connect to the Internet
- 4. Configure ISAKMP and IPsec
- 5. Configure the mGRE Tunnel
- 6. Configure EIGRP
- 7. Configure IP multicast routing
- 8. Connect router to access layer switch
- 9. Configure access layer routing

This set of procedures is for the configuration of a DMVPN spoke router for a DMVPN remote site (single-router, single-link) and includes all required procedures.

You should also use this set of procedures when you configure a DMVPN + DMVPN remote site. Use these procedures when you configure the first router of the dual-router, dual-link design.

The following flowchart provides details about how to complete the configuration of a remote-site DMVPN spoke router.

Figure 23 - Remote-site DMVPN spoke router configuration flowchart

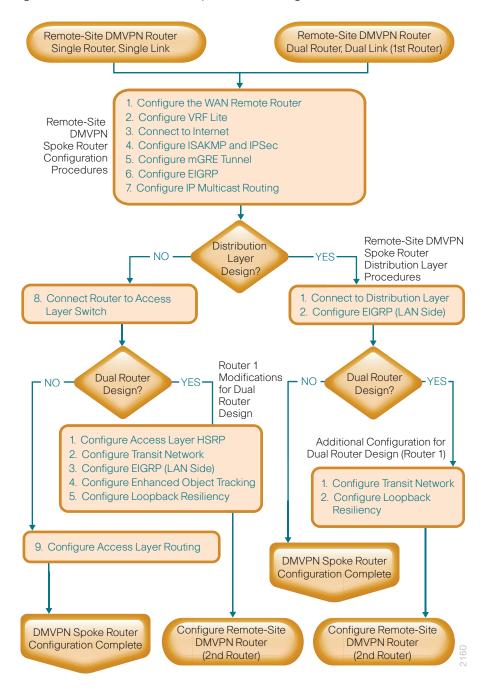

Deploying a DMVPN WAN August 2014 Series

#### **Procedure 1**

# Configure the WAN remote router

Within this design, there are features and services that are common across all WAN remote site routers. These are system settings that simplify and secure the management of the solution.

Step 1: Configure the device host name to make it easy to identify the device.

```
hostname [hostname]
```

Step 2: Configure local login and password.

The local login account and password provides basic access authentication to a router which provides only limited operational privileges. The enable password secures access to the device configuration mode. By enabling password encryption, you prevent the disclosure of plain text passwords when viewing configuration files.

```
username admin password c1sco123
enable secret c1sco123
service password-encryption
aaa new-model
```

By default, https access to the router will use the enable password for authentication.

**Step 3:** (Optional) Configure centralized user authentication.

As networks scale in the number of devices to maintain it poses an operational burden to maintain local user accounts on every device. A centralized Authentication, Authorization and Accounting (AAA) service reduces operational tasks per device and provides an audit log of user access for security compliance and root cause analysis. When AAA is enabled for access control, all management access to the network infrastructure devices (SSH and HTTPS) is controlled by AAA.

TACACS+ is the primary protocol used to authenticate management logins on the infrastructure devices to the AAA server. A local AAA user database is also defined on each network infrastructure device to provide a fallback authentication source in case the centralized TACACS+ server is unavailable.

```
tacacs server TACACS-SERVER-1
address ipv4 10.4.48.15
key SecretKey
!
aaa group server tacacs+ TACACS-SERVERS
server name TACACS-SERVER-1
!
aaa authentication login default group TACACS-SERVERS local
aaa authorization exec default group TACACS-SERVERS local
aaa authorization console
ip http authentication aaa
```

Step 4: Configure device management protocols.

Secure HTTP (HTTPS) and Secure Shell (SSH) are secure replacements for the HTTP and Telnet protocols. They use Secure Sockets Layer (SSL) and Transport Layer Security (TLS) to provide device authentication and data encryption.

Secure management of the network device is enabled through the use of the SSH and HTTPS protocols. Both protocols are encrypted for privacy and the nonsecure protocols, Telnet and HTTP, are turned off. Secure Copy Protocol (SCP) is enabled, which allows the use of code upgrades using Prime Infrastructure via SSH-based SCP protocol.

Specify the transport preferred none on vty lines to prevent errant connection attempts from the CLI prompt. Without this command, if the ip name-server is unreachable, long timeout delays may occur for mistyped commands

```
ip domain-name cisco.local
ip ssh version 2
no ip http server
ip http secure-server
ip scp server enable
line vty 0 15
  transport input ssh
  transport preferred none
```

When synchronous logging of unsolicited messages and debug output is turned on, console log messages are displayed on the console after interactive CLI output is displayed or printed. With this command, you can continue typing at the device console when debugging is enabled.

```
line con 0
transport preferred none
logging synchronous
```

Enable Simple Network Management Protocol (SNMP) to allow the network infrastructure devices to be managed by a Network Management System (NMS). SNMPv2c is configured both for a read-only and a read-write community string.

```
snmp-server community cisco RO
snmp-server community cisco123 RW
```

**Step 5:** (Optional) In networks where network operational support is centralized you can increase network security by using an access list to limit the networks that can access your device. In this example, only devices on the 10.4.48.0/24 network will be able to access the device via SSH or SNMP.

```
access-list 55 permit 10.4.48.0 0.0.0.255
line vty 0 15
access-class 55 in
!
snmp-server community cisco RO 55
snmp-server community cisco123 RW 55
```

# i

#### Tech Tip

If you configure an access-list on the vty interface you may lose the ability to use ssh to login from one router to the next for hop-by-hop troubleshooting.

#### Step 6: Configure a synchronized clock.

The Network Time Protocol (NTP) is designed to synchronize a network of devices. An NTP network usually gets its time from an authoritative time source, such as a radio clock or an atomic clock attached to a time server. NTP then distributes this time across the organizations network.

You should program network devices to synchronize to a local NTP server in the network. The local NTP server typically references a more accurate clock feed from an outside source. By configuring console messages, logs, and debug output to provide time stamps on output, you can cross-reference events in a network.

```
ntp server 10.4.48.17
ntp update-calendar
!
clock timezone PST -8
clock summer-time PDT recurring
!
service timestamps debug datetime msec localtime
service timestamps log datetime msec localtime
```

Step 7: Configure an in-band management interface.

The loopback interface is a logical interface that is always reachable as long as the device is powered on and any IP interface is reachable to the network. Because of this capability, the loopback address is the best way to manage the router in-band. Layer 3 process and features are also bound to the loopback interface to ensure process resiliency.

The loopback address is commonly a host address with a 32-bit address mask. Allocate the loopback address from a unique network range that is not part of any other internal network summary range.

```
interface Loopback 0
  ip address [ip address] 255.255.255
  ip pim sparse-mode
```

The ip pim sparse-mode command will be explained in the next step.

Bind the device processes for SNMP, SSH, PIM, TACACS+ and NTP to the loopback interface address for optimal resiliency:

```
snmp-server trap-source Loopback0
ip ssh source-interface Loopback0
ip pim register-source Loopback0
ip tacacs source-interface Loopback0
ntp source Loopback0
```

Step 8: Configure IP Multicast routing.

IP Multicast allows a single IP data stream to be replicated by the infrastructure (routers and switches) and sent from a single source to multiple receivers. Using IP Multicast is much more efficient than multiple individual unicast streams or a Broadcast stream that would propagate everywhere. IP Telephony MOH and IP Video Broadcast Streaming are two examples of IP Multicast applications.

To receive a particular IP Multicast data stream, end hosts must join a multicast group by sending an IGMP message to their local multicast router. In a traditional IP Multicast design, the local router consults another router in the network that is acting as an RP to map the receivers to active sources so they can join their streams.

In this design, which is based on sparse mode multicast operation, Auto RP is used to provide a simple yet scalable way to provide a highly resilient RP environment.

Enable IP Multicast routing on the platforms in the global configuration mode.

```
ip multicast-routing
```

Every Layer 3 switch and router must be configured to discover the IP Multicast RP with autorp. Use the **ip pim** autorp listener command to allow for discovery across sparse mode links. This configuration provides for future scaling and control of the IP Multicast environment and can change based on network needs and design.

ip pim autorp listener

All Layer 3 interfaces in the network must be enabled for sparse mode multicast operation.

ip pim sparse-mode

# **Procedure 2**

# Configure VRF Lite

An Internet-facing VRF is created to support FVRF for DMVPN. The VRF name is arbitrary but it is useful to select a name that describes the VRF. An associated RD must also be configured to make the VRF functional. The RD configuration also creates the routing and forwarding tables and associates the RD with the VRF instance.

This design uses VRF Lite so that the RD value can be chosen arbitrarily. It is a best practice to use the same VRF/RD combination across multiple devices when using VRFs in a similar manner. However, this convention is not strictly required.

#### Step 1: Enter the following commands:

ip vrf INET-PUBLIC1
 rd 65512:1

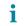

#### Tech Tip

Command Reference:

An RD is either ASN-related (composed of an ASN and an arbitrary number) or IP-address-related (composed of an IP address and an arbitrary number).

You can enter an RD in either of these formats:

16-bit autonomous-system-number:your 32-bit number

For example, 65512:1.

32-bit IP address: your 16-bit number

For example, 192.168.122.15:1.

#### **Procedure 3**

#### Connect to the Internet

The remote sites that are using DMVPN can use either static or dynamically assigned IP addresses. Cisco tested the design with a DHCP assigned external address, which also provides a dynamically configured default route.

The DMVPN spoke router connects directly to the Internet without a separate firewall. This connection is secured in two ways. Because the Internet interface is in a separate VRF, no traffic can access the global VRF except traffic sourced through the DMVPN tunnel. This design provides implicit security. Additionally, an IP access list permits only the traffic required for an encrypted tunnel, as well as DHCP and various ICMP protocols for troubleshooting.

#### Step 1: Enable the interface, select VRF and enable DHCP.

The DMVPN design uses FVRF, so this interface must be placed into the VRF configured in the previous procedure.

```
interface GigabitEthernet0/0
ip vrf forwarding INET-PUBLIC1
ip address dhcp
no cdp enable
no shutdown
```

Do not enable PIM on this interface because no multicast traffic should be requested from this interface.

#### Step 2: Configure and apply the access list.

The IP access list must permit the protocols specified in the following table. The access list is applied inbound on the WAN interface, so filtering is done on traffic destined to the router.

Table 21 - Required DMVPN protocols

| Name          | Protocol | Usage           |
|---------------|----------|-----------------|
| non500-isakmp | UDP 4500 | IPsec via NAT-T |
| isakmp        | UDP 500  | ISAKMP          |
| esp           | IP 50    | IPsec           |
| bootpc        | UDP 68   | DHCP            |

#### **Example**

```
interface GigabitEthernet0/0
  ip access-group ACL-INET-PUBLIC in
ip access-list extended ACL-INET-PUBLIC
  permit udp any any eq non500-isakmp
  permit udp any any eq isakmp
  permit esp any any
  permit udp any any eq bootpc
```

The additional protocols listed in the following table may assist in troubleshooting, but are not explicitly required to allow DMVPN to function properly.

Table 22 - Optional protocols-DMVPN spoke router

| Name                  | Protocol             | Usage                                        |
|-----------------------|----------------------|----------------------------------------------|
| icmp echo             | ICMP Type 0, Code 0  | Allow remote pings                           |
| icmp echo-reply       | ICMP Type 8, Code 0  | Allow ping replies (from our requests)       |
| icmp ttl-exceeded     | ICMP Type 11, Code 0 | Allow traceroute replies (from our requests) |
| icmp port-unreachable | ICMP Type 3, Code 3  | Allow traceroute replies (from our requests) |
| UDP high ports        | UDP > 1023, TTL=1    | Allow remote traceroute                      |

The additional optional entries for an access list to support ping are as follows:

```
permit icmp any any echo-
permit icmp any any echo-reply
```

The additional optional entries for an access list to support traceroute are as follows:

```
permit icmp any any ttl-exceeded ! for traceroute (sourced)

permit icmp any any port-unreachable ! for traceroute (sourced)

permit udp any any gt 1023 ttl eq 1 ! for traceroute (destination)
```

#### Procedure 4

# Configure ISAKMP and IPsec

#### Step 1: Configure the crypto keyring.

The crypto keyring defines a PSK (or password) valid for IP sources reachable within a particular VRF. This key is a wildcard pre-shared key if it applies to any IP source. A wildcard key is configured using the 0.0.0.0 0.0.0.0 network/mask combination.

```
crypto keyring DMVPN-KEYRING1 vrf INET-PUBLIC1
pre-shared-key address 0.0.0.0 0.0.0.0 key cisco123
```

Step 2: Configure the ISAKMP Policy and Dead Peer Detection.

The ISAKMP policy for DMVPN uses the following:

- Advanced Encryption Standard (AES) with a 256-bit key
- Secure Hash Standard (SHA)
- · Authentication by PSK
- · Diffie-Hellman group: 2

DPD is enabled with keepalive intervals sent at 30-second intervals with a 5-second retry interval, which is considered to be a reasonable setting to detect a failed hub.

```
crypto isakmp policy 10
encr aes 256
hash sha
authentication pre-share
group 2
!
crypto isakmp keepalive 30 5
```

#### **Step 3:** Create the ISAKMP profile.

The ISAKMP profile creates an association between an identity address, a VRF and a crypto keyring. A wildcard address within a VRF is referenced with 0.0.0.0.

```
crypto isakmp profile FVRF-ISAKMP-INET-PUBLIC1
  keyring DMVPN-KEYRING1
  match identity address 0.0.0.0 INET-PUBLIC1
```

#### Step 4: Define the IPsec transform set.

A transform set is an acceptable combination of security protocols, algorithms, and other settings to apply to IPsec-protected traffic. Peers agree to use a particular transform set when protecting a particular data flow.

The IPsec transform set for DMVPN uses the following:

- ESP with the 256-bit AES encryption algorithm
- ESP with the SHA (HMAC variant) authentication algorithm

Since the DMVPN hub router is behind a NAT device, the IPsec transform must be configured for transport mode.

```
crypto ipsec transform-set AES256/SHA/TRANSPORT esp-aes 256 esp-sha-hmac mode transport
```

# Step 5: Create the IPsec profile.

The IPsec profile creates an association between an ISAKMP profile and an IPsec transform-set.

```
crypto ipsec profile DMVPN-PROFILE1
set transform-set AES256/SHA/TRANSPORT
set isakmp-profile FVRF-ISAKMP-INET-PUBLIC1
```

#### Step 6: Increase the IPsec anti-replay window size.

crypto ipsec security-association replay window-size 1024

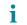

#### Tech Tip

Increasing the anti-replay window size has no impact on throughput and security. The impact on memory is insignificant because only an extra 128 bytes per incoming IPsec SA are needed.

It is recommended that you use the full 1024 window size to eliminate future anti-replay problems.

If you do not increase the window size, the router may drop packets and you may see the following error message on the router CLI:

```
%CRYPTO-4-PKT REPLAY ERR: decrypt: replay check failed
```

#### **Procedure 5**

#### Configure the mGRE Tunnel

#### Step 1: Configure basic interface settings.

Tunnel interfaces are created as they are configured. The tunnel number is arbitrary, but it is best to begin tunnel numbering at 10 or above, because other features deployed in this design may also require tunnels and they may select lower numbers by default.

The bandwidth setting should be set to match the Internet bandwidth.

Configure the IP MTU to 1400 and the **ip tcp adjust-mss** to 1360. There is a 40 byte difference, which corresponds to the combined IP and TCP header length.

```
interface Tunnel10
bandwidth [bandwidth (kbps)]
ip address [IP address] [netmask]
no ip redirects
ip mtu 1400
ip tcp adjust-mss 1360
```

Deploying a DMVPN WAN August 2

#### Step 2: Configure the tunnel.

DMVPN uses multipoint GRE (mGRE) tunnels. This type of tunnel requires a source interface only. The source interface should be the same interface used in to connect to the Internet. The **tunnel vrf** command should be set to the VRF defined previously for FVRF.

Enabling encryption on this interface requires the application of the IPsec profile configured in the previous procedure.

```
interface Tunnel10
  tunnel source GigabitEthernet0/0
  tunnel mode gre multipoint
  tunnel vrf INET-PUBLIC1
  tunnel protection ipsec profile DMVPN-PROFILE1
```

# Step 3: Configure NHRP.

The DMVPN hub router is the NHRP server for all of the spokes. NHRP is used by remote routers to determine the tunnel destinations for peers attached to the mGRE tunnel.

The spoke router requires several additional configuration statements to define the NHRP server (NHS) and NHRP map statements for the DMVPN hub router mGRE tunnel IP address. EIGRP (configured in the following Procedure 6) relies on a multicast transport. Spoke routers require the NHRP static multicast mapping.

The value used for the NHS is the mGRE tunnel address for the DMVPN hub router. The map entries must be set to the outside NAT value of the DMVPN hub, as configured on the Cisco ASA 5500. This design uses the values shown in Table 23.

| Table 23 - DMVPN tu | ınnel parameters |
|---------------------|------------------|
|---------------------|------------------|

|                                                          | Parameter value |
|----------------------------------------------------------|-----------------|
| DMVPN cloud                                              | Primary         |
| VRF                                                      | INET-PUBLIC1    |
| DMVPN hub public address (actual)                        | 192.168.18.10   |
| DMVPN hub public address (externally routable after NAT) | 172.16.130.1    |
| Tunnel IP address (NHS)                                  | 10.4.34.1       |
| Tunnel number                                            | 10              |
| NHRP network ID                                          | 101             |

NHRP requires all devices within a DMVPN cloud to use the same network ID and authentication key. The NHRP cache holdtime should be configured to 600 seconds.

This design supports DMVPN spoke routers that receive their external IP addresses through DHCP. It is possible for these routers to acquire different IP addresses after a reload. When the router attempts to register with the NHRP server, it may appear as a duplicate to an entry already in the cache and be rejected. The **registration no-unique** option allows you to overwrite existing cache entries. This feature is only required on NHRP clients (DMVPN spoke routers).

The **ip nhrp redirect** command allows the DMVPN hub to notify spoke routers that a more optimal path may exist to a destination network, which may be required for DMVPN spoke-to-spoke direct communications. DMVPN spoke routers also use shortcut switching when building spoke-to-spoke tunnels.

```
interface Tunnel10
  ip nhrp authentication cisco123
  ip nhrp map 10.4.34.1 172.16.130.1
  ip nhrp map multicast 172.16.130.1
  ip nhrp network-id 101
  ip nhrp holdtime 600
  ip nhrp nhs 10.4.34.1
  ip nhrp registration no-unique
  ip nhrp shortcut
  ip nhrp redirect
```

#### Procedure 6

# Configure EIGRP

A single EIGRP process runs on the DMVPN spoke router. All interfaces on the router are EIGRP interfaces, but only the DMVPN tunnel interface is non-passive. The network range must include all interface IP addresses either in a single network statement or in multiple network statements. This design uses a best practice of assigning the router ID to a loopback address. All DMVPN spoke routers should run EIGRP stub routing to improve network stability and reduce resource utilization.

Step 1: Configure an EIGRP process for DMVPN using EIGRP named mode on the spoke router.

```
router eigrp WAN-DMVPN-1
  address-family ipv4 unicast autonomous-system 200
  af-interface default
   passive-interface
  exit-af-interface
  af-interface Tunnel10
   no passive-interface
  exit-af-interface
network 10.4.34.0 0.0.1.255
network 10.5.0.0 0.0.255.255
network 10.255.0.0 0.0.255.255
eigrp router-id [IP address of Loopback0]
eigrp stub connected summary
exit-address-family
```

**Step 2:** Configure EIGRP values for the mGRE tunnel interface.

The EIGRP hello interval is increased to 20 seconds and the EIGRP hold time is increased to 60 seconds in order to accommodate up to 500 remote sites on a single DMVPN cloud.

```
router eigrp WAN-DMVPN-1
address-family ipv4 unicast autonomous-system 200
af-interface Tunnel10
hello-interval 20
hold-time 60
exit-af-interface
exit-address-family
```

**Step 3:** Configure EIGRP neighbor authentication. Neighbor authentication enables the secure establishment of peering adjacencies and exchange route tables over the DMVPN tunnel interface.

```
key chain WAN-KEY
key 1
  key-string cisco
!
router eigrp WAN-DMVPN-1
  address-family ipv4 unicast autonomous-system 200
  af-interface Tunnel10
   authentication mode md5
  authentication key-chain WAN-KEY
  exit-af-interface
exit-address-family
```

**Step 4:** Configure EIGRP network summarization.

The remote-site LAN networks must be advertised. The IP assignment for the remote sites was designed so that all of the networks in use can be summarized within a single aggregate route. The summary address as configured below suppresses the more specific routes. If any network within the summary is present in the route table, the summary is advertised to the DMVPN hub, which offers a measure of resiliency. If the various LAN networks cannot be summarized, then EIGRP continues to advertise the specific routes.

```
router eigrp WAN-DMVPN-1
address-family ipv4 unicast autonomous-system 200
af-interface Tunnel10
  summary-address [summary network] [summary mask]
  exit-af-interface
  exit-address-family
```

#### **Procedure 7**

#### Configure IP multicast routing

This procedure includes additional steps for configuring IP Multicast for a DMVPN tunnel on a router with IP Multicast already enabled.

Step 1: Configure PIM on the DMVPN tunnel interface.

Enable IP PIM sparse mode on the DMVPN tunnel interface.

```
interface Tunnel10
ip pim sparse-mode
```

Step 2: Enable PIM non-broadcast multiple access mode for the DMVPN tunnel.

Spoke-to-spoke DMVPN networks present a unique challenge because the spokes cannot directly exchange information with one another, even though they are on the same logical network. This inability to directly exchange information can also cause problems when running IP Multicast.

To resolve the NBMA issue, you need to implement a method where each remote PIM neighbor has its join messages tracked separately. A router in PIM NBMA mode treats each remote PIM neighbor as if it were connected to the router through a point-to-point link.

```
interface Tunnel10
ip pim nbma-mode
```

**Step 3:** Configure the DR priority for the DMVPN spoke router.

Proper multicast operation across a DMVPN cloud requires that the hub router assumes the role of PIM Designated Router (DR). Spoke routers should never become the DR. You can prevent that by setting the DR priority to 0 for the spokes.

```
interface Tunnel10
 ip pim dr-priority 0
```

# **Procedure 8**

#### Connect router to access layer switch

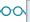

#### OO Reader Tip

Please refer to the Campus Wired LAN Technology Design Guide for complete access layer configuration details. This guide only includes the additional steps to complete the access layer configuration.

If you are using a remote-site distribution layer then skip to the "Deploying a WAN Remote-Site Distribution Layer" section of this guide.

Layer 2 EtherChannels are used to interconnect the CE router to the access layer in the most resilient method possible. If your access layer device is a single fixed configuration switch a simple Layer 2 trunk between the router and switch is used.

In the access layer design, the remote sites use collapsed routing, with 802.1Q trunk interfaces to the LAN access layer. The VLAN numbering is locally significant only.

# Option 1: Layer 2 EtherChannel from router to access layer switch

**Step 1:** Configure port-channel interface on the router.

```
interface Port-channel1
description EtherChannel link to RS232-A2960X
no shutdown
```

**Step 2:** Configure EtherChannel member interfaces on the router.

Configure the physical interfaces to tie to the logical port-channel using the channel-group command. The number for the port-channel and channel-group must match. Not all router platforms can support LACP to negotiate with the switch, so EtherChannel is configured statically.

```
interface GigabitEthernet0/1
description RS232-A2960X Gig1/0/24
interface GigabitEthernet0/2
description RS232-A2960X Gig2/0/24
interface range GigabitEthernet0/1, GigabitEthernet0/2
 no ip address
 channel-group 1
 no shutdown
```

Step 3: Configure EtherChannel member interfaces on the access layer switch.

Connect the router EtherChannel uplinks to separate switches in the access layer switch stack, or in the case of the Cisco Catalyst 4507R+E distribution layer, to separate redundant modules for additional resiliency.

The physical interfaces that are members of a Layer 2 EtherChannel are configured prior to configuring the logical port-channel interface. Doing the configuration in this order allows for minimal configuration and reduces errors because most of the commands entered to a port-channel interface are copied to its members interfaces and do not require manual replication.

Configure two physical interfaces to be members of the EtherChannel. Also, apply the egress QoS macro that was defined in the LAN switch platform configuration procedure to ensure traffic is prioritized appropriately.

Not all connected router platforms can support LACP to negotiate with the switch, so EtherChannel is configured statically.

```
interface GigabitEthernet1/0/24
  description Link to RS232-2911-1 Gig0/1
interface GigabitEthernet2/0/24
  description Link to RS232-2911-1 Gig0/2
!
interface range GigabitEthernet1/0/24, GigabitEthernet2/0/24
  switchport
  macro apply EgressQoS
  channel-group 1 mode on
  logging event link-status
  logging event bundle-status
```

**Step 4**: Configure EtherChannel trunk on the access layer switch.

An 802.1Q trunk is used which allows the router to provide the Layer 3 services to all the VLANs defined on the access layer switch. The VLANs allowed on the trunk are pruned to only the VLANs that are active on the access layer switch. When using EtherChannel the interface type will be port-channel and the number must match the channel group configured in Step 3. DHCP Snooping and Address Resolution Protocol (ARP) inspection are set to trust.

```
interface Port-channel1
  description EtherChannel link to RS232-2911-1
  switchport trunk allowed vlan 64,69
  switchport mode trunk
  ip arp inspection trust
  spanning-tree portfast trunk
  ip dhcp snooping trust
  load-interval 30
  no shutdown
```

The Cisco Catalyst 3750 Series Switch requires the switchport trunk encapsulation dot1q command

# Option 2: Layer 2 trunk from router to access layer switch

Step 1: Enable the physical interface on the router.

```
interface GigabitEthernet0/2
description RS231-A2960X Gig1/0/24
no ip address
no shutdown
```

Step 2: Configure the trunk on the access layer switch.

Use an 802.1Q trunk for the connection, which allows the router to provide the Layer 3 services to all the VLANs defined on the access layer switch. The VLANs allowed on the trunk are pruned to only the VLANs that are active on the access switch. DHCP Snooping and Address Resolution Protocol (ARP) inspection are set to trust.

```
interface GigabitEthernet1/0/24
description Link to RS231-2911 Gig0/2
switchport trunk allowed vlan 64,69
switchport mode trunk
ip arp inspection trust
spanning-tree portfast trunk
logging event link-status
logging event trunk-status
ip dhcp snooping trust
load-interval 30
no shutdown
macro apply EgressQoS
```

The Cisco Catalyst 3750 Series Switch requires the switchport trunk encapsulation dot1g command

#### **Procedure 9**

#### Configure access layer routing

Step 1: Create subinterfaces and assign VLAN tags.

After the physical interface or port-channel has been enabled, then the appropriate data or voice subinterfaces can be mapped to the VLANs on the LAN switch. The subinterface number does not need to equate to the 802.1Q tag, but making them the same simplifies the overall configuration. The subinterface portion of the configuration should be repeated for all data or voice VLANs.

```
interface [type][number].[sub-interface number]
encapsulation dot1Q [dot1q VLAN tag]
```

Step 2: Configure IP settings for each subinterface.

This design uses an IP addressing convention with the default gateway router assigned an IP address and IP mask combination of **N.N.N.1 255.255.255.0** where N.N.N is the IP network and 1 is the IP host.

When you are using a centralized DHCP server, your routers with LAN interfaces connected to a LAN using DHCP for end-station IP addressing must use an IP helper.

If the remote-site router is the first router of a dual-router design, then HSRP is configured at the access layer. This requires a modified IP configuration on each subinterface.

```
interface [type][number].[sub-interface number]
ip address [LAN network 1] [LAN network 1 netmask]
ip helper-address 10.4.48.10
ip pim sparse-mode
```

# **Example: Layer 2 EtherChannel**

```
interface Port-channel1
no ip address
no shutdown
!
interface Port-channel1.64
description Data
encapsulation dot1Q 64
ip address 10.5.212.1 255.255.255.0
ip helper-address 10.4.48.10
ip pim sparse-mode
!
interface Port-channel1.69
description Voice
encapsulation dot1Q 69
ip address 10.5.213.1 255.255.255.0
ip helper-address 10.4.48.10
ip pim sparse-mode
```

# **Example: Layer 2 Link**

```
interface GigabitEthernet0/2
no ip address
no shutdown
!
interface GigabitEthernet0/2.64
description Data
encapsulation dot1Q 64
ip address 10.5.192.1 255.255.255.0
ip helper-address 10.4.48.10
ip pim sparse-mode
!
interface GigabitEthernet0/2.69
description Voice
encapsulation dot1Q 69
ip address 10.5.193.1 255.255.255.0
ip helper-address 10.4.48.10
ip pim sparse-mode
```

# Enabling DMVPN Backup on a Remote Site Router

# **PROCESS**

- 1. Configure VRF Lite
- 2. Connect to the Internet
- 3. Configure ISAKMP and IPsec
- 4. Configure the mGRE Tunnel
- 5. Configure EIGRP
- 6. Configure IP multicast routing
- 7. Control usage of VPN with static routing

Use this set of procedures for any of the following topologies: DMVPN + DMVPN remote site, MPLS + DMVPN remote site, or Layer 2 WAN + DMVPN remote site.

This set of procedures includes the additional steps necessary to add a DMVPN backup link to a remote-site router that has already been configured with a primary WAN link using one of the following:

- Configuring Remote-Site DMVPN Spoke Router
- MPLS WAN Technology Design Guide
- Layer 2 WAN Technology Design Guide

Only the additional procedures to add the DMVPN backup to the running remote-site router are included here.

The following flowchart provides details about how to add DMVPN backup on an existing remote-site router.

Figure 24 - Adding DMVPN Backup Configuration Flowchart

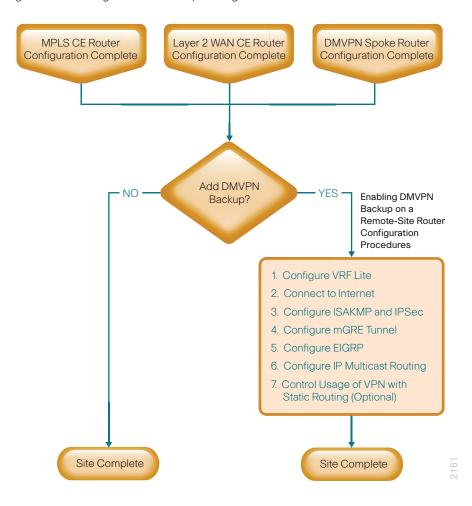

# Procedure 1 Configure VRF Lite

An Internet-facing VRF is created to support Front Door VRF for DMVPN. The VRF name is arbitrary but it is useful to select a name that describes the VRF. An associated RD must also be configured to make the VRF functional. The RD configuration also creates the routing and forwarding tables and associates the RD with the VRF instance.

This design uses VRF Lite so that the RD value can be chosen arbitrarily. It is a best practice to use the same VRF/RD combination across multiple devices when using VRFs in a similar manner. However, this convention is not strictly required.

When adding DMVPN backup to an already configured DMVPN spoke router, use a new VRF and other associated parameters as shown in the following table.

Table 24 - VRF Parameters for dual DMVPN

| Parameter             | Primary DMVPN cloud      | Secondary DMVPN cloud    |
|-----------------------|--------------------------|--------------------------|
| vrf                   | INET-PUBLIC1             | INET-PUBLIC2             |
| rd                    | 65512:1                  | 65512:2                  |
| crypto keyring        | DMVPN-KEYRING1           | DMVPN-KEYRING2           |
| crypto isakmp profile | FVRF-ISAKMP-INET-PUBLIC1 | FVRF-ISAKMP-INET-PUBLIC2 |
| crypto ipsec profile  | DMVPN-PROFILE1           | DMVPN-PROFILE2           |

### Step 1: Enter the following commands:

ip vrf INET-PUBLIC1
 rd 65512:1

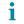

#### Tech Tip

#### Command Reference:

An RD is either ASN-related (composed of an ASN and an arbitrary number) or IP-address-related (composed of an IP address and an arbitrary number).

You can enter an RD in either of these formats:

16-bit autonomous-system-number:your 32-bit number

For example, 65512:1.

32-bit IP address: your 16-bit number

For example, 192.168.122.15:1.

# **Procedure 2**

# Connect to the Internet

The remote sites that are using DMVPN can use either static or dynamically assigned IP addresses. Cisco tested the design with a DHCP assigned external address, which also provides a dynamically configured default route.

The DMVPN spoke router connects directly to the Internet without a separate firewall. This connection is secured in two ways. Because the Internet interface is in a separate VRF, no traffic can access the global VRF except traffic sourced through the DMVPN tunnel. This design provides implicit security. Additionally, an IP access list permits only the traffic required for an encrypted tunnel, as well as DHCP and various ICMP protocols for troubleshooting.

Step 1: Enable the interface, select VRF and enable DHCP.

The DMVPN design uses FVRF, so this interface must be placed into the VRF configured in the previous procedure.

interface GigabitEthernet0/1
ip vrf forwarding INET-PUBLIC1
ip address dhcp
no cdp enable
no shutdown

#### Step 2: Configure and apply the access list.

The IP access list must permit the protocols specified in the following table. The access list is applied inbound on the WAN interface, so filtering is done on traffic destined to the router.

Table 25 - Required DMVPN protocols

| Name          | ne Protocol                      |        |  |
|---------------|----------------------------------|--------|--|
| non500-isakmp | 0-isakmp UDP 4500 IPsec via NAT- |        |  |
| isakmp        | UDP 500                          | ISAKMP |  |
| esp           | IP 50 IPsec                      |        |  |
| bootpc        | UDP 68                           | DHCP   |  |

# **Example**

```
interface GigabitEthernet0/1
  ip access-group ACL-INET-PUBLIC in
ip access-list extended ACL-INET-PUBLIC
  permit udp any any eq non500-isakmp
  permit udp any any eq isakmp
  permit esp any any
  permit udp any any eq bootpc
```

The additional protocols listed in the following table may assist in troubleshooting, but are not explicitly required to allow DMVPN to function properly.

Table 26 - Optional protocols-DMVPN spoke router

| Name                  | Protocol             | Usage                                        |  |
|-----------------------|----------------------|----------------------------------------------|--|
| icmp echo             | ICMP Type 0, Code 0  | Allow remote pings                           |  |
| icmp echo-reply       | ICMP Type 8, Code 0  | Allow ping replies (from our requests)       |  |
| icmp ttl-exceeded     | ICMP Type 11, Code 0 | Allow traceroute replies (from our requests) |  |
| icmp port-unreachable | ICMP Type 3, Code 3  | Allow traceroute replies (from our requests) |  |
| UDP high ports        | UDP > 1023, TTL=1    | Allow remote traceroute                      |  |

The additional optional entries for an access list to support ping are as follows:

```
permit icmp any any echo-
permit icmp any any echo-reply
```

The additional optional entries for an access list to support traceroute are as follows:

```
permit icmp any any ttl-exceeded ! for traceroute (sourced)
permit icmp any any port-unreachable ! for traceroute (sourced)
permit udp any any gt 1023 ttl eq 1 ! for traceroute (destination)
```

#### **Procedure 3**

# Configure ISAKMP and IPsec

#### **Step 1:** Configure the crypto keyring.

The crypto keyring defines a PSK (or password) valid for IP sources reachable within a particular VRF. This key is a wildcard PSK if it applies to any IP source. A wildcard key is configured using the 0.0.0.0 0.0.0.0 network/mask combination.

```
crypto keyring DMVPN-KEYRING1 vrf INET-PUBLIC1
pre-shared-key address 0.0.0.0 0.0.0.0 key cisco123
```

Step 2: Configure the ISAKMP Policy and Dead Peer Detection.

The ISAKMP policy for DMVPN uses the following:

- Advanced Encryption Standard (AES) with a 256-bit key
- · Secure Hash Standard (SHA)
- · Authentication by PSK
- · Diffie-Hellman group: 2

DPD is enabled with keepalive intervals sent at 30-second intervals with a 5-second retry interval, which is considered to be a reasonable setting to detect a failed hub.

```
crypto isakmp policy 10
encr aes 256
hash sha
authentication pre-share
group 2
!
crypto isakmp keepalive 30 5
```

#### Step 3: Create the ISAKMP profile.

The ISAKMP profile creates an association between an identity address, a VRF and a crypto keyring. A wildcard address within a VRF is referenced with 0.0.0.0.

```
crypto isakmp profile FVRF-ISAKMP-INET-PUBLIC1
  keyring DMVPN-KEYRING1
  match identity address 0.0.0.0 INET-PUBLIC1
```

#### **Step 4:** Define the IPsec transform set.

A transform set is an acceptable combination of security protocols, algorithms, and other settings to apply to IPsec-protected traffic. Peers agree to use a particular transform set when protecting a particular data flow.

The IPsec transform set for DMVPN uses the following:

- ESP with the 256-bit AES encryption algorithm
- ESP with the SHA (HMAC variant) authentication algorithm

Since the DMVPN hub router is behind a NAT device, the IPsec transform must be configured for transport mode.

```
crypto ipsec transform-set AES256/SHA/TRANSPORT esp-aes 256 esp-sha-hmac mode transport
```

#### Step 5: Create the IPsec profile.

The IPsec profile creates an association between an ISAKMP profile and an IPsec transform-set.

```
crypto ipsec profile DMVPN-PROFILE1
set transform-set AES256/SHA/TRANSPORT
set isakmp-profile FVRF-ISAKMP-INET-PUBLIC1
```

#### Step 6: Increase the IPsec anti-replay window size.

crypto ipsec security-association replay window-size 1024

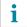

## Tech Tip

Increasing the anti-replay window size has no impact on throughput and security. The impact on memory is insignificant because only an extra 128 bytes per incoming IPsec SA is needed.

It is recommended that you use the full 1024 window size to eliminate future anti-replay problems.

If you do not increase the window size, the router may drop packets and you may see the following error message on the router CLI:

```
%CRYPTO-4-PKT REPLAY ERR: decrypt: replay check failed
```

#### **Procedure 4**

# Configure the mGRE Tunnel

#### Step 1: Configure basic interface settings.

Tunnel interfaces are created as they are configured. The tunnel number is arbitrary, but it is best to begin tunnel numbering at 10 or above, because other features deployed in this design may also require tunnels and they may select lower numbers by default.

The bandwidth setting should be set to match the Internet bandwidth.

Configure the IP MTU to 1400 and the **ip tcp adjust-mss** to 1360. There is a 40 byte difference, which corresponds to the combined IP and TCP header length.

```
interface Tunnel10
bandwidth [bandwidth (kbps)]
ip address [IP address] [netmask]
no ip redirects
ip mtu 1400
ip tcp adjust-mss 1360
```

#### **Step 2:** Configure the tunnel.

DMVPN uses multipoint GRE (mGRE) tunnels. This type of tunnel requires a source interface only. Use the same source interface that you use to connect to the Internet. Set the **tunnel vrf** command should be set to the VRF defined previously for FVRF.

Deploying a DMVPN WAN Augus

Enabling encryption on this interface requires the application of the IPsec profile configured in the previous procedure.

```
interface Tunnel10
  tunnel source GigabitEthernet0/1
  tunnel mode gre multipoint
  tunnel vrf INET-PUBLIC1
  tunnel protection ipsec profile DMVPN-PROFILE1
```

Step 3: Configure NHRP.

The DMVPN hub router is the NHRP server for all of the spokes. NHRP is used by remote routers to determine the tunnel destinations for peers attached to the mGRE tunnel.

The spoke router requires several additional configuration statements to define the NHRP server (NHS) and NHRP map statements for the DMVPN hub router mGRE tunnel IP address. EIGRP (configured in the following Procedure 5) relies on a multicast transport. Spoke routers require the NHRP static multicast mapping.

The value used for the NHS is the mGRE tunnel address for the DMVPN hub router. The map entries must be set to the outside NAT value of the DMVPN hub, as configured on the Cisco ASA 5500. This design uses the values shown in Table 27.

| Table 27 - | DMVPN | tunnel | parameters |
|------------|-------|--------|------------|
|------------|-------|--------|------------|

|                                                          | Parameter values          |               |  |
|----------------------------------------------------------|---------------------------|---------------|--|
| DMVPN cloud                                              | Primary                   | Secondary     |  |
| VRF                                                      | INET-PUBLIC1 INET-PUBLIC2 |               |  |
| DMVPN hub public address (actual)                        | 192.168.18.10             | 192.168.18.11 |  |
| DMVPN hub public address (externally routable after NAT) | 172.16.130.1              | 172.17.130.1  |  |
| Tunnel IP address (NHS)                                  | 10.4.34.1                 | 10.4.36.1     |  |
| Tunnel number                                            | 10                        | 11            |  |
| NHRP network ID                                          | 101                       | 102           |  |

NHRP requires all devices within a DMVPN cloud to use the same network ID and authentication key. The NHRP cache holdtime should be configured to 600 seconds.

This design supports DMVPN spoke routers that receive their external IP addresses through DHCP. It is possible for these routers to acquire different IP addresses after a reload. When the router attempts to register with the NHRP server, it may appear as a duplicate to an entry already in the cache and be rejected. The **registration no-unique** option allows you to overwrite existing cache entries. This feature is only required on NHRP clients (DMVPN spoke routers).

The **ip nhrp redirect** command allows the DMVPN hub to notify spoke routers that a more optimal path may exist to a destination network, which may be required for DMVPN spoke-to-spoke direct communications. DMVPN spoke routers also use shortcut switching when building spoke-to-spoke tunnels.

```
interface Tunnel10
  ip nhrp authentication ciscol23
  ip nhrp map 10.4.34.1 172.16.130.1
  ip nhrp map multicast 172.16.130.1
  ip nhrp network-id 101
```

```
ip nhrp holdtime 600
ip nhrp nhs 10.4.34.1
ip nhrp registration no-unique
ip nhrp shortcut
ip nhrp redirect
```

# Procedure 5

# Configure EIGRP

An EIGRP process runs on the DMVPN spoke router for the backup DMVPN connection. All interfaces on the router are EIGRP interfaces, but only the DMVPN tunnel interface is non-passive. The network range must include all interface IP addresses either in a single network statement or in multiple network statements. This design uses a best practice of assigning the router ID to a loopback address. All DMVPN spoke routers should run EIGRP stub routing to improve network stability and reduce resource utilization.

Step 1: Configure an EIGRP process for DMVPN using EIGRP named mode on the spoke router.

```
router eigrp WAN-DMVPN-1
  address-family ipv4 unicast autonomous-system 200
  af-interface default
   passive-interface
  exit-af-interface
  af-interface Tunnel10
   no passive-interface
  exit-af-interface
network 10.4.34.0 0.0.1.255
network 10.5.0.0 0.0.255.255
network 10.255.0.0 0.0.255.255
eigrp router-id [IP address of Loopback0]
eigrp stub connected summary
exit-address-family
```

Step 2: Configure EIGRP values for the mGRE tunnel interface.

The EIGRP hello interval is increased to 20 seconds and the EIGRP hold time is increased to 60 seconds to accommodate up to 500 remote sites on a single DMVPN cloud.

```
router eigrp WAN-DMVPN-1
address-family ipv4 unicast autonomous-system 200
af-interface Tunnel10
hello-interval 20
hold-time 60
exit-af-interface
exit-address-family
```

**Step 3:** Configure EIGRP neighbor authentication. Neighbor authentication enables the secure establishment of peering adjacencies and exchange route tables over the DMVPN tunnel interface.

```
key chain WAN-KEY
key 1
  key-string cisco
!
router eigrp WAN-DMVPN-1
  address-family ipv4 unicast autonomous-system 200
  af-interface Tunnel10
   authentication mode md5
  authentication key-chain WAN-KEY
  exit-af-interface
exit-address-family
```

**Step 4:** Configure EIGRP route summarization.

The remote-site LAN networks must be advertised. The IP assignment for the remote sites was designed so that all of the networks in use can be summarized within a single aggregate route. The summary address as configured below suppresses the more specific routes. If any network within the summary is present in the route table, the summary is advertised to the DMVPN hub, which offers a measure of resiliency. If the various LAN networks cannot be summarized, EIGRP continues to advertise the specific routes.

```
router eigrp WAN-DMVPN-1
address-family ipv4 unicast autonomous-system 200
af-interface Tunnel10
  summary-address [summary network] [summary mask]
  exit-af-interface
  exit-address-family
```

#### Procedure 6

# Configure IP multicast routing

This procedure includes additional steps for configuring IP Multicast for a DMVPN tunnel on a router with IP Multicast already enabled.

Step 1: Configure PIM on the DMVPN tunnel interface.

Enable IP PIM sparse mode on the DMVPN tunnel interface.

```
interface Tunnel10
ip pim sparse-mode
```

Step 2: Enable PIM NBMA mode for the DMVPN tunnel.

Spoke-to-spoke DMVPN networks present a unique challenge because the spokes cannot directly exchange information with one another, even though they are on the same logical network. This inability to directly exchange information can also cause problems when running IP Multicast.

To resolve the NBMA issue, you need to implement a method where each remote PIM neighbor has its join messages tracked separately. A router in PIM NBMA mode treats each remote PIM neighbor as if it were connected to the router through a point-to-point link.

```
interface Tunnel10
ip pim nbma-mode
```

#### Step 3: Configure the DR priority for the DMVPN spoke router.

Proper multicast operation across a DMVPN cloud requires that the hub router assumes the role of PIM Designated Router (DR). Spoke routers should never become the DR. You can prevent that by setting the DR priority to 0 for the spokes.

```
interface Tunnel10
ip pim dr-priority 0
```

#### **Procedure 7**

# Control usage of VPN with static routing

This procedure is optional, and is only required when using an MPLS WAN with static routing.

This procedure should be used to control the VPN usage for the dual-link designs (single-router, dual-link) when adding VPN backup and static routing with the service provider is used. The MPLS VPN is the primary WAN transport, and as long as it is operational, the tunnel interface remains shut down.

The remote-site router can use the IP SLA feature to send echo probes to the site's MPLS PE router, and if the PE router becomes unreachable, then the router can use the Embedded Event Manager (EEM) to dynamically enable the tunnel interface.

#### Step 1: Enable the IP SLA probe.

Standard ICMP echo (ping) probes are used and are sent at 15-second intervals. Responses must be received before the timeout of 1000 ms expires. If using the MPLS PE router as the probe destination, the destination address is the same as the static route next hop address already configured. Use the MPLS WAN interface as the probe source-interface.

```
ip sla [probe number]
icmp-echo [probe destination IP address] source-interface [interface]
timeout 1000
threshold 1000
frequency 15
ip sla schedule [probe number] life forever start-time now
```

#### Step 2: Configure Enhanced Object Tracking.

This step links the status of the IP SLA probe to an object which is monitored by EEM scripts.

```
track [object number] ip sla [probe number] reachability
```

#### Step 3: Configure EEM scripting to enable or disable the tunnel interface.

An event-tracking EEM script monitors the state of an object and runs router IOS commands for that particular state. It is also a best practice to generate syslog messages that provide status information regarding EEM.

```
event manager applet [EEM script name]
event track [object number] state [tracked object state]
action [sequence 1] cli command "[command 1]"
action [sequence 2] cli command "[command 2]"
action [sequence 3] cli command "[command 3]"
action [sequence ...] cli command "[command ...]"
action [sequence N] syslog msg "[syslog message test]"
```

# **Example**

```
track 60 ip sla 200 reachability
      ip sla 200
       icmp-echo 192.168.6.142 source-interface GigabitEthernet0/0
       threshold 1000
       frequency 15
      ip sla schedule 200 life forever start-time now
EEM script to enable tunnel interface upon MPLS link failure:
      event manager applet ACTIVATE-VPN
       event track 60 state down
       action 1 cli command "enable"
       action 2 cli command "configure terminal"
       action 3 cli command "interface tunnel10"
       action 4 cli command "no shutdown"
       action 5 cli command "end"
       action 99 syslog msg "Primary Link Down - Activating VPN interface"
EEM script to disable tunnel interface upon MPLS link restoration:
      event manager applet DEACTIVATE-VPN
       event track 60 state up
       action 1 cli command "enable"
       action 2 cli command "configure terminal"
       action 3 cli command "interface tunnel10"
       action 4 cli command "shutdown"
       action 5 cli command "end"
       action 99 syslog msg "Primary Link Restored - Deactivating VPN interface"
```

Deploying a DMVPN WAN

# **PROCESS**

# Modifying Router 1 for Dual Router Design

- 1. Configure access layer HSRP
- 2. Configure transit network
- 3. Configure EIGRP (LAN aide)
- 4. Enable enhanced object tracking
- 5. Configure loopback resiliency

This process is required when the first router has already been configured using one of the following:

- Configuring Remote-Site DMVPN Spoke Router
- MPLS WAN Technology Design Guide
- · Layer 2 WAN Technology Design Guide

# **Procedure 1**

# Configure access layer HSRP

You need to configure HSRP to enable the use of a Virtual IP (VIP) as a default gateway that is shared between two routers. The HSRP active router is the router connected to the primary carrier and the HSRP standby router is the router connected to the secondary carrier or backup link. Configure the HSRP active router with a standby priority that is higher than the HSRP standby router.

The router with the higher standby priority value is elected as the HSRP active router. The preempt option allows a router with a higher priority to become the HSRP active, without waiting for a scenario where there is no router in the HSRP active state. The relevant HSRP parameters for the router configuration are shown in the following table.

Table 28 - WAN remote-site HSRP parameters (dual router)

| Router    | HSRP role | Virtual IP address<br>(VIP) | Real IP address | HSRP priority | PIM DR priority |
|-----------|-----------|-----------------------------|-----------------|---------------|-----------------|
| Primary   | Active    | .1                          | .2              | 110           | 110             |
| Secondary | Standby   | .1                          | .3              | 105           | 105             |

The assigned IP addresses override those configured in the previous procedure, so the default gateway IP address remains consistent across locations with single or dual routers.

The dual-router access-layer design requires a modification for resilient multicast. The PIM designated router (DR) should be on the HSRP active router. The DR is normally elected based on the highest IP address, and has no awareness of the HSRP configuration. In this design, the HSRP active router has a lower real IP address than the HSRP standby router, which requires a modification to the PIM configuration. The PIM DR election can be influenced by explicitly setting the DR priority on the LAN-facing subinterfaces for the routers.

# i

# Tech Tip

The HSRP priority and PIM DR priority are shown in the previous table to be the same value; however you are not required to use identical values.

This procedure should be repeated for all data or voice subinterfaces.

```
interface [type][number].[sub-interface number]
encapsulation dot1Q [dot1q VLAN tag]
ip address [LAN network 1 address] [LAN network 1 netmask]
ip helper-address 10.4.48.10
ip pim sparse-mode
ip pim dr-priority 110
standby version 2
standby 1 ip [LAN network 1 gateway address]
standby 1 priority 110
standby 1 preempt
standby 1 authentication md5 key-string clsco123
```

# **Example: Layer 2 Link**

```
interface GigabitEthernet0/2
no ip address
no shutdown
interface GigabitEthernet0/2.64
description Data
encapsulation dot1Q 64
ip address 10.5.212.2 255.255.255.0
 ip helper-address 10.4.48.10
ip pim dr-priority 110
 ip pim sparse-mode
standby version 2
 standby 1 ip 10.5.212.1
standby 1 priority 110
standby 1 preempt
 standby 1 authentication md5 key-string clsco123
interface GigabitEthernet0/2.69
description Voice
encapsulation dot1Q 69
ip address 10.5.213.2 255.255.255.0
 ip helper-address 10.4.48.10
 ip pim dr-priority 110
ip pim sparse-mode
standby version 2
 standby 1 ip 10.5.213.1
standby 1 priority 110
standby 1 preempt
 standby 1 authentication md5 key-string clsco123
```

#### **Procedure 2**

# Configure transit network

The transit network is configured between the two routers. This network is used for router-router communication and to avoid hair-pinning. The transit network should use an additional subinterface on the router interface that is already being used for data or voice.

There are no end stations connected to this network, so HSRP and DHCP are not required.

```
interface [type][number].[sub-interface number]
encapsulation dot1Q [dot1q VLAN tag]
ip address [transit net address] [transit net netmask]
ip pim sparse-mode
```

#### **Example**

```
interface GigabitEthernet0/2.99
description Transit Net
encapsulation dot1Q 99
ip address 10.5.208.1 255.255.252
ip pim sparse-mode
```

**Step 1:** Add transit network VLAN to the access layer switch.

If the VLAN does not already exist on the access layer switch, configure it now.

```
vlan 99
name Transit-net
```

Step 2: Add transit network VLAN to existing access layer switch trunk.

```
interface GigabitEthernet1/0/24
switchport trunk allowed vlan add 99
```

#### Procedure 3

#### Configure EIGRP (LAN aide)

You must configure a routing protocol between the two routers. This ensures that the HSRP active router has full reachability information for all WAN remote sites.

Step 1: Configure the EIGRP LAN process facing the access layer using EIGRP named mode.

In this design, all LAN-facing interfaces and the loopback must be EIGRP interfaces. All interfaces except the transit-network subinterface should remain passive. The network range must include all interface IP addresses either in a single network statement or in multiple network statements. This design uses a best practice of assigning the router ID to a loopback address. Do not include the DMVPN mGRE tunnel interface in the EIGRP LAN process.

```
router eigrp LAN
address-family ipv4 unicast autonomous-system 100
af-interface default
  passive-interface
  exit-af-interface
af-interface [Transit interface]
  no passive-interface
```

```
exit-af-interface
network [network] [inverse mask]
eigrp router-id [IP address of Loopback0]
exit-address-family
```

**Step 2:** Configure EIGRP neighbor authentication. Neighbor authentication enables the secure establishment of peering adjacencies and exchange route tables over the DMVPN tunnel interface.

```
key chain LAN-KEY
key 1
  key-string cisco
!
router eigrp LAN
address-family ipv4 unicast autonomous-system 100
af-interface [Transit interface]
  authentication mode md5
  authentication key-chain LAN-KEY
  exit-af-interface
exit-address-family
```

Step 3: Redistribute WAN routing protocol into the EIGRP LAN process.

The remote-site router is using either BGP for an MPLS connection or EIGRP for a Layer 2 WAN or DMVPN connection. The WAN-facing routing protocol in use needs to be distributed into the EIGRP LAN process..

EIGRP WAN processes are already configured in a DMVPN or Layer 2 WAN deployment, and routes from these EIGRP processes are redistributed. Since the routing protocol is the same, no default metric is required.

```
router eigrp LAN
address-family ipv4 unicast autonomous-system 100
topology base
  redistribute eigrp 200
  exit-af-topology
exit-address-family
```

BGP is already configured for a MPLS deployment. The BGP routes are redistributed into EIGRP with a default metric. By default, only the WAN bandwidth and delay values are used for metric calculation.

```
router eigrp LAN
address-family ipv4 unicast autonomous-system 100
topology base
  default-metric [WAN bandwidth] [WAN delay] 255 1 1500
  redistribute bgp 65511
  exit-af-topology
exit-address-family
```

# **Example: EIGRP into EIGRP**

```
router eigrp LAN
address-family ipv4 unicast autonomous-system 100
 af-interface default
  passive-interface
 exit-af-interface
 af-interface GigabitEthernet0/2.99
  authentication mode md5
  authentication key-chain LAN-KEY
  no passive-interface
 exit-af-interface
 topology base
  redistribute eigrp 200
 exit-af-topology
network 10.4.0.0 0.1.255.255
network 10.255.0.0 0.0.255.255
eigrp router-id 10.255.253.232
exit-address-family
```

# **Example: BGP into EIGRP**

```
router eigrp LAN
address-family ipv4 unicast autonomous-system 100
 af-interface default
  passive-interface
 exit-af-interface
 af-interface GigabitEthernet0/2.99
  authentication mode md5
  authentication key-chain LAN-KEY
  no passive-interface
 exit-af-interface
 topology base
  default-metric 100000 100 255 1 1500
  redistribute bgp 65511
 exit-af-topology
network 10.4.0.0 0.1.255.255
network 10.255.0.0 0.0.255.255
eigrp router-id 10.255.252.206
exit-address-family
```

# **Procedure 4**

# Enable enhanced object tracking

The HSRP active router remains the active router unless the router is reloaded or fails. Having the HSRP router remain as the active router can lead to undesired behavior. If the primary WAN transport were to fail, the HSRP active router would learn an alternate path through the transit network to the HSRP standby router and begin to forward traffic across the alternate path. This is sub-optimal routing, and you can address it by using EOT.

Deploying a DMVPN WAN

The HSRP active router (MPLS CE, Layer 2 WAN CE, or primary DMVPN spoke) can use the IP SLA feature to send echo probes to an upstream neighbor router and if that router becomes unreachable, then the router can lower its HSRP priority, so that the HSRP standby router can preempt and become the HSRP active router.

This procedure is valid only on the router connected to the primary transport.

#### Step 1: Enable the IP SLA probe.

Use standard ICMP echo (ping) probes, and send them at 15 second intervals. Responses must be received before the timeout of 1000 ms expires. If using the MPLS PE router as the probe destination, the destination address is the same as the BGP neighbor address. If using the Layer WAN CE router as the probe destination, then the destination address is either the CE router address when using the simple demarcation or the subinterface CE router address when using a trunked demarcation. If using the DMVPN hub router as the probe destination, then the destination address is the mGRE tunnel address.

```
ip sla 100
 icmp-echo [probe destination IP address] source-interface [WAN interface]
 timeout 1000
 threshold 1000
 frequency 15
ip sla schedule 100 life forever start-time now
```

#### Step 2: Configure EOT.

A tracked object is created based on the IP SLA probe. The object being tracked is the reachability success or failure of the probe. If the probe is successful, the tracked object status is Up; if it fails, the tracked object status is Down.

```
track 50 ip sla 100 reachability
```

Step 3: Link HSRP with the tracked object.

All data or voice subinterfaces should enable HSRP tracking.

HSRP can monitor the tracked object status. If the status is down, the HSRP priority is decremented by the configured priority. If the decrease is large enough, the HSRP standby router preempts.

```
interface [interface type] [number].[sub-interface number]
standby 1 track 50 decrement 10
```

#### Example

```
ip sla 100
icmp-echo 192.168.3.10 source-interface GigabitEthernet0/0
timeout 1000
threshold 1000
frequency 15
ip sla schedule 100 life forever start-time now
track 50 ip sla 100 reachability
interface GigabitEthernet0/2.64
standby 1 track 50 decrement 10
interface GigabitEthernet0/2.69
standby 1 track 50 decrement 10
```

#### Procedure 5

# Configure loopback resiliency

The remote-site routers have in-band management configured via the loopback interface. To ensure reachability of the loopback interface in a dual-router design, redistribute the loopback of the adjacent router into the WAN routing protocol. The procedure varies depending on which WAN routing protocol is in use.

# Option 1: MPLS CE Router with BGP

**Step 1:** Configure BGP to advertise the adjacent router's loopback IP address.

```
router bgp 65511
network 10.255.253.203 mask 255.255.255.255
```

# Option 2: DMVPN Spoke Router or Layer 2 WAN CE Router with EIGRP

Step 1: Configure an access list to limit the redistribution to only the adjacent router's loopback IP address.

```
ip access-list standard R[number]-LOOPBACK
  permit [IP Address of Adjacent Router Loopback]
!
route-map LOOPBACK-ONLY permit 10
  match ip address R[number]-LOOPBACK
```

#### **Example**

```
ip access-list standard R2-LOOPBACK
  permit 10.255.253.211
!
route-map LOOPBACK-ONLY permit 10
  match ip address R2-LOOPBACK
```

**Step 2:** Configure EIGRP to redistribute the adjacent router's loopback IP address. The EIGRP stub routing must be adjusted to permit redistributed routes.

#### **Example: DMVPN Spoke Router**

```
router eigrp WAN-DMVPN-1
address-family ipv4 unicast autonomous-system 200
topology base
  redistribute eigrp 100 route-map LOOPBACK-ONLY
  exit-af-topology
eigrp stub connected summary redistributed
exit-address-family
```

#### **Example: Layer 2 WAN CE Router**

```
router eigrp WAN-LAYER2

address-family ipv4 unicast autonomous-system 300

topology base

redistribute eigrp 100 route-map LOOPBACK-ONLY

exit-af-topology

eigrp stub connected summary redistributed

exit-address-family
```

# **PROCESS**

# Configuring Remote-Site DMVPN Spoke Router (Router 2)

- 1. Configure the WAN remote router
- 2. Configure VRF Lite
- 3. Connect to the Internet
- 4. Configure ISAKMP and IPsec
- 5. Configure the mGRE tunnel
- 6. Configure EIGRP
- 7. Configure IP multicast routing
- 8. Connect router to access layer switch
- 9. Configure access layer interfaces
- 10. Configure access layer HSRP
- 11. Configure transit network
- 12. Configure EIGRP (LAN side)
- 13. Configure loopback resiliency

These procedures are used when you configure the second router of a dual-router, dual-link design for any of the following topologies: DMVPN + DMVPN remote site, MPLS + DMVPN remote site, or Layer 2 WAN + DMVPN remote site.

This set of procedures includes the additional steps necessary to configure a second router as a DMVPN spoke router when the first router has already been configured with the process Configuring Remote-Site DMVPN Spoke Router.

Alternatively, if the first router was configured using one of the following guides:

- MPLS WAN Technology Design Guide
- Layer 2 WAN Technology Design Guide

Then the previous process, Router 1 Modifications for Dual Router Design, must also be completed.

The following flowchart provides details about how to complete the configuration of a remote-site DMVPN spoke router.

Figure 25 - Remote-site DMVPN spoke router configuration flowchart

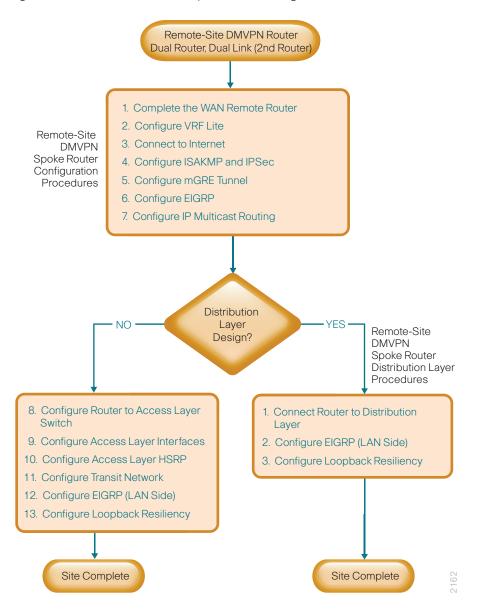

# Procedure 1 Configure the WAN remote router

Within this design, there are features and services that are common across all WAN remote-site routers. These are system settings that simplify and secure the management of the solution.

Step 1: Configure the device host name to make it easy to identify the device.

hostname [hostname]

#### Step 2: Configure local login and password.

The local login account and password provides basic access authentication to a router which provides only limited operational privileges. The enable password secures access to the device configuration mode. By enabling password encryption, you prevent the disclosure of plain text passwords when viewing configuration files.

```
username admin password c1sco123
enable secret c1sco123
service password-encryption
aaa new-model
```

By default, https access to the router will use the enable password for authentication.

#### Step 3: (Optional) Configure centralized user authentication.

As networks scale in the number of devices to maintain it poses an operational burden to maintain local user accounts on every device. A centralized Authentication, Authorization and Accounting (AAA) service reduces operational tasks per device and provides an audit log of user access for security compliance and root cause analysis. When AAA is enabled for access control, all management access to the network infrastructure devices (SSH and HTTPS) is controlled by AAA.

TACACS+ is the primary protocol used to authenticate management logins on the infrastructure devices to the AAA server. A local AAA user database is also defined on each network infrastructure device to provide a fallback authentication source in case the centralized TACACS+ server is unavailable.

```
tacacs server TACACS-SERVER-1
address ipv4 10.4.48.15
key SecretKey
!
aaa group server tacacs+ TACACS-SERVERS
server name TACACS-SERVER-1
!
aaa authentication login default group TACACS-SERVERS local
aaa authorization exec default group TACACS-SERVERS local
aaa authorization console
ip http authentication aaa
```

Step 4: Configure device management protocols.

Secure HTTP (HTTPS) and Secure Shell (SSH) are secure replacements for the HTTP and Telnet protocols. They use Secure Sockets Layer (SSL) and Transport Layer Security (TLS) to provide device authentication and data encryption.

Secure management of the network device is enabled through the use of the SSH and HTTPS protocols. Both protocols are encrypted for privacy and the nonsecure protocols, Telnet and HTTP, are turned off. SCP is enabled, which allows the use of code upgrades using Prime Infrastructure via SSH-based SCP protocol.

Specify the transport preferred none on vty lines to prevent errant connection attempts from the CLI prompt. Without this command, if the ip name-server is unreachable, long timeout delays may occur for mistyped commands.

```
ip domain-name cisco.local
ip ssh version 2
no ip http server
```

```
ip http secure-server
ip scp server enable
line vty 0 15
  transport input ssh
  transport preferred none
```

When synchronous logging of unsolicited messages and debug output is turned on, console log messages are displayed on the console after interactive CLI output is displayed or printed. With this command, you can continue typing at the device console when debugging is enabled.

```
line con 0
transport preferred none
logging synchronous
```

Enable Simple Network Management Protocol (SNMP) to allow the network infrastructure devices to be managed by a Network Management System (NMS). SNMPv2c is configured both for a read-only and a read-write community string.

```
snmp-server community cisco RO
snmp-server community cisco123 RW
```

**Step 5:** (Optional) In networks where network operational support is centralized you can increase network security by using an access list to limit the networks that can access your device. In this example, only devices on the 10.4.48.0/24 network will be able to access the device via SSH or SNMP.

```
access-list 55 permit 10.4.48.0 0.0.0.255
line vty 0 15
access-class 55 in
!
snmp-server community cisco RO 55
snmp-server community cisco123 RW 55
```

# i

#### Tech Tip

If you configure an access-list on the vty interface you may lose the ability to use ssh to login from one router to the next for hop-by-hop troubleshooting.

Step 6: Configure a synchronized clock.

The Network Time Protocol (NTP) is designed to synchronize a network of devices. An NTP network usually gets its time from an authoritative time source, such as a radio clock or an atomic clock attached to a time server. NTP then distributes this time across the organizations network.

You should program network devices to synchronize to a local NTP server in the network. The local NTP server typically references a more accurate clock feed from an outside source. By configuring console messages, logs, and debug output to provide time stamps on output, you can cross-reference events in a network.

```
ntp server 10.4.48.17
ntp update-calendar
!
clock timezone PST -8
clock summer-time PDT recurring
!
service timestamps debug datetime msec localtime
service timestamps log datetime msec localtime
```

Deploying a DMVPN WAN August 20

#### Step 7: Configure an in-band management interface.

The loopback interface is a logical interface that is always reachable as long as the device is powered on and any IP interface is reachable to the network. Because of this capability, the loopback address is the best way to manage the router in-band. Layer 3 process and features are also bound to the loopback interface to ensure process resiliency.

The loopback address is commonly a host address with a 32-bit address mask. Allocate the loopback address from a unique network range that is not part of any other internal network summary range.

```
interface Loopback 0
  ip address [ip address] 255.255.255
  ip pim sparse-mode
```

The ip pim sparse-mode command will be explained further in the process.

Bind the device processes for SNMP, SSH, PIM, TACACS+ and NTP to the loopback interface address for optimal resiliency:

```
snmp-server trap-source Loopback0
ip ssh source-interface Loopback0
ip pim register-source Loopback0
ip tacacs source-interface Loopback0
ntp source Loopback0
```

#### Step 8: Configure IP Multicast routing.

IP Multicast allows a single IP data stream to be replicated by the infrastructure (routers and switches) and sent from a single source to multiple receivers. Using IP Multicast is much more efficient than multiple individual unicast streams or a Broadcast stream that would propagate everywhere. IP Telephony MOH and IP Video Broadcast Streaming are two examples of IP Multicast applications.

To receive a particular IP Multicast data stream, end hosts must join a multicast group by sending an IGMP message to their local multicast router. In a traditional IP Multicast design, the local router consults another router in the network that is acting as an RP to map the receivers to active sources so they can join their streams.

In this design, which is based on sparse mode multicast operation, Auto RP is used to provide a simple yet scalable way to provide a highly resilient RP environment.

Enable IP Multicast routing on the platforms in the global configuration mode.

```
ip multicast-routing
```

Every Layer 3 switch and router must be configured to discover the IP Multicast RP with autorp. Use the **ip pim** autorp listener command to allow for discovery across sparse mode links. This configuration provides for future scaling and control of the IP Multicast environment and can change based on network needs and design.

```
ip pim autorp listener
```

All Layer 3 interfaces in the network must be enabled for sparse mode multicast operation.

```
ip pim sparse-mode
```

#### Procedure 2

#### Configure VRF Lite

An Internet-facing VRF is created to support FVRF for DMVPN. The VRF name is arbitrary but it is useful to select a name that describes the VRF. You must also configure an associated RD to make the VRF functional. The RD configuration creates the routing and forwarding tables and associates the RD with the VRF instance.

This design uses VRF Lite so that the RD value can be chosen arbitrarily. It is a best practice to use the same VRF/RD combination across multiple devices when using VRFs in a similar manner. However, this convention is not strictly required.

When you are configuring a DMVPN link on a secondary DMVPN cloud, use a new VRF and other associated parameters as shown in the following table.

Table 29 - VRF Parameters for dual DMVPN

| Parameter             | Primary DMVPN cloud      | Secondary DMVPN cloud    |  |
|-----------------------|--------------------------|--------------------------|--|
| vrf                   | INET-PUBLIC1             | INET-PUBLIC2             |  |
| rd                    | 65512:1                  | 65512:2                  |  |
| tunnel number         | 10                       | 11                       |  |
| crypto keyring        | DMVPN-KEYRING1           | DMVPN-KEYRING2           |  |
| crypto isakmp profile | FVRF-ISAKMP-INET-PUBLIC1 | FVRF-ISAKMP-INET-PUBLIC2 |  |
| crypto ipsec profile  | DMVPN-PROFILE1           | DMVPN-PROFILE2           |  |

#### **Step 1:** Enter the following commands:

ip vrf INET-PUBLIC2
 rd 65512:2

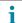

#### Tech Tip

#### Command Reference:

An RD is either ASN-related (composed of an ASN and an arbitrary number) or IP-address-related (composed of an IP address and an arbitrary number).

You can enter an RD in either of these formats:

16-bit autonomous-system-number:your 32-bit number

For example, 65512:1.

32-bit IP address: your 16-bit number

For example, 192.168.122.15:1.

#### **Procedure 3**

#### Connect to the Internet

The remote sites using DMVPN can use either static or dynamically assigned IP addresses. We tested the design with a DHCP assigned external address, which also provides a dynamically configured default route.

The DMVPN spoke router connects directly to the Internet without a separate firewall. This connection is secured in two ways. Because the Internet interface is in a separate VRF, no traffic can access the global VRF except traffic sourced through the DMVPN tunnel. This design provides implicit security. Additionally, an IP access list permits only the traffic required for an encrypted tunnel, as well as DHCP and various ICMP protocols for troubleshooting.

Step 1: Enable the interface, select VRF and enable DHCP.

The DMVPN design uses FVRF, so this interface must be placed into the VRF configured in the previous procedure.

```
interface GigabitEthernet0/0
ip vrf forwarding INET-PUBLIC2
ip address dhcp
no cdp enable
no shutdown
```

Do not enable PIM on this interface because no multicast traffic should be requested from this interface.

Step 2: Configure and apply the access list.

The IP access list must permit the protocols specified in the following table. The access list is applied inbound on the WAN interface, so filtering is done on traffic destined to the router.

Table 30 - Required DMVPN protocols

| Name          | Protocol    | Usage           |  |
|---------------|-------------|-----------------|--|
| non500-isakmp | UDP 4500    | IPsec via NAT-T |  |
| isakmp        | UDP 500     | ISAKMP          |  |
| esp           | IP 50 IPsec |                 |  |
| bootpc        | UDP 68      | DHCP            |  |

#### Example

```
interface GigabitEthernet0/0
  ip access-group ACL-INET-PUBLIC in
ip access-list extended ACL-INET-PUBLIC
  permit udp any any eq non500-isakmp
  permit udp any any eq isakmp
  permit esp any any
  permit udp any any eq bootpc
```

The additional protocols listed in the following table may assist in troubleshooting, but are not explicitly required to allow DMVPN to function properly.

Table 31 - Optional protocols-DMVPN spoke router

| Name                  | Protocol             | Usage                                        |  |
|-----------------------|----------------------|----------------------------------------------|--|
| icmp echo             | ICMP Type 0, Code 0  | Allow remote pings                           |  |
| icmp echo-reply       | ICMP Type 8, Code 0  | Allow ping replies (from our requests)       |  |
| icmp ttl-exceeded     | ICMP Type 11, Code 0 | Allow traceroute replies (from our requests) |  |
| icmp port-unreachable | ICMP Type 3, Code 3  | Allow traceroute replies (from our requests) |  |
| UDP high ports        | UDP > 1023, TTL=1    | Allow remote traceroute                      |  |

The additional optional entries for an access list to support ping are as follows:

```
permit icmp any any echo
permit icmp any any echo-reply
```

The additional optional entries for an access list to support traceroute are as follows:

```
permit icmp any any ttl-exceeded ! for traceroute (sourced)
permit icmp any any port-unreachable ! for traceroute (sourced)
permit udp any any gt 1023 ttl eq 1 ! for traceroute (destination)
```

#### **Procedure 4**

#### Configure ISAKMP and IPsec

#### Step 1: Configure the crypto keyring.

The crypto keyring defines a PSK (or password) valid for IP sources reachable within a particular VRF. This key is a wildcard pre-shared key if it applies to any IP source. A wildcard key is configured using the 0.0.0.0 0.0.0.0 network/mask combination.

```
crypto keyring DMVPN-KEYRING2 vrf INET-PUBLIC2 pre-shared-key address 0.0.0.0 0.0.0.0 key cisco123
```

Step 2: Configure the ISAKMP Policy and Dead Peer Detection (DPD).

The ISAKMP policy for DMVPN uses the following:

- Advanced Encryption Standard (AES) with a 256-bit key
- Secure Hash Standard (SHA)
- Authentication by PSK
- Diffie-Hellman group: 2

DPD is enabled with keepalive intervals sent at 30-second intervals with a 5-second retry interval, which is considered to be a reasonable setting to detect a failed hub.

```
crypto isakmp policy 10
encr aes 256
hash sha
authentication pre-share
group 2
!
crypto isakmp keepalive 30 5
```

Deploying a DMVPN WAN August 2

#### Step 3: Create the ISAKMP profile.

The ISAKMP profile creates an association between an identity address, a VRF and a crypto keyring. A wildcard address within a VRF is referenced with 0.0.0.0.

```
crypto isakmp profile FVRF-ISAKMP-INET-PUBLIC2
keyring DMVPN-KEYRING2
match identity address 0.0.0.0 INET-PUBLIC2
```

#### Step 4: Define the IPsec transform set.

A transform set is an acceptable combination of security protocols, algorithms, and other settings to apply to IPsec-protected traffic. Peers agree to use a particular transform set when protecting a particular data flow.

The IPsec transform set for DMVPN uses the following:

- · ESP with the 256-bit AES encryption algorithm
- ESP with the SHA (HMAC variant) authentication algorithm

Since the DMVPN hub router is behind a NAT device, you must configure the IPsec transform for transport mode.

```
crypto ipsec transform-set AES256/SHA/TRANSPORT esp-aes 256 esp-sha-hmac mode transport
```

#### Step 5: Create the IPsec profile.

The IPsec profile creates an association between an ISAKMP profile and an IPsec transform-set.

```
crypto ipsec profile DMVPN-PROFILE2
set transform-set AES256/SHA/TRANSPORT
set isakmp-profile FVRF-ISAKMP-INET-PUBLIC2
```

#### Step 6: Increase the IPsec anti-replay window size.

crypto ipsec security-association replay window-size 1024

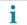

#### Tech Tip

Increasing the anti-replay window size has no impact on throughput and security. The impact on memory is insignificant because only an extra 128 bytes per incoming IPsec SA is needed.

It is recommended that you use the full 1024 window size to eliminate future anti-replay problems.

If you do not increase the window size, the router may drop packets and you may see the following error message on the router CLI:

%CRYPTO-4-PKT REPLAY ERR: decrypt: replay check failed

#### **Procedure 5**

#### Configure the mGRE tunnel

#### Step 1: Configure basic interface settings.

You create tunnel interfaces as you configure them. The tunnel number is arbitrary, but it is best to begin tunnel numbering at 10 or above, because other features deployed in this design may also require tunnels and they may select lower numbers by default.

The bandwidth setting should be set to match the Internet bandwidth.

The IP MTU should be configured to 1400 and the **ip tcp adjust-mss** should be configured to 1360. There is a 40 byte difference, which corresponds to the combined IP and TCP header length.

```
interface Tunnel11
bandwidth [bandwidth (kbps)]
ip address [IP address] [netmask]
no ip redirects
ip mtu 1400
ip tcp adjust-mss 1360
```

#### Step 2: Configure the tunnel.

DMVPN uses multipoint GRE (mGRE) tunnels. This type of tunnel requires a source interface only. The source interface should be the same interface you use to connect to the Internet. You should set the **tunnel vrf** command to the VRF defined previously for FVRF.

To enable encryption on this interface, you must apply the IPsec profile that you configured in the previous procedure.

```
interface Tunnel11
  tunnel source GigabitEthernet0/0
  tunnel mode gre multipoint
  tunnel vrf INET-PUBLIC2
  tunnel protection ipsec profile DMVPN-PROFILE2
```

#### Step 3: Configure NHRP.

The DMVPN hub router is the NHRP server for all of the spokes. NHRP is used by remote routers to determine the tunnel destinations for peers attached to the mGRE tunnel.

The spoke router requires several additional configuration statements to define the NHRP server (NHS) and NHRP map statements for the DMVPN hub router mGRE tunnel IP address. EIGRP (configured in the following Procedure 6) relies on a multicast transport. Spoke routers require the NHRP static multicast mapping.

For the NHS value, use the mGRE tunnel address for the DMVPN hub router. The map entries must be set to the outside NAT value of the DMVPN hub, as configured on the Cisco ASA 5500.

This design uses the values shown in Table 32.

Table 32 - DMVPN tunnel parameters

|                                                          | Parameter values |              |  |
|----------------------------------------------------------|------------------|--------------|--|
| DMVPN cloud                                              | Primary          | Secondary    |  |
| VRF                                                      | INET-PUBLIC1     | INET-PUBLIC2 |  |
| DMVPN hub public address (externally routable after NAT) | 172.16.130.1     | 172.17.130.1 |  |
| Tunnel IP address                                        | 10.4.34.1/23     | 10.4.36.1/23 |  |
| Tunnel number                                            | 10               | 11           |  |
| NHRP network ID                                          | 101              | 102          |  |
| EIGRP AS                                                 | 200              | 201          |  |

NHRP requires all devices within a DMVPN cloud to use the same network ID and authentication key. You should configure the NHRP cache holdtime to 600 seconds.

This design supports DMVPN spoke routers that receive their external IP addresses through DHCP. It is possible for these routers to acquire different IP addresses after a reload. When the router attempts to register with the NHRP server, it may appear as a duplicate to an entry already in the cache and be rejected. The **registration no-unique** option allows you to overwrite existing cache entries. This feature is only required on NHRP clients (DMVPN spoke routers).

The **ip nhrp redirect** command allows the DMVPN hub to notify spoke routers that a more optimal path may exist to a destination network, which may be required for DMVPN spoke-to-spoke direct communications. DMVPN spoke routers also use shortcut switching when building spoke-to-spoke tunnels.

```
interface Tunnel11
  ip nhrp authentication cisco123
  ip nhrp map 10.4.36.1 172.17.130.1
  ip nhrp map multicast 172.17.130.1
  ip nhrp network-id 102
  ip nhrp holdtime 600
  ip nhrp nhs 10.4.36.1
  ip nhrp registration no-unique
  ip nhrp shortcut
  ip nhrp redirect
```

Deploying a DMVPN WAN August 2014 Series

#### Procedure 6

#### Configure EIGRP

An additional EIGRP process (AS 200 or AS 201) runs on the DMVPN spoke router for the associated DMVPN cloud. All interfaces on the router are EIGRP interfaces, but only the DMVPN tunnel interface is non-passive. The network range must include all interface IP addresses either in a single network statement or in multiple network statements. This design uses a best practice of assigning the router ID to a loopback address. All DMVPN spoke routers should run EIGRP stub routing to improve network stability and reduce resource utilization.

Step 1: Configure an EIGRP process for DMVPN using EIGRP named mode on the secondary spoke router.

```
router eigrp WAN-DMVPN-2

address-family ipv4 unicast autonomous-system 201

af-interface default

passive-interface
exit-af-interface
af-interface Tunnell1

no passive-interface
exit-af-interface
network 10.4.36.0 0.0.1.255
network 10.5.0.0 0.0.255.255
network 10.255.0.0 0.0.255.255
eigrp router-id [IP address of Loopback0]
eigrp stub connected summary
exit-address-family
```

Step 2: Configure EIGRP values for the mGRE tunnel interface.

Increate the EIGRP hello interval to 20 seconds and the EIGRP hold time to 60 seconds to accommodate up to 500 remote sites on a single DMVPN cloud.

```
router eigrp WAN-DMVPN-2
address-family ipv4 unicast autonomous-system 201
af-interface Tunnel11
  hello-interval 20
  hold-time 60
  exit-af-interface
exit-address-family
```

**Step 3:** Configure EIGRP neighbor authentication. Neighbor authentication enables the secure establishment of peering adjacencies and exchange route tables over the DMVPN tunnel interface.

```
key chain WAN-KEY
key 1
key-string cisco
!
router eigrp WAN-DMVPN-2
address-family ipv4 unicast autonomous-system 201
af-interface Tunnel11
authentication mode md5
authentication key-chain WAN-KEY
```

```
exit-af-interface
exit-address-family
```

#### Step 4: Configure EIGRP route summarization.

You must advertise the remote-site LAN networks. The IP assignment for the remote sites was designed so that all of the networks in use can be summarized within a single aggregate route. The summary address as configured below suppresses the more specific routes. If any network within the summary is present in the route table, the summary is advertised to the DMVPN hub, which offers a measure of resiliency. If the various LAN networks cannot be summarized, then EIGRP continues to advertise the specific routes.

```
router eigrp WAN-DMVPN-2
address-family ipv4 unicast autonomous-system 201
af-interface Tunnel11
  summary-address [summary network] [summary mask]
  exit-af-interface
  exit-address-family
```

#### **Procedure 7**

#### Configure IP multicast routing

This procedure includes additional steps for configuring IP Multicast for a DMVPN tunnel on a router with IP Multicast already enabled.

Step 1: Configure PIM on the DMVPN tunnel interface.

Enable IP PIM sparse mode on the DMVPN tunnel interface.

```
interface Tunnel11
ip pim sparse-mode
```

Step 2: Enable PIM NBMA mode for the DMVPN tunnel.

Spoke-to-spoke DMVPN networks present a unique challenge because the spokes cannot directly exchange information with one another, even though they are on the same logical network. This inability to directly exchange information can also cause problems when running IP Multicast.

To resolve the NBMA issue, you need to implement a method where each remote PIM neighbor has its join messages tracked separately. A router in PIM NBMA mode treats each remote PIM neighbor as if it were connected to the router through a point-to-point link.

```
interface Tunnel11
ip pim nbma-mode
```

**Step 3:** Configure the DR priority for the DMVPN spoke router.

Proper multicast operation across a DMVPN cloud requires that the hub router assumes the role of PIM Designated Router (DR). Spoke routers should never become the DR. You can prevent that by setting the DR priority to 0 for the spokes.

```
interface Tunnel11
ip pim dr-priority 0
```

#### **Procedure 8**

#### Connect router to access layer switch

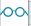

#### Reader Tip

Please refer to the Campus Wired LAN Technology Design Guide for complete access layer configuration details. This guide only includes the additional steps to complete the access layer configuration.

If you are using a remote-site distribution layer then skip to the "Deploying a WAN Remote-Site Distribution Layer" section of this guide.

Layer 2 EtherChannels are used to interconnect the CE router to the access layer in the most resilient method possible, unless the access layer device is a single fixed configuration switch, Otherwise a simple Layer 2 trunk between the router and switch is used.

In the access layer design, the remote sites use collapsed routing, with 802.1Q trunk interfaces to the LAN access layer. The VLAN numbering is locally significant only.

#### Option 1: Layer 2 EtherChannel from router to access layer switch

Step 1: Configure port-channel interface on the router.

```
interface Port-channel2
  description EtherChannel link to RS232-A2960X
  no shutdown
```

Step 2: Configure EtherChannel member interfaces on the router.

Configure the physical interfaces to tie to the logical port-channel using the channel-group command. The number for the port-channel and channel-group must match. Not all router platforms can support LACP to negotiate with the switch, so EtherChannel is configured statically.

```
interface GigabitEthernet0/1
  description RS232-A2960X Gig1/0/23
!
interface GigabitEthernet0/2
  description RS232-A2960X Gig2/0/23
!
interface range GigabitEthernet0/1, GigabitEthernet0/2
  no ip address
  channel-group 2
  no shutdown
```

Step 3: Configure EtherChannel member interfaces on the access layer switch.

Connect the router EtherChannel uplinks to separate switches in the access layer switch stack, or in the case of the Cisco Catalyst 4507R+E distribution layer, to separate redundant modules for additional resiliency.

The physical interfaces that are members of a Layer 2 EtherChannel are configured prior to configuring the logical port-channel interface. Doing the configuration in this order allows for minimal configuration and reduces errors because most of the commands entered to a port-channel interface are copied to its members interfaces and do not require manual replication.

Configure two or more physical interfaces to be members of the EtherChannel. It is recommended that they are added in multiples of two. Also, apply the egress QoS macro that was defined in the platform configuration procedure to ensure traffic is prioritized appropriately.

Not all connected router platforms can support LACP to negotiate with the switch, so EtherChannel is configured statically.

```
interface GigabitEthernet1/0/23
  description Link to RS232-2911-2 Gig0/1
interface GigabitEthernet2/0/23
  description Link to RS232-2911-2 Gig0/2
!
interface range GigabitEthernet1/0/23, GigabitEthernet2/0/23
  switchport

channel-group 2 mode on
  logging event link-status
  logging event trunk-status
  logging event bundle-status
  load-interval 30
  macro apply EgressQoS
```

Step 4: Configure EtherChannel trunk on the access layer switch.

An 802.1Q trunk is used which allows the router to provide the Layer 3 services to all the VLANs defined on the access layer switch. The VLANs allowed on the trunk are pruned to only the VLANs that are active on the access layer switch. When using EtherChannel the interface type will be port-channel and the number must match the channel group configured in Step 3. DHCP Snooping and Address Resolution Protocol (ARP) inspection are set to trust.

```
interface Port-channel2
description EtherChannel link to RS232-2911-2
switchport trunk allowed vlan 64,69,99
switchport mode trunk
ip arp inspection trust
spanning-tree portfast trunk
ip dhcp snooping trust
load-interval 30
no shutdown
```

The Cisco Catalyst 3750 Series Switch requires the switchport trunk encapsulation dot1q command

#### Option 2: Layer 2 trunk from router to access layer switch

**Step 1:** Enable the physical interface on the router.

```
interface GigabitEthernet0/2
description RS232-A2960X Gig1/0/23
no ip address
no shutdown
```

**Step 2:** Configure the trunk on the access layer switch.

Use an 802.1Q trunk for the connection, which allows the router to provide the Layer 3 services to all the VLANs defined on the access layer switch. The VLANs allowed on the trunk are pruned to only the VLANs that are active on the access switch. DHCP Snooping and Address Resolution Protocol (ARP) inspection are set to trust.

```
interface GigabitEthernet1/0/23
description Link to RS232-2911-2 Gig0/2
switchport trunk allowed vlan 64,69,99
switchport mode trunk
ip arp inspection trust
spanning-tree portfast trunk

logging event link-status
logging event trunk-status
ip dhcp snooping trust
no shutdown
load-interval 30
macro apply EgressQoS
```

The Cisco Catalyst 3750 Series Switch requires the switchport trunk encapsulation dot1g command

#### **Procedure 9**

#### Configure access layer interfaces

Step 1: Create subinterfaces and assign VLAN tags.

After the physical interface or port-channel have been enabled, then the appropriate data or voice subinterfaces can be mapped to the VLANs on the LAN switch. The subinterface number does not need to equate to the 802.1Q tag, but making them the same simplifies the overall configuration. The subinterface portion of the configuration should be repeated for all data or voice VLANs.

```
interface [type][number].[sub-interface number]
encapsulation dot10 [dot1q VLAN tag]
```

Step 2: Configure IP settings for each subinterface.

This design uses an IP addressing convention with the default gateway router assigned an IP address and IP mask combination of **N.N.N.1 255.255.255.0** where N.N.N is the IP network and 1 is the IP host.

When you are using a centralized DHCP server, your routers with LAN interfaces connected to a LAN using DHCP for end-station IP addressing must use an IP helper.

This remote-site DMVPN spoke router is the second router of a dual-router design and HSRP is configured at the access layer. The actual interface IP assignments will be configured in the following procedure.

```
interface [type][number].[sub-interface number]
description [usage]
encapsulation dot1Q [dot1q VLAN tag]
ip helper-address 10.4.48.10
ip pim sparse-mode
```

Deploying a DMVPN WAN August 2014 Series

#### **Example: Layer 2 EtherChannel**

```
interface Port-channel2
no ip address
no shutdown
!
hold-queue 150 in
!
interface Port-channel2.64
description Data
encapsulation dot1Q 64
ip helper-address 10.4.48.10
ip pim sparse-mode
!
interface Port-channel2.69
description Voice
encapsulation dot1Q 69
ip helper-address 10.4.48.10
ip pim sparse-mode
```

#### **Example: Layer 2 Link**

```
interface GigabitEthernet0/2
no ip address
no shutdown
!
interface GigabitEthernet0/2.64
description Data
encapsulation dot1Q 64
ip helper-address 10.4.48.10
ip pim sparse-mode
!
interface GigabitEthernet0/2.69
description Voice
encapsulation dot1Q 69
ip helper-address 10.4.48.10
ip pim sparse-mode
```

#### Procedure 10

#### Configure access layer HSRP

You configure HSRP to enable a VIP that you use as a default gateway that is shared between two routers. The HSRP active router is the router connected to the primary carrier and the HSRP standby router is the router connected to the secondary carrier or backup link. Configure the HSRP standby router with a standby priority that is lower than the HSRP active router.

The router with the higher standby priority value is elected as the HSRP active router. The preempt option allows a router with a higher priority to become the HSRP active, without waiting for a scenario where there is no router in the HSRP active state.

The relevant HSRP parameters for the router configuration are shown in the following table.

Table 33 - WAN remote-site HSRP parameters (Dual Router)

| Router    | HSRP role | Virtual IP address<br>(VIP) | Real IP address | HSRP priority | PIM DR priority |
|-----------|-----------|-----------------------------|-----------------|---------------|-----------------|
| Primary   | Active    | .1                          | .2              | 110           | 110             |
| Secondary | Standby   | .1                          | .3              | 105           | 105             |

The dual-router access-layer design requires a modification for resilient multicast. The PIM DR should be on the HSRP active router. The DR is normally elected based on the highest IP address and has no awareness of the HSRP configuration. In this design, the HSRP active router has a lower real IP address than the HSRP standby router, which requires a modification to the PIM configuration. The PIM DR election can be influenced by explicitly setting the DR priority on the LAN-facing subinterfaces for the routers.

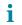

#### Tech Tip

The HSRP priority and PIM DR priority are shown in the previous table to be the same value; however there is no requirement that these values must be identical.

Repeat this procedure for all data or voice subinterfaces.

```
interface [interface type][number].[sub-interface number]
ip address [LAN network 1 address] [LAN network 1 netmask]
ip pim dr-priority 105
standby version 2
standby 1 ip [LAN network 1 gateway address]
standby 1 priority 105
standby 1 preempt
standby 1 authentication md5 key-string clscol23
```

#### **Example: Layer 2 EtherChannel**

```
interface PortChannel2
no ip address
no shutdown
!
interface PortChannel2.64
description Data
encapsulation dot1Q 64
ip address 10.5.212.3 255.255.255.0
ip helper-address 10.4.48.10
ip pim dr-priority 105
ip pim sparse-mode
standby version 2
standby 1 ip 10.5.212.1
standby 1 priority 105
standby 1 authentication md5 key-string c1sco123
```

Deploying a DMVPN WAN August 2014 Series

```
interface PortChannel2.69
       description Voice
       encapsulation dot1Q 69
       ip address 10.5.213.3 255.255.255.0
       ip helper-address 10.4.48.10
       ip pim dr-priority 105
       ip pim sparse-mode
       standby version 2
       standby 1 ip 10.5.13.1
       standby 1 priority 105
       standby 1 preempt
       standby 1 authentication md5 key-string clscol23
Example: Layer 2 Link
      interface GigabitEthernet0/2
       no ip address
       no shutdown
      interface GigabitEthernet0/2.64
       description Data
       encapsulation dot1Q 64
       ip address 10.5.212.3 255.255.255.0
       ip helper-address 10.4.48.10
       ip pim dr-priority 105
       ip pim sparse-mode
       standby version 2
       standby 1 ip 10.5.212.1
       standby 1 priority 105
       standby 1 preempt
       standby 1 authentication md5 key-string clscol23
      interface GigabitEthernet0/2.69
       description Voice
       encapsulation dot10 69
       ip address 10.5.213.3 255.255.255.0
       ip helper-address 10.4.48.10
       ip pim dr-priority 105
       ip pim sparse-mode
       standby version 2
       standby 1 ip 10.5.13.1
       standby 1 priority 105
       standby 1 preempt
       standby 1 authentication md5 key-string clscol23
```

Deploying a DMVPN WAN August 2014 Series

#### Procedure 11 Co

#### Configure transit network

Configure the transit network between the two routers. You use this network for router-router communication and to avoid hairpinning. The transit network should use an additional subinterface on the router interface that is already being used for data or voice.

There are no end stations connected to this network, so HSRP and DHCP are not required.

```
interface [interface type][number].[sub-interface number]
encapsulation dot1Q [dot1q VLAN tag]
ip address [transit net address] [transit net netmask]
ip pim sparse-mode
```

#### **Example**

```
interface GigabitEthernet0/2.99
description Transit Net
encapsulation dot1Q 99
ip address 10.5.208.2 255.255.252
ip pim sparse-mode
```

#### **Procedure 12**

#### Configure EIGRP (LAN side)

A routing protocol must be configured between the two routers. This ensures that the HSRP active router has full reachability information for all WAN remote sites.

Step 1: Configure the EIGRP LAN process facing the access layer using EIGRP named mode.

In this design, all LAN-facing interfaces and the loopback must be EIGRP interfaces. All interfaces except the transit-network subinterface should remain passive. The network range must include all interface IP addresses either in a single network statement or in multiple network statements. This design uses a best practice of assigning the router ID to a loopback address. Do not include the DMVPN mGRE tunnel interface in the EIGRP LAN process.

```
router eigrp LAN
address-family ipv4 unicast autonomous-system 100
af-interface default
  passive-interface
  exit-af-interface
af-interface [Transit interface]
  no passive-interface
  exit-af-interface
  exit-af-interface
network [network] [inverse mask]
eigrp router-id [IP address of Loopback0]
exit-address-family
```

**Step 2:** Configure EIGRP neighbor authentication. Neighbor authentication enables the secure establishment of peering adjacencies and exchange route tables over the DMVPN tunnel interface.

```
key chain LAN-KEY
key 1
  key-string cisco
!
router eigrp LAN
  address-family ipv4 unicast autonomous-system 100
  af-interface [Transit interface]
   authentication mode md5
   authentication key-chain LAN-KEY
  exit-af-interface
exit-address-family
```

Step 3: Redistribute EIGRP the WAN-DMVPN-2 process (AS 201) into the EIGRP LAN process (AS 100).

The EIGRP WAN-DMVPN-2 process is already configured for the DMVPN mGRE interface. Routes from this EIGRP process are redistributed. Since the routing protocol is the same, no default metric is required.

```
router eigrp LAN
address-family ipv4 unicast autonomous-system 100
topology base
  redistribute eigrp 201
  exit-af-topology
exit-address-family
```

#### **Example**

```
router eigrp LAN
address-family ipv4 unicast autonomous-system 100
  af-interface default
  passive-interface
 exit-af-interface
  af-interface GigabitEthernet0/2.99
  authentication mode md5
  authentication key-chain LAN-KEY
  no passive-interface
 exit-af-interface
 topology base
  redistribute eigrp 201
 exit-af-topology
network 10.4.0.0 0.1.255.255
 network 10.255.0.0 0.0.255.255
eigrp router-id 10.255.254.232
exit-address-family
```

Deploying a DMVPN WAN August 2014 Series

#### Procedure 13 Co

#### Configure loopback resiliency

The remote-site routers have in-band management configured via the loopback interface. To ensure reachability of the loopback interface in a dual-router design, redistribute the loopback of the adjacent router into the WAN routing protocol EIGRP-201 (DMVPN).

Step 1: Configure an access list to limit the redistribution to only the adjacent router's loopback IP address.

```
ip access-list standard R[number]-LOOPBACK
  permit [IP Address of Adjacent Router Loopback]
!
route-map LOOPBACK-ONLY permit 10
  match ip address R[number]-LOOPBACK
```

#### **Example**

```
ip access-list standard R1-LOOPBACK
  permit 10.255.253.232
!
route-map LOOPBACK-ONLY permit 10
  match ip address R1-LOOPBACK
```

**Step 2:** Configure EIGRP to redistribute the adjacent router's loopback IP address. The EIGRP stub routing must be adjusted to permit redistributed routes.

```
router eigrp WAN-DMVPN-2
address-family ipv4 unicast autonomous-system 201
topology base
  redistribute eigrp 100 route-map LOOPBACK-ONLY
  exit-af-topology
eigrp stub connected summary redistributed
exit-address-family
```

# Deploying a WAN Remote-Site Distribution Layer

PROCESS

#### Configuring DMVPN Spoke Router for a DMVPN Remote Site

- 1. Connect router to distribution layer
- 2. Configure EIGRP (LAN side)

This process helps you configure a DMVPN spoke router for a DMVPN remote site (single-router, single-link) and connect to a distribution layer.

This process also covers a DMVPN + DMVPN remote site. Use this process to:

- · Connect a distribution layer to a DMVPN spoke router in the single-router, dual-link design.
- · Connect a distribution layer to the first router of the dual-router, dual-link design.

Both distribution layer remote-site options are shown in the following figure.

Figure 26 - WAN remote site - Connection to distribution layer

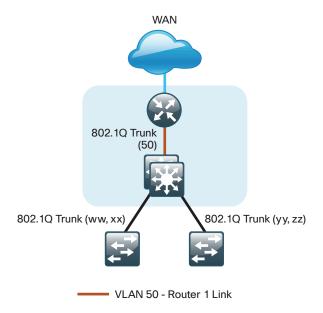

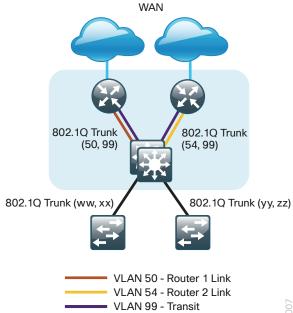

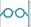

#### Reader Tip

Please refer to the Campus Wired LAN Technology Design Guide for complete distribution layer configuration details. This guide only includes the additional steps to complete the distribution layer configuration.

Layer 2 EtherChannels are used to interconnect the CE router to the distribution layer in the most resilient method possible. This connection allows for multiple VLANs to be included on the EtherChannel as necessary.

Step 1: Configure port-channel interface on the router.

```
interface Port-channel1
  description EtherChannel link to RS232-D3750X
  no shutdown
```

Step 2: Configure the port channel subinterfaces and assign IP addresses.

After you have enabled the interface, map the appropriate subinterfaces to the VLANs on the distribution layer switch. The subinterface number does not need to equate to the 802.1Q tag, but making them the same simplifies the overall configuration.

The subinterface configured on the router corresponds to a VLAN interface on the distribution-layer switch. Traffic is routed between the devices with the VLAN acting as a point-to-point link.

```
interface Port-channel1.50
  description R1 routed link to distribution layer
  encapsulation dot1Q 50
  ip address 10.5.208.1 255.255.252
  ip pim sparse-mode
```

**Step 3:** Configure EtherChannel member interfaces on the router.

Configure the physical interfaces to tie to the logical port-channel using the channel-group command. The number for the port-channel and channel-group must match. Not all router platforms can support LACP to negotiate with the switch, so EtherChannel is configured statically.

```
interface GigabitEthernet0/1
  description RS232-D3750X Gig1/0/1
!
interface GigabitEthernet0/2
  description RS232-D3750X Gig2/0/1
!
interface range GigabitEthernet0/1, GigabitEthernet0/2
  no ip address
  channel-group 1
  no shutdown
```

**Step 4:** Configure VLAN on the distribution layer switch.

```
vlan 50 name R1-link
```

**Step 5:** Configure Layer 3 on the distribution layer switch.

Configure a VLAN interface, also known as a switch virtual interface (SVI), for the new VLAN added. The SVI is used for point IP routing between the distribution layer and the WAN router.

```
interface Vlan50
ip address 10.5.208.2 255.255.252
ip pim sparse-mode
no shutdown
```

Step 6: Configure EtherChannel member interfaces on the distribution layer switch.

Connect the router EtherChannel uplinks to separate switches in the distribution layer switches or stack, and in the case of the Cisco Catalyst 4507R+E distribution layer, to separate redundant modules for additional resiliency.

The physical interfaces that are members of a Layer 2 EtherChannel are configured prior to configuring the logical port-channel interface. Doing the configuration in this order allows for minimal configuration and reduces errors because most of the commands entered to a port-channel interface are copied to its members interfaces and do not require manual replication.

Configure two or more physical interfaces to be members of the EtherChannel. It is recommended that they are added in multiples of two. Also, apply the egress QoS macro that was defined in the platform configuration procedure to ensure traffic is prioritized appropriately.

Not all connected router platforms can support LACP to negotiate with the switch, so EtherChannel is configured statically.

```
interface GigabitEthernet1/0/1
  description Link to RS232-2911-1 Gig0/1
interface GigabitEthernet2/0/1
  description Link to RS232-2911-1 Gig0/2
!
interface range GigabitEthernet1/0/1, GigabitEthernet2/0/1
  switchport
  channel-group 1 mode on
  logging event link-status
  logging event trunk-status
  logging event bundle-status
  load-interval 30
  macro apply EgressQoS
```

**Step 7:** Configure EtherChannel trunk on the distribution layer switch.

An 802.1Q trunk is used which allows the router to provide the Layer 3 services to all the VLANs defined on the distribution layer switch. The VLANs allowed on the trunk are pruned to only the VLANs that are active on the distribution layer switch. When using EtherChannel the interface type will be port-channel and the number must match the channel group configured in Step 3. DHCP

Snooping and Address Resolution Protocol (ARP) inspection are set to trust.

```
interface Port-channel1
  description EtherChannel link to RS232-2911-1
  switchport trunk allowed vlan 50
  switchport mode trunk
  spanning-tree portfast trunk
  load-interval 30
  no shutdown
```

The Cisco Catalyst 3750 Series Switch requires the switchport trunk encapsulation dot1g command

#### Procedure 2

#### Configure EIGRP (LAN side)

You must configure a routing protocol between the router and distribution layer.

Step 1: Configure the EIGRP LAN process by using EIGRP named mode facing the distribution layer.

In this design, all distribution-layer-facing subinterfaces and the loopback must be EIGRP interfaces. All other interfaces should remain passive. The network range must include all interface IP addresses either in a single network statement or in multiple network statements. This design uses a best practice of assigning the router ID to a loopback address.

```
router eigrp LAN
address-family ipv4 unicast autonomous-system 100
af-interface default
  passive-interface
  exit-af-interface
af-interface [Routed interface]
  no passive-interface
  exit-af-interface
  network 10.5.0.0 0.0.255.255
network 10.255.0.0 0.0.255.255
eigrp router-id [IP address of Loopback0]
exit-address-family
```

**Step 2:** Configure EIGRP neighbor authentication. Neighbor authentication enables the secure establishment of peering adjacencies and exchange route tables over the DMVPN tunnel interface.

```
key chain LAN-KEY
key 1
key-string cisco
!
router eigrp LAN
address-family ipv4 unicast autonomous-system 100
af-interface [Routed interface]
authentication mode md5
authentication key-chain LAN-KEY
exit-af-interface
exit-address-family
```

Step 3: Redistribute the EIGRP WAN-DMVPN-1 process (AS 200) into the EIGRP LAN process.

The EIGRP WAN-DMVPN-1 process is already configured for the DMVPN mGRE interface. Routes from this EIGRP process are redistributed. Because the routing protocol is the same, no default metric is required.

```
router eigrp LAN
address-family ipv4 unicast autonomous-system 100
topology base
  redistribute eigrp 200
  exit-af-topology
exit-address-family
```

Step 4: Enable EIGRP on distribution layer switch VLAN interface.

EIGRP is already configured on the distribution layer switch. The VLAN interface that connects to the router must be configured for EIGRP neighbor authentication and as a non-passive EIGRP interface.

```
router eigrp LAN
address-family ipv4 unicast autonomous-system 100
af-interface Vlan50
  authentication mode md5
  authentication key-chain LAN-KEY
  no passive-interface
  exit-af-interface
exit-address-family
```

**Step 5:** If it is necessary to define additional IP networks on the distribution-layer switch, enter the following configuration. If the additional IP networks are outside the existing remote-site summary range, you will need to add an EIGRP summary on the distribution switch.

```
router eigrp LAN
address-family ipv4 unicast autonomous-system 100
af-interface VLAN 50
  summary-address [Summary address]
  exit-af-interface
exit-address-family
```

**Step 6:** On the WAN router, create and ACL matching the summary route added to the distribution-layer switch in the previous step.

```
ip access-list extended SUMMARY-[network address of summary]
permit ip host [summary IP network] host [summary network mask]
```

Step 7: On the WAN router, create route-map REDISTRIBUTE-LIST instance 20 and reference the ACL created in the previous step.

```
route-map REDISTRIBUTE-LIST permit 20
match ip address SUMMARY-10.5.24.0
```

**Step 8:** On the WAN router, redistribute the EIGRP LAN process (AS100) into the WAN-DMVPN-2 process (AS201) and reference the route-map defined in the previous step.

```
router eigrp WAN-DMVPN-1
address-family ipv4 unicast autonomous-system 200
topology base
  redistribute eigrp 100 route-map REDISTRIBUTE-LIST
  exit-af-topology
exit-address-family
```

#### **Example (router configuration)**

```
route-map REDISTRIBUTE-LIST permit 20
match ip address SUMMARY-10.5.24.0
ip access-list extended SUMMARY-10.5.24.0
permit ip host 10.5.24.0 host 255.255.248.0
router eigrp LAN
address-family ipv4 unicast autonomous-system 100
 af-interface default
  passive-interface
 exit-af-interface
 af-interface Port-channel2.99
  authentication mode md5
  authentication key-chain LAN-KEY
  no passive-interface
 exit-af-interface
af-interface Port-channel1.50
   authentication mode md5
  authentication key-chain LAN-KEY
  no passive-interface
exit-af-interface
 topology base
  redistribute eigrp 200
 exit-af-topology
network 10.5.0.0 0.0.255.255
network 10.255.0.0 0.0.255.255
eigrp router-id 10.255.253.200
exit-address-family
router eigrp WAN-DMVPN-1
address-family ipv4 unicast autonomous-system 200
 topology base
   redistribute eigrp 100 route-map REDISTRIBUTE-LIST
 exit-af-topology
exit-address-family
```

#### **Example (distribution switch configuration)**

```
interface Vlan153
description Server Room RS-200
ip address 10.5.26.1 255.255.255.128
router eigrp LAN
address-family ipv4 unicast autonomous-system 100
 af-interface default
  passive-interface
 exit-af-interface
  af-interface Vlan50
  summary-address 10.5.24.0 255.255.248.0
  authentication mode md5
  authentication key-chain LAN-KEY
  no passive-interface
 exit-af-interface
 topology base
 exit-af-topology
 network 10.4.0.0 0.1.255.255
 eigrp router-id 10.5.7.254
 eigrp stub connected summary redistributed
exit-address-family
```

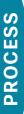

## Configuring Additional Settings for Dual Router Design (Router 1)

- 1. Configure the transit network
- 2. Configure loopback resiliency

This process is required when the first router has already been configured using one of the following:

- Configuring DMVPN Spoke Router for a DMVPN Remote Site
- MPLS WAN Technology Design Guide
- Layer 2 WAN Technology Design Guide

#### **Procedure 1**

#### Configure the transit network

Configure the transit network between the two routers. You use this network for router-router communication and to avoid hairpinning. The transit network should use an additional subinterface on the EtherChannel interface that is already used to connect to the distribution layer.

The transit network must be a non-passive EIGRP interface.

There are no end stations connected to this network so HSRP and DHCP are not required. The transit network uses Layer 2 pass through on the distribution layer switch, so no SVI is required.

Step 1: Configure the transit net interface on the router.

```
interface Port-channel1.99
  description Transit Net
  encapsulation dot1Q 99
  ip address 10.5.208.9 255.255.252
  ip pim sparse-mode
```

Step 2: Enable EIGRP on the transit net interface on the router.

```
router eigrp LAN
  address-family ipv4 unicast autonomous-system 100
af-interface Port-channel1.99
   authentication mode md5
   authentication key-chain LAN-KEY
   no passive-interface
  exit-af-interface
exit-address-family
```

**Step 3:** Configure transit network VLAN on the distribution layer switch.

```
vlan 99
name Transit-net
```

Step 4: Add transit network VLAN to existing distribution layer switch EtherChannel trunk.

```
interface Port-channel1
switchport trunk allowed vlan add 99
```

#### **Procedure 2**

#### Configure loopback resiliency

The remote-site routers have in-band management configured via the loopback interface. To ensure reachability of the loopback interface in a dual-router design, redistribute the loopback of the adjacent router into the WAN routing protocol EIGRP-200 (DMVPN).

Step 1: Configure an access list to limit the redistribution to only the adjacent router's loopback IP address.

```
ip access-list standard R[number]-LOOPBACK
  permit [IP Address of Adjacent Router Loopback]
!
route-map REDISTRIBUTE-LIST permit 10
  match ip address R[number]-LOOPBACK
```

#### **Example**

```
ip access-list standard R2-LOOPBACK
  permit 10.255.254.232
!
route-map REDISTRIBUTE-LIST permit 10
  match ip address R2-LOOPBACK
```

**Step 2:** Configure EIGRP to redistribute the adjacent router's loopback IP address. The EIGRP stub routing must be adjusted to permit redistributed routes.

```
router eigrp WAN-DMVPN-1
  address-family ipv4 unicast autonomous-system 200
  topology base
   redistribute eigrp 100 route-map REDISTRIBUTE-LIST
  exit-af-topology
eigrp stub connected summary redistributed
exit-address-family
```

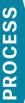

#### Connecting Remote-Site Router to Distribution Layer (Router 2)

- 1. Connect router to distribution layer
- 2. Configure EIGRP (LAN side)
- 3. Configure loopback resiliency

Use this set of procedures for any of the following topologies: DMVPN + DMVPN remote site, MPLS + DMVPN remote site, or Layer 2 WAN + DMVPN remote site. Use these procedures to connect a distribution layer when configuring the second router of the dual-router, dual-link design. This design uses a separate routed link from the second router of the dual-router scenario to the LAN distribution layer switch.

The dual-router distribution layer remote-site option is shown in the following figure.

Figure 27 - WAN remote site - Connection to distribution layer

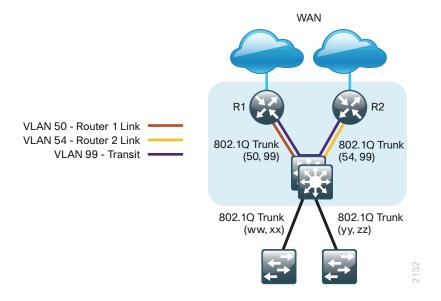

#### **Procedure 1**

Connect router to distribution layer

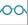

#### Reader Tip

Please refer to the Campus Wired LAN Design Guide for complete distribution layer configuration details. This guide only includes the additional steps to complete the distribution layer configuration.

Layer 2 EtherChannels are used to interconnect the CE router to the distribution layer in the most resilient method possible. This connection allows for multiple VLANs to be included on the EtherChannel as necessary.

Step 1: Configure port-channel interface on the router.

```
interface Port-channel2
description EtherChannel link to RS232-D3750X
no shutdown
```

Step 2: Configure the port channel subinterfaces and assign IP address.

After you have enabled the interface, map the appropriate subinterfaces to the VLANs on the distribution layer switch. The subinterface number does not need to equate to the 802.1Q tag, but making them the same simplifies the overall configuration.

The subinterface configured on the router corresponds to a VLAN interface on the distribution-layer switch. Traffic is routed between the devices with the VLAN acting as a point-to-point link.

```
interface Port-channel2.54
description R2 routed link to distribution layer
encapsulation dot1Q 54
ip address 10.5.208.5 255.255.252
ip pim sparse-mode
```

**Step 3:** Configure the transit network interface on the router.

```
interface Port-channel2.99
description Transit Net
encapsulation dot1Q 99
ip address 10.5.208.10 255.255.252
ip pim sparse-mode
```

**Step 4:** Configure EtherChannel member interfaces on the router.

Configure the physical interfaces to tie to the logical port-channel using the channel-group command. The number for the port-channel and channel-group must match. Not all router platforms can support LACP to negotiate with the switch, so EtherChannel is configured statically.

```
interface GigabitEthernet0/1
  description RS232-D3750X Gig1/0/2
!
interface GigabitEthernet0/2
  description RS232-D3750X Gig2/0/2
!
interface range GigabitEthernet0/1, GigabitEthernet0/2
  no ip address
  channel-group 2
  no shutdown
```

Step 5: Configure VLAN on the distribution layer switch.

```
vlan 54 name R2-link
```

#### **Step 6:** Configure Layer 3 on the distribution layer switch.

Configure a VLAN interface, also known as a switch virtual interface (SVI), for the new VLAN added. The SVI is used for point IP routing between the distribution layer and the WAN router.

```
interface Vlan54
ip address 10.5.208.6 255.255.252
ip pim sparse-mode
no shutdown
```

Step 7: Configure EtherChannel member interfaces on the distribution layer switch.

Connect the router EtherChannel uplinks to separate switches in the distribution layer switches or stack, and in the case of the Cisco Catalyst 4507R+E distribution layer, to separate redundant modules for additional resiliency.

The physical interfaces that are members of a Layer 2 EtherChannel are configured prior to configuring the logical port-channel interface. Doing the configuration in this order allows for minimal configuration and reduces errors because most of the commands entered to a port-channel interface are copied to its members interfaces and do not require manual replication.

Configure two or more physical interfaces to be members of the EtherChannel. It is recommended that they are added in multiples of two. Also, apply the egress QoS macro that was defined in the platform configuration procedure to ensure traffic is prioritized appropriately.

Not all connected router platforms can support LACP to negotiate with the switch, so EtherChannel is configured statically.

```
interface GigabitEthernet1/0/2
  description Link to RS232-2911-2 Gig0/1
interface GigabitEthernet2/0/2
  description Link to RS232-2911-2 Gig0/2
!
interface range GigabitEthernet1/0/2, GigabitEthernet2/0/2
  switchport
  channel-group 2 mode on
  logging event link-status
  logging event trunk-status
  logging event bundle-status
  load-interval 30
  macro apply EgressQoS
```

**Step 8:** Configure EtherChannel trunk on the distribution layer switch.

An 802.1Q trunk is used which allows the router to provide the Layer 3 services to all the VLANs defined on the distribution layer switch. The VLANs allowed on the trunk are pruned to only the VLANs that are active on the distribution layer switch. When using EtherChannel the interface type will be port-channel and the number must match the channel group configured in Step 3. DHCP Snooping and Address Resolution Protocol (ARP) inspection are set to trust.

```
interface Port-channel2
description EtherChannel link to RS232-2911-2
switchport trunk allowed vlan 54,99
switchport mode trunk
spanning-tree portfast trunk
no shutdown
```

The Cisco Catalyst 3750 Series Switch requires the switchport trunk encapsulation dot1q command

#### Procedure 2

#### Configure EIGRP (LAN side)

You must configure a routing protocol between the router and distribution layer.

Step 1: Configure the EIGRP LAN process by using EIGRP named mode facing the distribution layer.

In this design, all distribution-layer-facing subinterfaces and the loopback must be EIGRP interfaces. All other interfaces should remain passive. The network range must include all interface IP addresses either in a single network statement or in multiple network statements. This design uses a best practice of assigning the router ID to a loopback address.

```
router eigrp LAN

address-family ipv4 unicast autonomous-system 100

af-interface default

passive-interface
exit-af-interface
af-interface [Transit interface]

no passive-interface
exit-af-interface
af-interface [Routed interface]

no passive-interface
exit-af-interface
exit-af-interface
network 10.5.0.0 0.0.255.255
network 10.255.0.0 0.0.255.255
eigrp router-id [IP address of Loopback0]
exit-address-family
```

**Step 2:** Configure EIGRP neighbor authentication. Neighbor authentication enables the secure establishment of peering adjacencies and exchange route tables over the DMVPN tunnel interface.

```
key chain LAN-KEY
key 1
key-string cisco
!
router eigrp LAN
address-family ipv4 unicast autonomous-system 100
af-interface [Transit interface]
authentication mode md5
authentication key-chain LAN-KEY
af-interface [Routed interface]
authentication mode md5
authentication key-chain LAN-KEY
exit-af-interface
exit-address-family
```

Step 3: Redistribute the EIGRP WAN-DMVPN-2 process (AS 201) into the EIGRP LAN process (AS 100) on the remote site router.

The EIGRP WAN-DMVPN-2 process is already configured for the DMVPN mGRE interface. Routes from this EIGRP process are redistributed. Because the routing protocol is the same, no default metric is required.

```
router eigrp LAN
address-family ipv4 unicast autonomous-system 100
topology base
  redistribute eigrp 201
  exit-af-topology
exit-address-family
```

Step 4: Enable EIGRP on distribution layer switch VLAN interface.

EIGRP is already configured on the distribution layer switch. The VLAN interface that connects to the router must be configured as a non-passive EIGRP interface.

```
router eigrp LAN

address-family ipv4 unicast autonomous-system 100

af-interface Port-channel2.54

authentication mode md5

authentication key-chain LAN-KEY

no passive-interface
exit-af-interface
exit-address-family
```

**Step 5:** If it is necessary to define additional IP networks on the distribution-layer switch, enter the following configuration. If the additional IP networks are outside the existing remote-site summary range, you will need to add an EIGRP summary on the distribution switch.

```
router eigrp LAN
address-family ipv4 unicast autonomous-system 100
af-interface Port-channel2.54
  summary-address [Summary address]
  exit-af-interface
exit-address-family
```

**Step 6**: On the WAN router, create and ACL matching the summary route added to the distribution-layer switch in the previous step.

```
ip access-list extended SUMMARY-[network address of summary]
permit ip host [summary IP network] host [summary network mask]
```

Step 7: On the WAN router, create route-map REDISTRIBUTE-LIST instance 20 and reference the ACL created in the previous step.

```
route-map REDISTRIBUTE-LIST permit 20
match ip address SUMMARY-10.5.24.0
```

**Step 8:** On the WAN router, redistribute the EIGRP LAN process (AS100) into the WAN-DMVPN-2 process (AS201) and reference the route-map defined in the previous step.

```
router eigrp WAN-DMVPN-2
address-family ipv4 unicast autonomous-system 201
topology base
  redistribute eigrp 100 route-map REDISTRIBUTE-LIST
  exit-af-topology
exit-address-family
```

#### Procedure 3

#### Configure loopback resiliency

The remote-site routers have in-band management configured via the loopback interface. To ensure reachability of the loopback interface in a dual-router design, redistribute the loopback of the adjacent router into the WAN routing protocol process EIGRP-201 (WAN-DMVPN-2).

Step 1: Configure an access list to limit the redistribution to only the adjacent router's loopback IP address.

```
ip access-list standard R[number]-LOOPBACK
  permit [IP Address of Adjacent Router Loopback]
!
route-map REDISTRIBUTE-LIST permit 10
  match ip address R[number]-LOOPBACK
```

#### Example

```
ip access-list standard R1-LOOPBACK
  permit 10.255.253.232
!
route-map REDISTRIBUTE-LIST permit 10
match ip address R1-LOOPBACK
```

**Step 2:** Configure EIGRP to redistribute the adjacent router's loopback IP address. The EIGRP stub routing must be adjusted to permit redistributed routes.

```
router eigrp WAN-DMVPN-2
address-family ipv4 unicast autonomous-system 202
topology base
  redistribute eigrp 100 route-map REDISTRIBUTE-LIST
  exit-af-topology
eigrp stub connected summary redistributed
exit-address-family
```

# Deploying VPN WAN Quality of Service

## PROCESS

### Configuring QoS Policy for DMVPN Hub and Remote-Site Routers

- 1. Create the QoS maps to classify traffic
- 2. Define policy map to use queuing policy

When configuring WAN-edge QoS, you are defining how traffic egresses your network. It is critical that the classification, marking, and bandwidth allocations align to the service provider offering to ensure consistent QoS treatment end to end.

The Per-Tunnel QoS for DMVPN feature allows the configuration of a QoS policy on DMVPN hub router on a per-tunnel (spoke) basis. With Per-Tunnel QoS, a QoS policy is applied outbound for DMVPN hub-to-spoke tunnels increasing per-tunnel performance for IPsec traffic.

Traffic is regulated from the central site (hub) routers to the remote-site routers on a per-tunnel (spoke) basis. The hub site is unable to send more traffic than a single remote-site can handle and ensure that high bandwidth remote-sites do not overrun other remote-sites.

This following procedures apply to all DMVPN WAN routers.

#### Procedure 1

#### Create the QoS maps to classify traffic

Use the class-map command to define a traffic class and identify traffic to associate with the class name. These class names are used when configuring policy maps that define actions you want to take against the traffic type. The class-map command sets the match logic. In this case, the match-any keyword indicates that the maps match any of the specified criteria. This keyword is followed by the name you want to assign to the class of service. After you have configured the class-map command, you define specific values, such as DSCP and protocols to match with the match command. You use the following two forms of the match command: match dscp and match protocol.

Use the following steps to configure the required WAN class-maps and matching criteria.

Step 1: Create the class maps for DSCP matching.

Repeat this step to create a class-map for each of the six WAN classes of service listed in the following table.

You do not need to explicitly configure the default class.

class-map match-any [class-map name]
match dscp [dcsp value] [optional additional dscp value(s)]

Table 34 - QoS classes of service

| Class of service  | Traffic type                                                                 | DSCP values | Bandwidth % | Congestion avoidance |
|-------------------|------------------------------------------------------------------------------|-------------|-------------|----------------------|
| VOICE             | Voice traffic                                                                | ef          | 10 (PQ)     | _                    |
| INTERACTIVE-VIDEO | Interactive video (video conferencing)                                       | cs4, af41   | 23 (PQ)     | _                    |
| CRITICAL-DATA     | Highly interactive (such as Telnet, Citrix, and Oracle thin clients)         | af31, cs3   | 15          | DSCP based           |
| DATA              | Data                                                                         | af21        | 19          | DSCP based           |
| SCAVENGER         | Scavenger                                                                    | af11, cs1   | 5           | _                    |
| NETWORK-CRITICAL  | Routing protocols. Operations, administration and maintenance (OAM) traffic. | cs6, cs2    | 3           | _                    |
| default           | Best effort                                                                  | Other       | 25          | random               |

#### **Example**

```
class-map match-any VOICE

match dscp ef

!

class-map match-any INTERACTIVE-VIDEO

match dscp cs4 af41
!

class-map match-any CRITICAL-DATA

match dscp af31 cs3
!

class-map match-any DATA

match dscp af21
!

class-map match-any SCAVENGER

match dscp af11 cs1
!

class-map match-any NETWORK-CRITICAL

match dscp cs6 cs2
```

#### i

#### Tech Tip

You do not need to configure a Best-Effort Class. This is implicitly included within class-default as shown in Procedure 4.

#### **Procedure 2**

#### Define policy map to use queuing policy

The WAN policy map references the class names you created in the previous procedures and defines the queuing behavior along with the maximum guaranteed bandwidth allocated to each class. This specification is accomplished with the use of a policy-map. Then, each class within the policy map invokes an egress queue, assigns a percentage of bandwidth, and associates a specific traffic class to that queue. One additional default class defines the minimum allowed bandwidth available for best effort traffic.

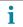

#### Tech Tip

The local router policy maps define seven classes while most service providers offer only six classes of service. The NETWORK-CRITICAL policy map is defined to ensure the correct classification, marking, and queuing of network-critical traffic on egress to the WAN. After the traffic has been transmitted to the service provider, the network-critical traffic is typically remapped by the service provider into the critical data class. Most providers perform this remapping by matching on DSCP values cs6 and cs2.

```
Step 1: Create the parent policy map.
```

```
policy-map [policy-map-name]
```

Repeat steps 2 through 5 for each class in Table 34, including class-default.

**Step 2**: Apply the previously created class-map.

```
class [class-name]
```

Step 3: (Optional) Assign the maximum guaranteed bandwidth for the class. (Example: 10%)

bandwidth percent [percentage]

Step 4: (Optional) Define the priority queue for the class.

```
priority percent [percentage]
```

Step 5: (Optional) Define the congestion mechanism.

```
random-detect [type]
```

#### **Example**

```
policy-map WAN

class VOICE

priority percent 10

class INTERACTIVE-VIDEO

priority percent 23

class CRITICAL-DATA

bandwidth percent 15

random-detect dscp-based

class DATA

bandwidth percent 19

random-detect dscp-based

class SCAVENGER

bandwidth percent 5
```

# class NETWORK-CRITICAL bandwidth percent 3 class class-default bandwidth percent 25

random-detect

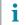

#### Tech Tip

Although these bandwidth assignments represent a good baseline, it is important to consider your actual traffic requirements per class and adjust the bandwidth settings accordingly.

# ROCESS

### Applying DMVPN QoS Policy to Hub Routers

- 1. Configure shaping policy for the DMVPN hub router
- 2. Configure per-tunnel QoS policies for the DMVPN hub router
- 3. Configure per-tunnel QoS NHRP policies on DMVPN hub router

This process applies only to DMVPN hub routers.

#### **Procedure 1**

#### Configure shaping policy for the DMVPN hub router

With WAN interfaces using Ethernet as an access technology, the demarcation point between the enterprise and service provider may no longer have a physical-interface bandwidth constraint. Instead, a specified amount of access bandwidth is contracted with the service provider. To ensure the offered load to the service provider does not exceed the contracted rate that results in the carrier discarding traffic, you need to configure shaping on the physical interface. When you configure the **shape average** command, ensure that the value matches the contracted bandwidth rate from your service provider.

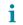

#### Tech Tip

QoS on a physical interface is limited only to the class default shaper. Other QoS configurations on the physical interface are not supported.

You must apply the class default shaper policy map on the main interface before applying the tunnel policy map.

The class default shaper policy map must contain only the class class-default and shape commands.

Create the policy map and configure the shaper for the default class.

As a best practice, embed the interface name within the name of the policy map.

```
policy-map [policy-map-name]
  class class-default
   shape [average | peak] [bandwidth (kbps)]
```

Step 1: Apply the shaper to the WAN interface.

You must apply the service policy needs to be applied in the outbound direction.

```
interface [interface type] [number]
    service-policy output [policy-map-name]
```

### i

#### Tech Tip

If using a port-channel interface on the ASR1000 platform, verify that the following command has configured on the router:

platform gos port-channel-aggregate [port-channel number]

If you apply this command globally for an existing port-channel-interface that already has been configured you will receive an error.

"Port-channel 13 has been configured with non-aggregate mode already, please use different interface number that port-channel interface hasn't been configured"

If you need to apply a QoS policy to an existing port-channel interface, you must first delete the existing port-channel interface and configure platform support for that port-channel interface number. If you apply a QoS policy to a port-channel interface without enabling platform support, you may receive an error.

service-policy output [policy-name] not supported on this target

#### **Example - physical interface**

This example shows a router with a 100-Mbps link on interface GigabitEthernet0/0/3.

```
policy-map WAN-INTERFACE-G0/0/3-SHAPE-ONLY
  class class-default
   shape average 100000000
!
interface GigabitEthernet0/0/3
  service-policy output WAN-INTERFACE-G0/0/3-SHAPE-ONLY
```

#### **Example - port-channel WAN interface**

This example shows a router with a QoS policy applied to a port-channel interface. In this configuration, the VPN aggregation router WAN interface connects to the DMZ switches by using a port-channel.

```
platform qos port-channel-aggregate 13
!
policy-map WAN-INTERFACE-PO13-SHAPE-ONLY
  class class-default
   shape average 1000000000!
interface Port-channel13
  ip vrf forwarding INET-PUBLIC
  ip address 192.168.18.10 255.255.255.0
  service-policy output WAN-INTERFACE-PO13-SHAPE-ONLY
```

#### **Procedure 2**

#### Configure per-tunnel QoS policies for the DMVPN hub router

The QoS policy on a DMVPN hub on a per-tunnel instance allows you to shape tunnel traffic on individual spokes and differentiate individual data flows going through the tunnel for policing.

The QoS policy is only defined and applied to the DMVPN hub routers at the central site. The hub routers centrally manage the QoS policies as each spoke registers with the hub; this greatly reduces QoS configuration and complexity.

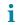

#### Tech Tip

With Per-Tunnel QoS for DMVPN, the queuing and shaping is performed at the outbound physical interface for the GRE/IPsec tunnel packets. This means that the GRE header, the IPsec header and the layer2 (for the physical interface) header are included in the packet-size calculations for shaping and bandwidth queuing of packets under QoS.

Table 35 - Example Per-Tunnel QoS Policies

| Policy Name            | Class         | Bandwidth bps |
|------------------------|---------------|---------------|
| RS-GROUP-50MBPS-POLICY | class-default | 50000000      |
| RS-GROUP-25MBPS-POLICY | class-default | 25000000      |
| RS-GROUP-10MBPS-POLICY | class-default | 10000000      |
| RS-GROUP-5MBPS-POLICY  | class-default | 5000000       |
| RS-GROUP-2MBPS-POLICY  | class-default | 2000000       |
| RS-GROUP-4G-POLICY     | class-default | 8000000       |
| RS-GROUP-3G-POLICY     | class-default | 3100000       |

For each remote-site type, repeat steps 1 and 2. This defines remote-site policies and shapers.

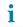

#### **Tech Tip**

The values in the table are examples; make sure to adjust these values for your specific needs and remote-site bandwidth provisioned with your ISP.

```
Step 1: Create a policy.
    policy-map [policy-map-name]
```

**Step 2:** Define a shaper for the default-class and apply the WAN QoS queuing child service policy created in Procedure 2, "Define policy map to use queuing policy," above.

```
policy-map [policy-map-name]
  class class-default
  shape [average | peak] [bandwidth (kbps)]
    service-policy WAN
```

#### **Example**

```
policy-map RS-GROUP-50MBPS-POLICY
 class class-default
  shape average 50000000
   service-policy WAN
policy-map RS-GROUP-25MBPS-POLICY
 class class-default
  shape average 25000000
   service-policy WAN
policy-map RS-GROUP-10MBPS-POLICY
 class class-default
  shape average 10000000
   service-policy WAN
policy-map RS-GROUP-5MBPS-POLICY
 class class-default
  shape average 5000000
   service-policy WAN
policy-map RS-GROUP-2MBPS-POLICY
 class class-default
  shape average 2000000
   service-policy WAN
policy-map RS-GROUP-4G-POLICY
 class class-default
  shape average 8000000
   service-policy WAN
policy-map RS-GROUP-3G-POLICY
 class class-default
  shape average 3100000
   service-policy WAN
```

#### **Procedure 3**

#### Configure per-tunnel QoS NHRP policies on DMVPN hub router

The QoS policy that the hub uses for a particular endpoint or spoke is selected by the Next Hop Resolution Protocol (NHRP) group in which the spoke is configured.

Prerequisites and important caveats:

- DMVPN must be fully configured and operational before you can configure an NHRP group on a spoke or map the NHRP group to a QoS policy on a hub.
- Although you may configure multiple spokes as part of the same NHRP group, the tunnel traffic for each spoke is measured individually for shaping and policing.
- Only output NHRP policies are supported. These apply to per-site traffic egressing the router towards the WAN"

**Step 1:** Create NHRP group policy name mapping and apply the policies configured in the previous procedure to the DMVPN tunnel interface on the hub router.

```
interface tunnel10
  ip nhrp map group [NHRP GROUP Policy Name] service-policy output [policy-map
name]
```

#### **Example**

```
interface tunnel10
```

```
ip nhrp map group RS-GROUP-50MBPS service-policy output RS-GROUP-50MBPS-POLICY
ip nhrp map group RS-GROUP-25MBPS service-policy output RS-GROUP-25MBPS-POLICY
ip nhrp map group RS-GROUP-10MBPS service-policy output RS-GROUP-10MBPS-POLICY
ip nhrp map group RS-GROUP-5MBPS service-policy output RS-GROUP-5MBPS-POLICY
ip nhrp map group RS-GROUP-2MBPS service-policy output RS-GROUP-2MBPS-POLICY
ip nhrp map group RS-GROUP-4G service-policy output RS-GROUP-4G-POLICY
ip nhrp map group RS-GROUP-3G service-policy output RS-GROUP-3G-POLICY
```

# **PROCESS**

### Applying QoS Configurations to the Remote Site Routers

- 1. Configure per-tunnel QoS NHRP policy on DMVPN spoke routers
- 2. Add ISAKMP traffic to the network critical class-map
- 3. Configure physical interface S&Q policy on the remote-site routers
- 4. Apply WAN QoS policy to the physical interface on the remote-site routers
- 5. Verify DMVPN per-tunnel QoS

This process completes the remote-site QoS configuration and applies to all DMVPN spoke routers.

#### **Procedure 1**

#### Configure per-tunnel QoS NHRP policy on DMVPN spoke routers

This procedure configures the remote-site router to reference the QoS policy configured on the hub site routers.

**Step 1:** Apply the NHRP group policy to the DMVPN tunnel interface on the corresponding remote-site router. Use the NHRP group name as defined on the hub router in Procedure 2, "Configure per-tunnel QoS policies for the DMVPN hub router" above.

```
interface Tunnel10
ip nhrp group [NHRP GROUP Policy Name]
```

#### **Example**

This example shows a remote-site using a 5 Mbps policy.

```
interface Tunnel10
ip nhrp group RS-GROUP-5MBPS
```

#### **Procedure 2**

#### Add ISAKMP traffic to the network critical class-map

For a WAN connection using DMVPN, you need to ensure proper treatment of ISAKMP traffic in the WAN. Classifying this traffic requires the creation of an access-list and the addition of the access-list name to the NETWORK-CRITICAL class-map.

Step 1: Create the access-list.

```
ip access-list extended ISAKMP
  permit udp any eq isakmp any eq isakmp
```

Step 2: Add the match criteria to the existing NETWORK-CRITICAL class-map.

```
class-map match-any NETWORK-CRITICAL
  match access-group name ISAKMP
```

#### **Procedure 3**

#### Configure physical interface S&Q policy on the remote-site routers

You can repeat this procedure in order to support remote-site routers that have multiple WAN connections attached to different interfaces.

With WAN interfaces using Ethernet as an access technology, the demarcation point between the enterprise and service provider may no longer have a physical-interface bandwidth constraint. Instead, a specified amount of access bandwidth is contracted with the service provider. To ensure the offered load to the service provider does not exceed the contracted rate that results in the carrier discarding traffic, you need to configure shaping on the physical interface. This shaping is accomplished with a QoS service policy. You configure a QoS service policy on the outside Ethernet interface, and this parent policy includes a shaper that then references a second or subordinate (child) policy that enables queuing within the shaped rate. This is called a hierarchical Class-Based Weighted Fair Queuing configuration. When you configure the **shape average** command, ensure that the value matches the contracted bandwidth rate from your service provider.

Step 1: Create the parent policy map.

As a best practice, embed the interface name within the name of the parent policy map.

```
policy-map [policy-map-name]
```

Step 2: Configure the shaper.

```
class [class-name]
  shape [average | peak] [bandwidth (kbps)]
```

**Step 3:** Apply the child service policy as defined in Procedure 2, "Define policy map to use queuing policy," above.

```
service-policy WAN
```

#### Example

This example shows a router with a 20-Mbps link on interface GigabitEthernet0/0 and a 10-Mbps link on interface GigabitEthernet0/1.

```
policy-map WAN-INTERFACE-G0/0
  class class-default
   shape average 20000000
  service-policy WAN
!
policy-map WAN-INTERFACE-G0/1
  class class-default
   shape average 10000000
  service-policy WAN
```

#### **Procedure 4**

Apply WAN QoS policy to the physical interface on the remote-site routers

You can repeat this procedure in order to support remote-site routers that have multiple WAN connections attached to different interfaces.

To invoke shaping and queuing on a physical interface, you must apply the parent policy that you configured in the previous procedure.

```
Step 1: Select the WAN interface.
```

```
interface [interface type] [number]
```

Step 2: Apply the WAN QoS policy.

The service policy needs to be applied in the outbound direction.

```
service-policy output [policy-map-name]
```

#### **Example**

```
interface GigabitEthernet0/0
  service-policy output WAN-INTERFACE-G0/0
!
interface GigabitEthernet0/1
  service-policy output WAN-INTERFACE-G0/1
```

#### Procedure 5

#### Verify DMVPN per-tunnel QoS

Once the all of the DMVPN routers are configured for Per-Tunnel QoS, you can verify the configurations.

**Step 1:** Verify Per-Tunnel QoS by using the **show dmvpn detail** command on the hub router to ensure remotesites are using the correct policy.

```
VPN-ASR1002X-1#show dmvpn detail
Legend: Attrb --> S - Static, D - Dynamic, I - Incomplete
   N - NATed, L - Local, X - No Socket
   # Ent --> Number of NHRP entries with same NBMA peer
   NHS Status: E --> Expecting Replies, R --> Responding, W --> Waiting
   UpDn Time --> Up or Down Time for a Tunnel
Interface TunnellO is up/up, Addr. is 10.4.34.1, VRF ""
  Tunnel Src./Dest. addr: 192.168.18.10/MGRE, Tunnel VRF "INET-PUBLIC"
  Protocol/Transport: "multi-GRE/IP", Protect "DMVPN-PROFILE"
  Interface State Control: Disabled
   nhrp event-publisher : Disabled
Type: Hub, Total NBMA Peers (v4/v6): 17
# Ent Peer NBMA Addr Peer Tunnel Add State UpDn Tm Attrb
                                                        Target Network
____ _____
  1 172.18.100.26 10.4.34.211 UP 20:10:06 D
                                                        10.4.34.211/32
NHRP group: RS-GROUP-5MBPS
 Output QoS service-policy applied: RS-GROUP-5MBPS-POLICY
  1 172.18.100.50 10.4.34.213 UP 15:04:51
                                                         10.4.34.213/32
NHRP group: RS-GROUP-10MBPS
Output QoS service-policy applied: RS-GROUP-10MBPS-POLICY
```

# Appendix A: Product List

VPN WAN Deployment Guide

## **WAN Aggregation**

| Functional Area           | Product Description                                | Part Numbers       | Software                                              |
|---------------------------|----------------------------------------------------|--------------------|-------------------------------------------------------|
| WAN-aggregation<br>Router | Aggregation Services 1002X Router                  | ASR1002X-5G-VPNK9  | IOS-XE 15.4(2)S<br>Advanced Enterprise<br>feature set |
|                           | Aggregation Services 1002 Router                   | ASR1002-5G-VPN/K9  |                                                       |
|                           | Aggregation Services 1001 Router                   | ASR1001-2.5G-VPNK9 |                                                       |
|                           | Cisco ISR 4451-X Security Bundle w/SEC license PAK | ISR4451-X-SEC/K9   | IOS-XE 15.4(2)S securityk9 feature set                |

### **WAN Remote Site**

| Functional Area                   | Product Description                                                                                                    | Part Numbers    | Software                                                                      |
|-----------------------------------|----------------------------------------------------------------------------------------------------|-----------------|-------------------------------------------------------------------------------|
| Modular WAN<br>Remote-site Router | Cisco ISR 4451 w/ 4GE,3NIM,2SM,8G FLASH, 4G DRAM, IP Base, SEC, AX license with: DATA, AVC, ISR-WAAS with 2500 connection RTU                           | ISR4451-X-AX/K9 | IOS-XE 15.4(2)S<br>securityk9 feature set<br>appxk9 feature set               |
|                                   | Cisco ISR 3945 w/ SPE150, 3GE, 4EHWIC, 4DSP, 4SM, 256MBCF, 1GBDRAM, IP Base, SEC, AX licenses with; DATA, AVC, and WAAS/ vWAAS with 2500 connection RTU | C3945-AX/K9     | 15.3(3)M3<br>securityk9 feature set<br>datak9 feature set<br>uck9 feature set |
|                                   | Cisco ISR 3925 w/ SPE100 (3GE, 4EHWIC, 4DSP, 2SM, 256MBCF, 1GBDRAM, IP Base, SEC, AX licenses with; DATA, AVC, WAAS/ vWAAS with 2500 connection RTU     | C3925-AX/K9     |                                                                               |
|                                   | Unified Communications Paper PAK for Cisco 3900 Series                                                                                                  | SL-39-UC-K9     |                                                                               |
|                                   | Cisco ISR 2951 w/ 3 GE, 4 EHWIC, 3 DSP, 2 SM, 256MB CF, 1GB DRAM, IP Base, SEC, AX license with; DATA, AVC, and WAAS/ vWAAS with 1300 connection RTU    | C2951-AX/K9     |                                                                               |
|                                   | Cisco ISR 2921 w/ 3 GE, 4 EHWIC, 3 DSP, 1 SM, 256MB CF, 1GB DRAM, IP Base, SEC, AX license with; DATA, AVC, and WAAS/ vWAAS with 1300 connection RTU    | C2921-AX/K9     |                                                                               |
|                                   | Cisco ISR 2911 w/ 3 GE,4 EHWIC, 2 DSP, 1 SM, 256MB CF, 1GB DRAM, IP Base, SEC, AX license with; DATA, AVC and WAAS/ vWAAS with 1300 connection RTU      | C2911-AX/K9     |                                                                               |
|                                   | Unified Communications Paper PAK for Cisco 2900 Series                                                                                                  | SL-29-UC-K9     |                                                                               |
|                                   | Cisco ISR 1941 Router w/ 2 GE, 2 EHWIC slots, 256MB CF, 2.5GB DRAM, IP Base, DATA, SEC, AX license with; AVC and WAAS-Express                           | C1941-AX/K9     | 15.3(3)M3<br>securityk9 feature set<br>datak9 feature set                     |

Appendix A: Product List

August 2014 Series

# **Internet Edge**

| Functional Area | Product Description                               | Part Numbers   | Software                      |
|-----------------|---------------------------------------------------|----------------|-------------------------------|
| Firewall        | Cisco ASA 5545-X IPS Edition - security appliance | ASA5545-IPS-K9 | ASA 9.1(5)<br>IPS 7.1(8p2) E4 |
|                 | Cisco ASA 5525-X IPS Edition - security appliance | ASA5525-IPS-K9 |                               |
|                 | Cisco ASA 5515-X IPS Edition - security appliance | ASA5515-IPS-K9 |                               |
|                 | Cisco ASA 5512-X IPS Edition - security appliance | ASA5512-IPS-K9 |                               |
|                 | Cisco ASA 5512-X Security Plus license            | ASA5512-SEC-PL |                               |
|                 | Firewall Management                               | ASDM           | 7.1(6)                        |

# **Internet Edge LAN**

| Functional Area | Product Description                                                | Part Numbers   | Software                           |
|-----------------|--------------------------------------------------------------------|----------------|------------------------------------|
| DMZ Switch      | Cisco Catalyst 2960-X Series 24 10/100/1000 PoE and 2 SFP+ Uplink  | WS-C2960X-24PS | 15.0(2)EX5<br>LAN Base feature set |
|                 | Cisco Catalyst 2960-X FlexStack-Plus Hot-Swappable Stacking Module | C2960X-STACK   |                                    |

Appendix A: Product List August 2014 Series

# **LAN Access Layer**

| Functional Area                   | Product Description                                                                | Part Numbers     | Software                               |
|-----------------------------------|------------------------------------------------------------------------------------|------------------|----------------------------------------|
| Modular Access<br>Layer Switch    | Cisco Catalyst 4500E Series 4507R+E 7-slot Chassis with 48Gbps per slot            | WS-C4507R+E      | 3.3.1XO(15.1.1XO1) IP Base feature set |
|                                   | Cisco Catalyst 4500E Supervisor Engine 8-E, Unified Access, 928Gbps                | WS-X45-SUP8-E    |                                        |
|                                   | Cisco Catalyst 4500E 12-port 10GbE SFP+ Fiber Module                               | WS-X4712-SFP+E   |                                        |
|                                   | Cisco Catalyst 4500E 48-Port 802.3at PoE+ 10/100/1000 (RJ-45)                      | WS-X4748-RJ45V+E |                                        |
|                                   | Cisco Catalyst 4500E Series 4507R+E 7-slot Chassis with 48Gbps per slot            | WS-C4507R+E      | 3.5.3E(15.2.1E3) IP Base feature set   |
|                                   | Cisco Catalyst 4500E Supervisor Engine 7L-E, 520Gbps                               | WS-X45-SUP7L-E   |                                        |
|                                   | Cisco Catalyst 4500E 48 Ethernet 10/100/1000 (RJ45) PoE+,UPoE ports                | WS-X4748-UPOE+E  |                                        |
|                                   | Cisco Catalyst 4500E 48 Ethernet 10/100/1000 (RJ45) PoE+ ports                     | WS-X4648-RJ45V+E |                                        |
| Stackable Access<br>Layer Switch  | Cisco Catalyst 3850 Series Stackable 48 Ethernet 10/100/1000 PoE+ ports            | WS-C3850-48F     | 3.3.3SE(15.0.1EZ3) IP Base feature set |
|                                   | Cisco Catalyst 3850 Series Stackable 24 Ethernet 10/100/1000 PoE+ Ports            | WS-C3850-24P     |                                        |
|                                   | Cisco Catalyst 3850 Series 2 x 10GE Network Module                                 | C3850-NM-2-10G   |                                        |
|                                   | Cisco Catalyst 3850 Series 4 x 1GE Network Module                                  | C3850-NM-4-1G    |                                        |
|                                   | Cisco Catalyst 3650 Series 24 Ethernet 10/100/1000 PoE+ and 2x10GE or 4x1GE Uplink | WS-C3650-24PD    | 3.3.3SE(15.0.1EZ3) IP Base feature set |
|                                   | Cisco Catalyst 3650 Series 24 Ethernet 10/100/1000 PoE+ and 4x1GE Uplink           | WS-C3650-24PS    |                                        |
|                                   | Cisco Catalyst 3650 Series Stack Module                                            | C3650-STACK      |                                        |
|                                   | Cisco Catalyst 3750-X Series Stackable 48 Ethernet 10/100/1000 PoE+ ports          | WS-C3750X-48PF-S | 15.2(1)E3 IP Base feature set          |
|                                   | Cisco Catalyst 3750-X Series Stackable 24 Ethernet 10/100/1000 PoE+ ports          | WS-C3750X-24P-S  |                                        |
|                                   | Cisco Catalyst 3750-X Series Two 10GbE SFP+ and Two GbE SFP ports network module   | C3KX-NM-10G      |                                        |
|                                   | Cisco Catalyst 3750-X Series Four GbE SFP ports network module                     | C3KX-NM-1G       |                                        |
|                                   | Cisco Catalyst 2960-X Series 24 10/100/1000 Ethernet and 2 SFP+ Uplink             | WS-C2960X-24PD   | 15.0(2)EX5<br>LAN Base feature set     |
|                                   | Cisco Catalyst 2960-X FlexStack-Plus Hot-Swappable Stacking Module                 | C2960X-STACK     |                                        |
| Standalone Access<br>Layer Switch | Cisco Catalyst 3650 Series 24 Ethernet 10/100/1000 PoE+ and 4x1GE Uplink           | WS-C3650-24PS    | 3.3.3SE(15.01EZ3) IP Base feature set  |

Appendix A: Product List August 2014 Series

# **LAN Distribution Layer**

| <b>Functional Area</b>                               | Product Description                                                                     | Part Numbers      | Software                                               |
|------------------------------------------------------|-----------------------------------------------------------------------------------------|-------------------|--------------------------------------------------------|
| Modular Distribution<br>Layer Virtual Switch<br>Pair | Cisco Catalyst 6800 Series 6807-XL 7-Slot Modular Chassis                               | C6807-XL          | 15.1(2)SY3 IP Services feature set                     |
|                                                      | Cisco Catalyst 6500 VSS Supervisor 2T with 2 ports 10GbE and PFC4                       | VS-S2T-10G        |                                                        |
|                                                      | Cisco Catalyst 6500 4-port 40GbE/16-port 10GbE Fiber Module w/ DFC4                     | WS-X6904-40G-2T   |                                                        |
|                                                      | Cisco Catalyst 6500 4-port 10GbE SFP+ adapter for WX-X6904-40G module                   | CVR-CFP-4SFP10G   |                                                        |
|                                                      | Cisco Catalyst 6500 CEF720 48 port 10/100/1000mb Ethernet                               | WS-X6748-GE-TX    |                                                        |
|                                                      | Cisco Catalyst 6500 Distributed Forwarding Card 4                                       | WS-F6K-DFC4-A     |                                                        |
|                                                      | Cisco Catalyst 6500 Series 6506-E 6-Slot Chassis                                        | WS-C6506-E        |                                                        |
|                                                      | Cisco Catalyst 6500 VSS Supervisor 2T with 2 ports 10GbE and PFC4                       | VS-S2T-10G        |                                                        |
|                                                      | Cisco Catalyst 6500 4-port 40GbE/16-port 10GbE Fiber Module w/ DFC4                     | WS-X6904-40G-2T   |                                                        |
|                                                      | Cisco Catalyst 6500 4-port 10GbE SFP+ adapter for WX-X6904-40G module                   | CVR-CFP-4SFP10G   |                                                        |
|                                                      | Cisco Catalyst 6500 48-port GigE Mod (SFP)                                              | WS-X6748-SFP      |                                                        |
|                                                      | Cisco Catalyst 6500 Distributed Forwarding Card 4                                       | WS-F6K-DFC4-A     |                                                        |
|                                                      | Cisco Catalyst 6500 24-port GigE Mod (SFP)                                              | WS-X6724-SFP      |                                                        |
|                                                      | Cisco Catalyst 6500 Distributed Forwarding Card 4                                       | WS-F6K-DFC4-A     |                                                        |
| Extensible Fixed Distribution Layer                  | Cisco Catalyst 6800 Series 6880-X Extensible Fixed Aggregation Switch (Standard Tables) | C6880-X-LE        | 15.1(2)SY3 IP Services feature set                     |
| Virtual Switch Pair                                  | Cisco Catalyst 6800 Series 6880-X Multi Rate Port Card (Standard Tables)                | C6880-X-LE-16P10G |                                                        |
| Modular Distribution<br>Layer Virtual Switch         | Cisco Catalyst 4500E Series 4507R+E 7-slot Chassis with 48Gbps per slot                 | WS-C4507R+E       | 3.5.3E(15.2.1E3)<br>Enterprise Services                |
| Pair                                                 | Cisco Catalyst 4500E Supervisor Engine 7-E, 848Gbps                                     | WS-X45-SUP7-E     | feature set                                            |
|                                                      | Cisco Catalyst 4500E 12-port 10GbE SFP+ Fiber Module                                    | WS-X4712-SFP+E    |                                                        |
|                                                      | Cisco Catalyst 4500E 48-Port 802.3at PoE+ 10/100/1000 (RJ-45)                           | WS-X4748-RJ45V+E  |                                                        |
| Fixed Distribution<br>Layer Virtual Switch<br>Pair   | Cisco Catalyst 4500-X Series 32 Port 10GbE IP Base Front-to-Back Cooling                | WS-C4500X-32SFP+  | 3.5.3E(15.2.1E3)<br>Enterprise Services<br>feature set |
| Stackable                                            | Cisco Catalyst 3850 Series Stackable Switch with 12 SFP Ethernet                        | WS-C3850-12S      | 3.3.3SE(15.0.1EZ3) IP Services feature set             |
| Distribution Layer<br>Switch                         | Cisco Catalyst 3850 Series 4 x 1GE Network Module                                       | C3850-NM-4-1G     |                                                        |
|                                                      | Cisco Catalyst 3850 Series 2 x 10GE Network Module                                      | C3850-NM-2-10G    |                                                        |
|                                                      | Cisco Catalyst 3750-X Series Stackable 12 GbE SFP ports                                 | WS-C3750X-12S-E   | 15.2(1)E3  IP Services feature set                     |
|                                                      | Cisco Catalyst 3750-X Series Two 10GbE SFP+ and Two GbE SFP ports network module        | C3KX-NM-10G       |                                                        |
|                                                      | Cisco Catalyst 3750-X Series Four GbE SFP ports network module                          | C3KX-NM-1G        |                                                        |

Appendix A: Product List August 2014 Series

# Appendix B: Technical Feature Supplement

## Front Door VRF (FVRF) for DMVPN

Building an IPsec tunnel requires reachability between the crypto routers. When you use the Internet, routers use a default route to contact their peers.

Figure 28 - IPsec tunnel

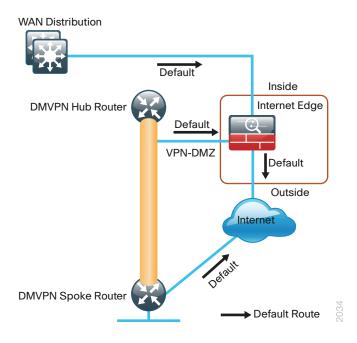

If you need to extend the internal network (and the same default routing options that are available to internal users), you must advertise a default route to the VPN hub router. For details, see section A in the following figure.

Figure 29 - IPsec tunnel before/after default route injection

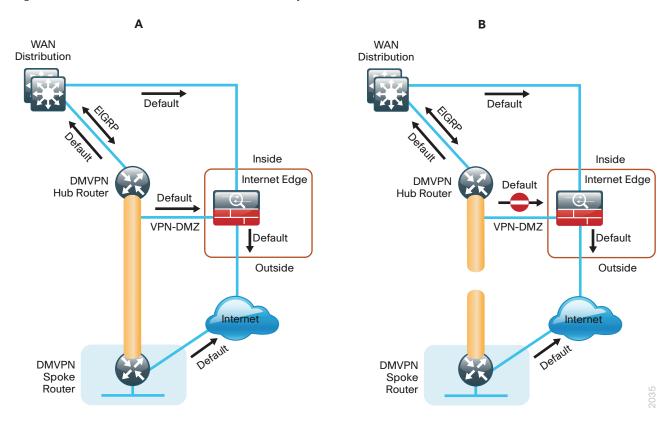

The advertisement of a default route to the hub router (with an existing default route) is problematic. This route requires a better administrative distance to become the active default, which then overrides the default route that is supporting the peer-peer IPsec tunnel connection. This routing advertisement breaks the tunnel as shown in section B in the previous figure.

Through the introduction of an external VRF INET-PUBLIC (shown in red), the hub router can support multiple default routes. The internal network remains in the global VRF. This is shown in section A of the following figure.

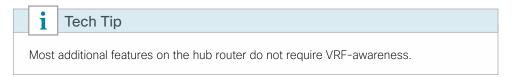

Figure 30 - IPsec tunnel with FVRF aggregation

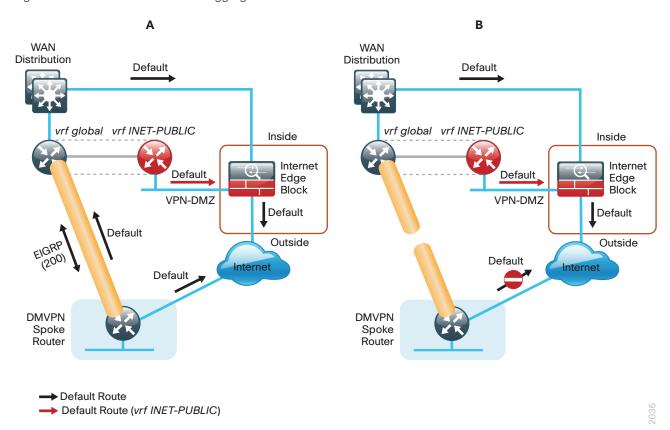

This configuration is referred to as *FVRF*, because the Internet is contained in a VRF. The alternative to this design is inside VRF (IVRF), where the internal network is in a VRF on the VPN hub and the Internet remains in the global VRF. This method is not documented in this guide.

It is now possible to reestablish the IPSec tunnel to the remote peer router. As the remote-site policy requires central Internet access for end users, a default route is advertised through the tunnel. This advertisement causes a similar default routing issue on the remote router; the tunnel default overrides the Internet-pointing default and the tunnel connection breaks as shown in section B of the previous figure.

This configuration requires using FVRF on the remote-site router as well. The primary benefits of using this solution are as follows:

- · Simplified default routing and static default routes in the INET-PUBLIC VRFs
- · Ability to support default routing for end-users traffic through VPN tunnels
- · Ability to use dynamic default routing for sites with multiple WAN transports
- Ability to build spoke-to-spoke tunnels with DMVPN with end-user traffic routed by default through VPN tunnels

The final design that uses FVRF at both the WAN-aggregation site and a WAN remote-site is shown in the following figure.

Figure 31 - FVRF-Final configuration

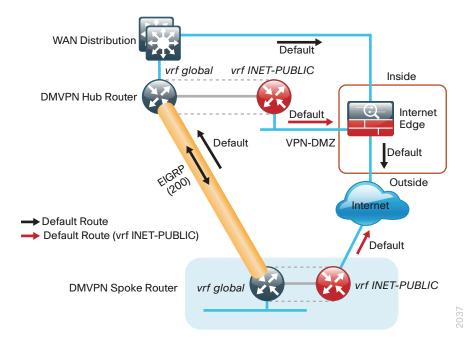

# Appendix C: Device Configuration Files

To view the configuration files from the CVD lab devices that we used to test this guide, please go to the following URL:

http://cvddocs.com/fw/330-14b

# Appendix D: Changes

This appendix summarizes the changes Cisco made to this guide since its last edition.

- We updated EIGRP named mode configurations.
- We updated EIGRP neighbor authentication configuration.
- We added DMVPN per-tunnel QoS configuration.
- · We added QoS support for port-channel interfaces.

Appendix D: Changes August 2014 Series

#### Feedback

Please use the feedback form to send comments and suggestions about this guide.

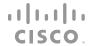

Americas Headquarters Cisco Systems, Inc. San Jose, CA Asia Pacific Headquarters Cisco Systems (USA) Pte. Ltd. Singapore Europe Headquarters
Cisco Systems International BV Amsterdam,
The Netherlands

Cisco has more than 200 offices worldwide. Addresses, phone numbers, and fax numbers are listed on the Cisco Website at www.cisco.com/go/offices.

ALL DESIGNS, SPECIFICATIONS, STATEMENTS, INFORMATION, AND RECOMMENDATIONS (COLLECTIVELY, "DESIGNS") IN THIS MANUAL ARE PRESENTED "AS IS," WITH ALL FAULTS. CISCO AND ITS SUPPLIERS DISCLAIM ALL WARRANTIES, INCLUDING, WITHOUT LIMITATION, THE WARRANTY OF MERCHANTABILITY, FITNESS FOR A PARTICULAR PURPOSE AND NONINFRINGEMENT OR ARISING FROM A COURSE OF DEALING, USAGE, OR TRADE PRACTICE. IN NO EVENT SHALL CISCO OR ITS SUPPLIERS BE LIABLE FOR ANY INDIRECT, SPECIAL, CONSEQUENTIAL, OR INCIDENTAL DAMAGES, INCLUDING, WITHOUT LIMITATION, LOST PROFITS OR LOSS OR DAMAGE TO DATA ARISING OUT OF THE USE OR INABILITY TO USE THE DESIGNS, EVEN IF CISCO OR ITS SUPPLIERS HAVE BEEN ADVISED OF THE POSSIBILITY OF SUCH DAMAGES. THE DESIGNS ARE SUBJECT TO CHANGE WITHOUT NOTICE. USERS ARE SOLELY RESPONSIBLE FOR THEIR APPLICATION OF THE DESIGNS. THE DESIGNS DO NOT CONSTITUTE THE TECHNICAL OR OTHER PROFESSIONAL ADVICE OF CISCO, ITS SUPPLIERS OR PARTNERS. USERS SHOULD CONSULT THEIR OWN TECHNICAL ADVISORS BEFORE IMPLEMENTING THE DESIGNS. RESULTS MAY VARY DEPENDING ON FACTORS NOT TESTED BY CISCO.

Any Internet Protocol (IP) addresses used in this document are not intended to be actual addresses. Any examples, command display output, and figures included in the document are shown for illustrative purposes only. Any use of actual IP addresses in illustrative content is unintentional and coincidental.

© 2014 Cisco Systems, Inc. All rights reserved.

Cisco and the Cisco logo are trademarks or registered trademarks of Cisco and/or its affiliates in the U.S. and other countries. To view a list of Cisco trademarks, go to this URL: www.cisco.com/go/trademarks. Third-party trademarks mentioned are the property of their respective owners. The use of the word partner does not imply a partnership relationship between Cisco and any other company. (1110R)

B-0000335-1 08/14